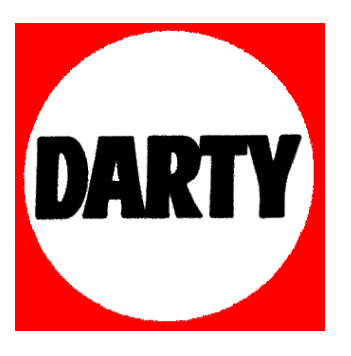

**MARQUE : SAMSUNG** 

**REFERENCE : PS43E450** 

 **CODIC : 3581950** 

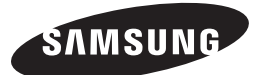

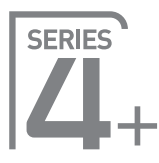

# Plasma TV user manual

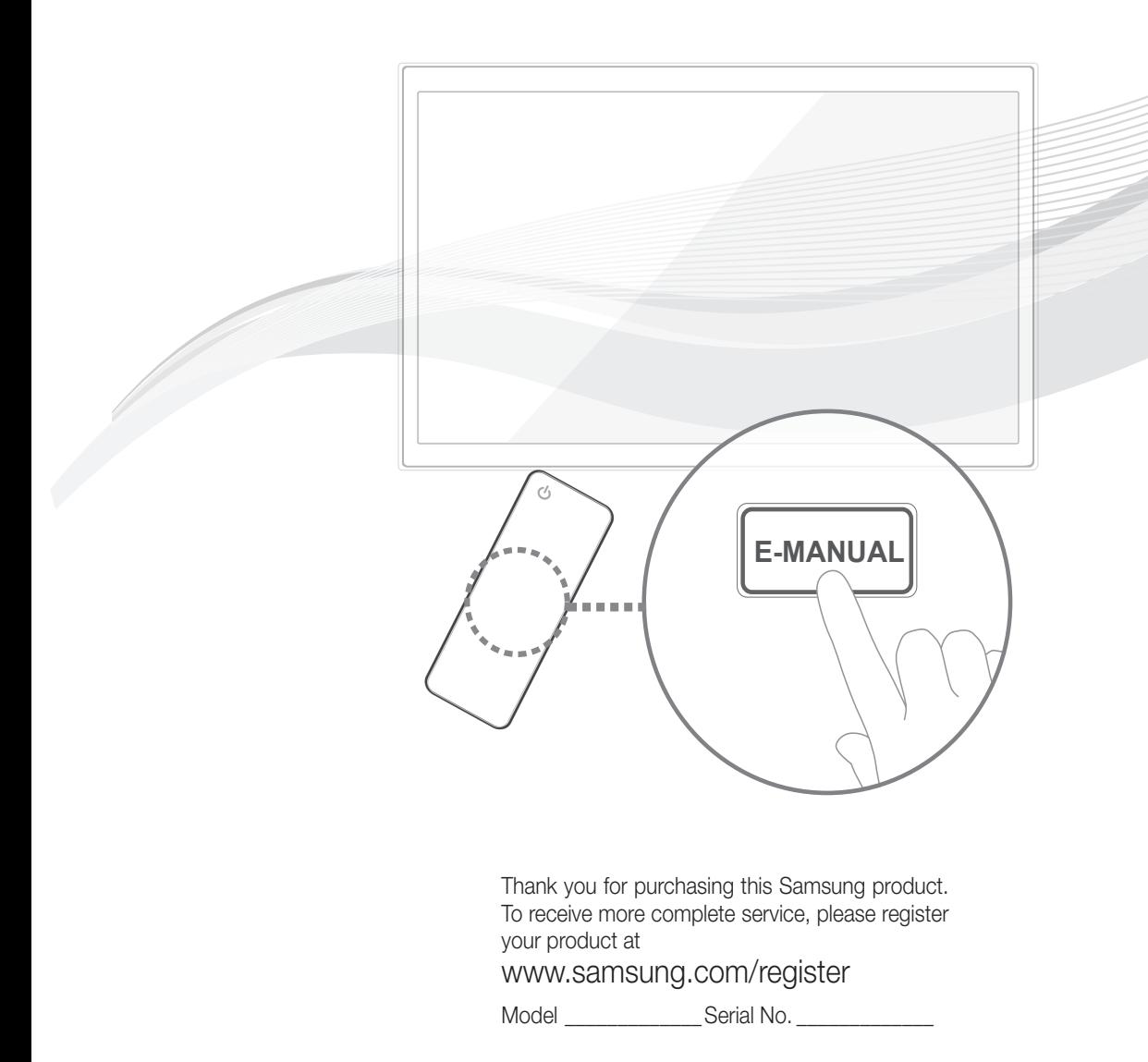

Les figures et illustrations contenues dans ce mode d'emploi sont fournies pour référence uniquement. Elles peuvent différer de l'aspect réel du produit. La conception et les spécifications du produit sont susceptibles d'être modifiées sans préavis.

## Avis concernant le téléviseur numérique

- 1. Les fonctions relatives à la télévision numérique (DVB) ne sont disponibles que dans les pays ou régions où des signaux terrestres numériques de type DVB-T (MPEG2 et MPEG4 AVC) sont diffusés ou dans lesquels vous avez accès à un service de télévision par câble compatible DVB-C (MPEG2 et MPEG4 AAC). Consultez votre distributeur local pour connaître les possibilités en matière de réception des signaux DVB-T ou DVB-C.
- 2. DVB-T est la norme du consortium européen DVB pour la diffusion de signaux terrestres de télévision numérique. La norme DVB-C est, quant à elle, prévue pour la diffusion des signaux de télévision numérique par câble. Certaines fonctions particulières, telles que le guide électronique des programmes (Electric Program Guide - EPG) ou encore la vidéo à la demande (Video On Demand - VOD), ne sont toutefois pas incluses dans cette spécification. Dès lors, elles ne seront pas traitées pour l'instant.
- 3. Bien que ce téléviseur soit conforme aux dernières normes DVB-T et DVB-C (août 2008), il n'est pas garanti qu'il soit compatible avec les futures diffusions de signaux numériques terrestres DVB-T et par câble DVB-C.
- 4. En fonction du pays ou de la région où vous vous trouvez, certains opérateurs de télévision par câble peuvent facturer des frais supplémentaires pour un tel service. Il se peut également que vous deviez accepter les termes et conditions de ces sociétés.
- 5. Il se peut que certaines fonctions de TV numérique ne soient pas disponibles dans certains pays ou certaines régions et que la réception des signaux DVB-C ne soit pas correcte avec tous les opérateurs.
- 6. Pour plus d'informations, contactez votre service client Samsung.
	- ✎ Les différentes méthodes de diffusion adoptées en fonction des pays peuvent affecter la qualité de réception du téléviseur. Vérifiez le fonctionnement du téléviseur chez votre revendeur agréé SAMSUNG ou contactez le centre d'appel de Samsung pour savoir s'il est possible d'en améliorer les performances en reconfigurant les réglages.

## Instructions d'utilisation

#### Rémanence à l'écran

N'affichez pas une image figée (telle qu'elle apparaît sur un jeu vidéo) sur l'écran plasma au-delà de quelques minutes, sinon cela risquerait de provoquer une rémanence à l'écran. Cette rémanence de l'image est également appelée "brûlure de l'écran". Pour éviter la rémanence, réduisez le niveau de contraste ou de luminosité de l'écran lorsque vous affichez une image figée.

#### Chaleur diffusée sur la partie supérieure du téléviseur à écran plasma

Le dessus de l'appareil peut chauffer en cas d'utilisation prolongée, car la chaleur s'échappe du panneau par le trou d'aération situé dans la partie supérieure du produit.

Ce phénomène est normal et n'indique aucunement la présence d'un défaut ou d'un dysfonctionnement.

Il convient cependant d'empêcher les enfants de toucher la partie supérieure de l'écran.

### Le produit fait un bruit de "claquement".

Ce bruit de "claquement" risque d'être perceptible lorsque le produit se contracte ou s'étend suite à un changement du milieu ambiant, tel que la température ou l'humidité. Ce phénomène est normal et ne constitue pas un défaut.

#### Défauts de cellule

L'écran plasma utilise un panneau constitué de 2 360 000 (niveau HD) à 6 221 000 (niveau FHD) pixels dont la fabrication fait appel à une technologie avancée. Il se peut toutefois que quelques points clairs ou sombres apparaissent à l'écran. Ils n'ont aucune incidence sur la performance du produit.

- Evitez d'utiliser le téléviseur à des températures inférieures à 5 °C (41 °F).
- Une image figée affichée pendant une période prolongée peut endommager définitivement l'écran plasma.

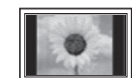

Visionner pendant longtemps le téléviseur à écran plasma au format 4/3 risque de laisser apparaître des traces de bordures sur la gauche, sur la droite et au centre de l'écran. Ces traces sont dues à la différence de luminosité sur l'écran. Lire un DVD ou un jeu vidéo sur console risque de provoquer des effets similaires sur l'écran. Les dommages provoqués par l'effet susmentionné ne sont pas couverts par la garantie.

#### Images rémanentes à l'écran.

L'affichage d'images fixes de jeux vidéo et d'ordinateurs pendant une période excessive peut produire des rémanences. Pour empêcher ce phénomène, réduisez la luminosité et le contraste en cas d'affichage prolongé d'images figées.

#### **Garantie**

La garantie ne couvre pas les dommages causés par la rémanence.

Les brûlures ne sont pas couvertes par la garantie.

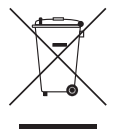

#### Instructions de mise au rebut de ce produit (Déchets d'équipements électriques et électroniques)

(Applicable dans les pays de l'Union Européenne et dans d'autres pays européens pratiquant la collecte sélective de déchets) Ce symbole sur le produit, ses accessoires ou sa documentation indique que ni le produit, ni ses accessoires électroniques usagés (chargeur, casque audio, câble USB, etc.) ne peuvent être jetés avec les autres déchets ménagers. La mise au rebut incontrôlée des déchets présentant des risques pour l'environnement et la santé publique, veuillez séparer vos produits et accessoires usagés des autres déchets. Vous favoriserez ainsi le recyclage de la matière qui les compose dans le cadre d'un développement durable. Les particuliers sont invités à contacter le magasin leur ayant vendu le produit ou à se renseigner auprès des autorités locales pour connaître les procédures et les points de collecte de ces produits en vue de leur recyclage. Les utilisateurs professionnels doivent contacter leur fournisseur et consulter les conditions générales du contrat d'achat. Ce produit et ses accessoires ne peuvent être jetés avec les autres déchets professionnels et commerciaux.

#### Élimination des batteries de ce produit

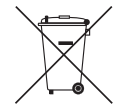

#### (Applicable aux pays de l'Union européenne et aux autres pays européens dans lesquels des systèmes de collecte sélective sont mis en place.)

Le symbole sur la pile, le manuel ou l'emballage indique que les batteries de ce produit ne doivent pas être éliminées en fin de vie avec les autres déchets ménagers. L'indication éventuelle des symboles chimiques Hg, Cd ou Pb signifie que la pile ou l'accumulateur contient des quantités de mercure, de cadmium ou de plomb supérieures aux niveaux de référence stipulés dans la directive CE 2006/66. Si les piles ne sont pas correctement éliminées, ces substances peuvent porter préjudice à la santé humaine ou à l'environnement. Afin de protéger les ressources naturelles et de favoriser la réutilisation du matériel, veillez à séparer les batteries des autres types de déchets et à les recycler via votre système local de collecte gratuite des piles et accumulateurs.

### **Accessoires**

✎ Vérifiez que les éléments suivants sont inclus avec votre téléviseur. S'il manque des éléments, contactez votre revendeur.

✎ La couleur et la forme des éléments peuvent varier en fonction du modèle.

Les câbles qui ne se trouvent pas dans le contenu de l'emballage peuvent être achetés séparément.

- • Télécommande et piles (AAA x 2) • Câble d'alimentation
- Instructions d'utilisation **•** Chiffon de nettoyage
- -
- Carte de garantie / Manuel de sécurité (non disponible dans certains pays)

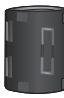

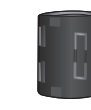

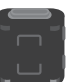

PS43E450 **PS43E450** PS43E450

Tore magnétique (3EA) Tore magnétique (1EA) Tore magnétique (1EA) Tore magnétique (2EA)

✎ Blindage magnétique pour cordon d'alimentation : le blindage magnétique sert à protéger les câbles des interférences. Lors de la connexion d'un câble, ouvrez le blindage magnétique et rabattez-le autour du câble près de la prise, comme illustré.

- x <sup>A</sup> Distance maximale entre le blindage magnétique et l'extrémité du cordon insérée dans le téléviseur : 3/4 pouces (2 cm)
- x <sup>B</sup> Distance maximale entre le blindage magnétique et l'autre extrémité du cordon insérée dans la prise CA : 3/4 pouces (2 cm)
- ✎ Blindage magnétique : le blindage magnétique sert à protéger les câbles des interférences. Lors de la connexion d'un câble, ouvrez le blindage magnétique et rabattez-le autour du câble près de la prise, comme illustré.

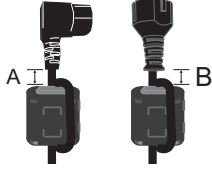

Câble d'alimentation

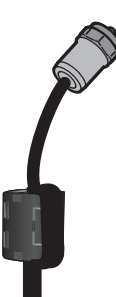

Câble Antenna (vendu séparément)

✎ Des frais d'administration peuvent vous être facturés si :

(a) un technicien intervient à votre demande et que le produit ne comporte aucun défaut

(c.-à-d; si vous n'avez pas pris la peine de lire le présent manuel d'utilisation)

- (b) vous amenez le produit dans un centre de réparation alors qu'il ne comporte aucun défaut
- (c.-à-d; si vous n'avez pas pris la peine de lire le présent manuel d'utilisation)

✎ Le montant de ces frais d'administration vous sera signifié avant la réalisation de toute prestation ou visite à domicile.

## Contrôleur TV

- Le Contrôleur TV est un bouton multi-directionnel qui permet la navigation sans télécommande.
- ✎ Certaines fonctions exigeant un code PIN peuvent ne pas être disponibles.
- <sup>1</sup> La couleur et la forme du produit peuvent varier en fonction du modèle.
- ✎ Pour quitter le menu, veuillez appuyer sur le bouton pendant plus d'une seconde.
- ✎ Lorsque vous sélectionnez la fonction en déplaçant le contrôleur vers le haut, le bas, la gauche ou la droite, veillez à ne pas appuyer sur ce dernier. Si vous appuyez dessus, vous ne pouvez plus vous en servir pour effectuer un déplacement dans ces directions.

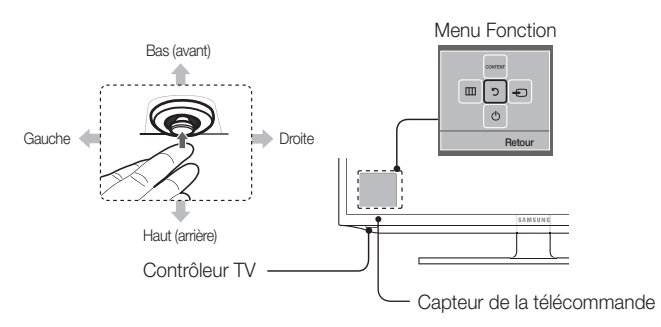

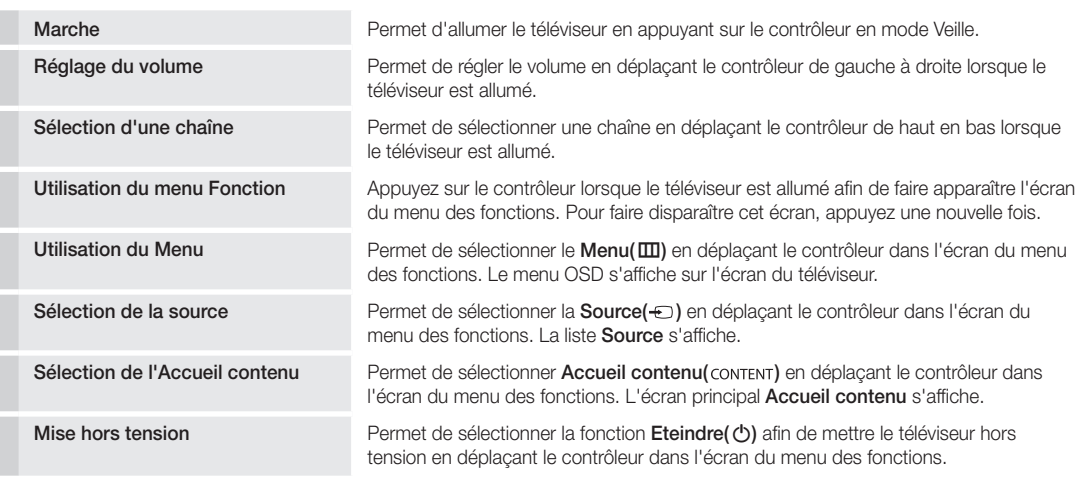

#### Mode Veille

Ne laissez pas le téléviseur en mode Veille pendant de longues périodes (lorsque vous partez en vacances, par exemple). L'appareil consomme toujours une petite quantité d'énergie, même lorsque le bouton marche/arrêt est en position Off. Il est préférable de débrancher le cordon d'alimentation.

## Sécurisation de l'espace d'installation

Maintenez les distances requises entre le produit et les autres objets (par exemple, les murs) afin de garantir une ventilation adaptée. Le non-respect de ces distances peut provoquer un incendie ou un problème au produit en raison d'une augmentation de la température interne de celui-ci.

✎ Lors de l'utilisation d'un pied ou d'un support mural, utilisez uniquement les pièces fournies par Samsung Electronics.

x L'utilisation de pièces fournies par un autre fabricant peut occasionner un problème au niveau du produit ou la chute de celui-ci, ce qui pourrait vous blesser.

<sup>
s</sup> L'aspect peut varier en fonction du produit.

✎ Soyez prudent lorsque vous touchez le téléviseur, car certaines parties peuvent être brûlantes.

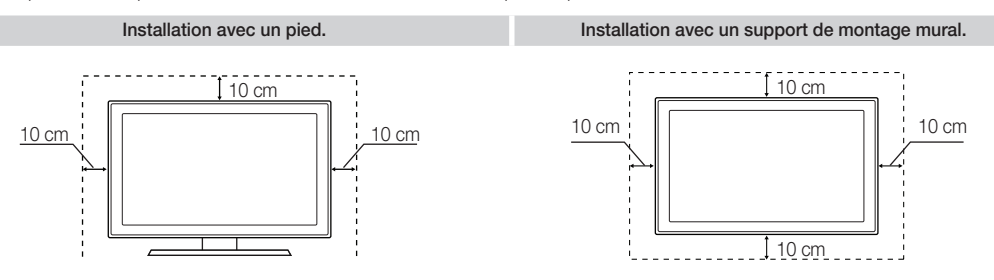

## Présentation de la télécommande

✎ Ceci est une télécommande spéciale destinée aux malvoyants. Elle dispose de points Braille sur les boutons Power, Channel et Volume.

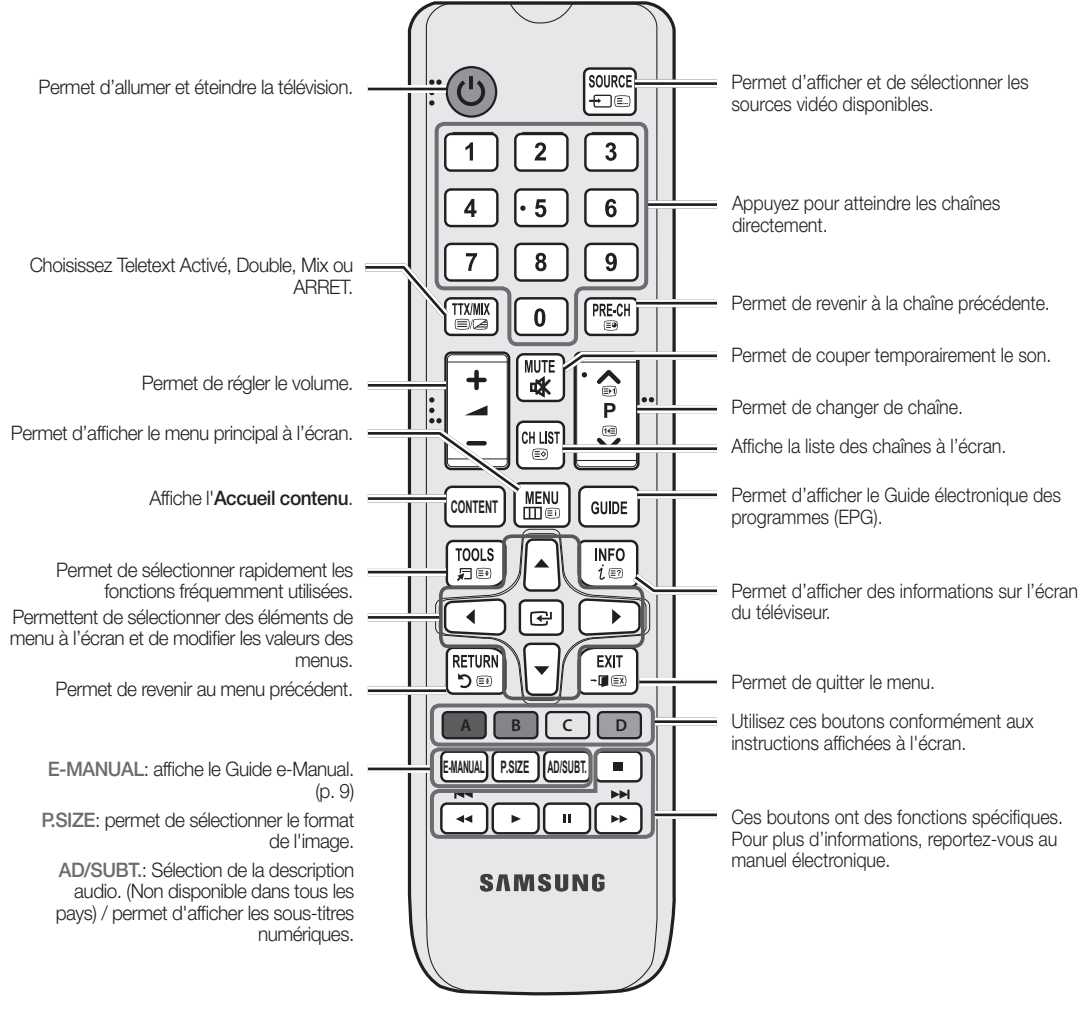

### Installation des piles (type de pile : AAA)

![](_page_5_Picture_4.jpeg)

![](_page_5_Picture_5.jpeg)

![](_page_5_Picture_6.jpeg)

## **Configuration initiale**

Lorsque le téléviseur est allumé pour la première fois, plusieurs invites s'affichent pour vous aider à configurer les réglages de base. Appuyez sur le bouton POWER (b. Configuration n'est disponible que lorsque la source est définie sur TV.

### 1. Langue des menus : Sélection de la langue des menus

Appuyez sur le bouton  $\blacktriangle$  ou  $\nabla$ , puis sur ENTER  $\rightarrow$ . Sélectionnez la langue de votre choix pour l'affichage à l'écran.

#### 2. Mode Utilisation : Sélection du mode Util.magasin ou Util. domicile

Appuyez sur le bouton ▲ ou ▼, puis sur ENTER <sup>?</sup>.

Sélectionnez le mode Util. domicile. Le mode Util.magasin est prévu pour un usage en magasin.

- **S** L'écran du menu des fonctions s'affiche lorsque vous appuyez sur le contrôleur TV. Sélectionnez le bouton Menu( $\text{m}$ ) et maintenez-le enfoncé pendant plus de 5 secondes à l'aide du contrôleur. Le mode Util.magasin est défini.
- <sup>●</sup> Pour annuler le mode Util.magasin, sélectionnez le bouton Source(+D) et maintenez-le enfoncé pendant plus de 5 secondes.
- ✎ Util.magasin est disponible uniquement pour une exposition en magasin. Si vous sélectionnez cette option, plusieurs fonctions ne sont pas disponibles. Sélectionnez Util. domicile lorsque vous regardez le téléviseur à la maison.

#### 3. Pays (en fonction du pays) : Sélection d'un pays

Appuyez sur le bouton ▲ ou ▼, puis sur ENTER →.

Sélectionnez le pays de votre choix.

✎ Après la sélection du pays dans le menu Pays, certains modèles peuvent demander, en plus, le code PIN.

### 4. Recherche automatique (Etape 1) : sélection du mode de visionnage du téléviseur

- J'utilise un cable antenne: mémorise toutes les chaînes disponibles à l'aide d'un câble RF.
- J'utilise un boitier externe: Il est inutile d'utiliser la fonction de recherche automatique pour trouver des chaînes.

#### 5. Recherche automatique (Etape 2) : sélection d'une option de recherche

Sélectionnez le signal de diffusion et la source d'antenne de votre choix. Appuyez sur le bouton ▲/▼/◄/► et appuyez ensuite sur  $ENTER$  $R$ .

Lors du réglage de la source d'antenne sur Câble, une fenêtre s'affiche pour vous permettre d'attribuer des valeurs numériques (fréquences) aux chaînes. Pour plus d'informations, reportez-vous à Canal → Recherche automatique.

✎ Appuyez sur le bouton ENTERE à tout moment pour interrompre la mémorisation.

### 6. Horloge : réglage du mode Horloge

- Auto: permet de régler l'heure actuelle automatiquement.
- Manuel: permet de définir manuellement la date et l'heure actuelles.

### 7. Configuration terminée

Appuyez sur le bouton  $ENTER \rightarrow$ .

✎ Les paramètres terminés s'affichent.

### Si vous souhaitez réinitialiser cette fonction...

Vous devez de nouveau sélectionner Configuration (MENU → Système) chez vous, bien que vous l'ayez déjà fait en magasin. Sélectionnez Système - Configuration (Configuration initiale). Entrez votre code PIN à quatre chiffres. Le code PIN par défaut est "0-0-0-0". (excepte France) Si vous souhaitez modifier le code PIN, utilisez la fonction Modifier PIN.

✎ Si vous avez oublié le code PIN, appuyez sur les boutons de la télécommande dans l'ordre suivant, ce qui a pour effet de le réinitialiser sur "0-0-0-0" (France: "1-1-1-1"): POWER (arrêt) → MUTE → 8 → 2 → 4 → POWER (marche).

## **Connexions**

![](_page_7_Figure_1.jpeg)

Français - 7

### Modes d'affichage (entrée HDMI/DVI)

La résolution optimale est de 1024 x 768 à 60 Hz. Reportez-vous à la page des caractéristiques techniques pour accéder à la résolution complète.

### **SERVICE**

![](_page_8_Picture_3.jpeg)

### ✎ REMARQUE

- • Vous devez utiliser le port HDMI IN 1(DVI) pour connecter un câble HDMI/DVI.
- • Le mode entrelacé n'est pas pris en charge.
- • Le téléviseur peut fonctionner de façon anormale si le format vidéo sélectionné n'est pas standard.
- Les modes Séparé et Composite sont pris en charge. Le mode SOG (Sync On Green) n'est pas pris en charge.
- L'entrée PC(D-Sub) n'est pas prise en charge.
- En fonction du PC, la connexion à l'aide du câble HDMI peut ne pas être prise en charge.
- La prise casque ne prend en charge que le type TRS (tip-ring-sleeve) à 3 conducteurs.

## Connexion à une fente pour INTERFACE COMMUNE (fente pour carte de visualisation de programmes télévisés)

Pour regarder les chaînes payantes, la carte CI ou CI+ doit être insérée.

- Si vous ne l'insérez pas, certaines chaînes afficheront le message "Signal brouillé".
- Les informations de pairage contenant un numéro de téléphone, l'ID de la carte CI ou CI+, l'ID de l'hôte et d'autres informations s'afficheront après 2 ou 3 minutes. Si un message d'erreur s'affiche, contactez votre fournisseur de service.
- Lorsque la configuration des informations sur les canaux est terminée, le message "Mise à jour terminée" s'affiche, indiquant que la liste des chaînes est mise à jour.

![](_page_8_Figure_17.jpeg)

## Changement de la source d'entrée

## Source

### TV / Ext. / HDMI1/DVI / HDMI2 / AV / Composant

Permet de sélectionner le téléviseur ou d'autres sources d'entrée externes (telles qu'un lecteur DVD, un lecteur Blu-ray, un décodeur câble ou un récepteur décodeur) connectées au téléviseur.

Les entrées connectées sont mises en surbrillance dans la liste Source qui s'affiche.

**W** L'entrée PC(D-Sub) n'est pas prise en charge. Pour connecter un PC au téléviseur, utilisez l'entrée HDMI1/DVI.

© L'option Ext. reste activée en permanence.

✎ Appuyez sur le bouton TOOLS.

#### • Modif. Nom

Vous pouvez définir le nom de la source d'entrée externe de votre choix.

- Lorsque vous connectez un PC au port HDMI IN 1(DVI) avec un câble HDMI, vous devez définir le téléviseur en mode PC sous Modif. Nom.
- Lorsque vous connectez un PC au port HDMI IN 1(DVI) avec un câble HDMI vers DVI, vous devez définir le téléviseur en mode DVI PC sous Modif. Nom.
- Lorsque vous connectez un périphérique AV au port HDMI IN 1(DVI) avec un câble HDMI vers DVI, vous devez définir le téléviseur en mode Périph. DVI sous Modif. Nom.

### **Information**

Vous pouvez afficher des informations détaillées sur le périphérique externe connecté.

## Consultation du e-Manual

![](_page_9_Picture_1.jpeg)

**E-MANUAL** Vous trouverez des instructions sur les caractéristiques de votre téléviseur dans le e-Manual de ce dernier. Pour l'utiliser, appuyez sur le bouton E-MANUAL de votre télécommande. Déplacez le curseur à l'aide des boutons Haut/Bas/Gauche/Droite afin de mettre en surbrillance une catégorie, puis une rubrique. Appuyez ensuite sur le bouton ENTER : Le e-Manual affiche la page souhaitée.

Vous pouvez également y accéder via le menu :

 $\mathbb{R}$  MENU $\mathbb{H}$  → Assistance → e-Manual → ENTER  $\mathbb{R}$ 

® Pour revenir au menu principal du **e-Manual**, appuyez sur le bouton E-MANUAL de la télécommande.

### Affichage

Vidéo, programme télévisé, etc actuellement affiché.

![](_page_9_Picture_8.jpeg)

Liste des catégories. Appuyez sur le bouton ◄ ou ► pour sélectionner la catégorie de votre choix.

Affiche la liste des sous-menus. Utilisez les touches fléchées de votre télécommande pour déplacer le curseur. Appuyez sur le bouton ENTER e pour sélectionner le sous-menu de votre choix.

Boutons de fonctionnement

**Index:** affiche l'écran d'index.

- E Entrer: sélectionne une catégorie ou un sous-menu.
- **Quitter**: permet de quitter le manuel électronique.
- <Affichage du contenu>

a Essayer: affiche le menu à l'écran correspondant à la rubrique. Pour revenir à l'écran du manuel électronique, appuyez sur le bouton E-MANUAL.

- B Accueil: permet d'accéder à l'écran d'accueil du manuel électronique.
- L Page: permet de passer à la page précédente ou suivante.
- { Zoom: agrandit l'écran. Pour parcourir l'écran agrandi, utilisez les boutons ▲ / ▼.
	- Sélectionnez l'option Zoom souhaitée, puis appuyez sur ENTER $\Box$  pour agrandir l'écran. Pour parcourir l'écran agrandi, utilisez le bouton ▲ ou ▼. Pour revenir à un affichage normal de l'écran, appuyez sur le bouton RETURN.

### Comment basculer entre une rubrique du e-Manual et le(s) menu(s) correspondant(s) affiché(s) à l'écran

✎ Cette fonction n'est pas disponible dans certains menus.

La fonction Essayer n'est pas directement disponible si le téléviseur est défini avec une source d'entrée externe.

![](_page_9_Picture_396.jpeg)

### Recherche d'une rubrique dans la page d'index

✎ Cette fonction n'est peut-être pas prise en charge dans cette langue.

- 1. Si vous souhaitez rechercher un mot-clé, appuyez sur le bouton bleu afin d'ouvrir l'écran Index.
- 2. Appuyez sur le bouton ◄ ou ► pour sélectionner l'ordre des caractères de votre choix.
- 3. Appuyez sur le bouton ▲ ou ▼ pour sélectionner le mot-clé à afficher et appuyez ensuite sur ENTER G .
- 4. Vous accédez alors à l'écran d'instructions correspondant du manuel électronique.

**S** Pour fermer l'écran Index, appuyez sur le bouton RETURN.

## Installation du support mural

Les éléments du support mural (vendus séparément) permettent de fixer le téléviseur au mur. Pour plus d'informations sur l'installation du support mural, reportez-vous aux instructions fournies avec les éléments du support mural. Faites appel à un technicien pour installer la fixation murale. Nous ne vous conseillons pas de le faire vous-même.

Si vous choisissez d'effectuer vous-même l'installation murale, Samsung Electronics ne saurait être tenue responsable des éventuels dommages matériels ou des éventuelles blessures dont vous, ou d'autres personnes, pourriez être victimes.

### Caractéristiques du kit de fixation murale (VESA)

**S** Le kit de fixation murale est vendu séparément.

Installez votre fixation murale sur un mur solide perpendiculaire au sol. Si vous souhaitez la fixer sur d'autres matériaux de construction, veuillez prendre contact avec votre revendeur le plus proche. Si vous l'installez au plafond ou sur un mur non droit, la fixation risque de tomber et de provoquer de graves blessures.

### ✎ REMARQUE

- x Les dimensions standard pour tous les kits de fixation murale sont indiquées dans le tableau ci-dessous.
- x Le kit de fixation murale s'accompagne d'un manuel d'installation détaillé et de toutes les pièces nécessaires au montage.
- N'utilisez pas de vis plus longues que la dimension standard, car elles pourraient endommager l'intérieur du téléviseur.
- x N'utilisez pas de vis non conformes aux spécifications des vis VESA standard.
- x Pour les fixations murales non conformes aux spécifications des vis VESA standard, la longueur des vis peut varier, selon leurs caractéristiques.
- Ne serrez pas trop les vis ; cela pourrait, en effet, endommager le produit ou provoquer sa chute, entraînant des blessures. Samsung ne peut être tenue responsable de ce type d'accident.
- x Samsung ne peut être tenue responsable de tout dommage au produit ou toute blessure corporelle dans le cas de l'utilisation d'une fixation murale non-VESA ou non spécifiée, ou si l'utilisateur ne suit pas les instructions d'installation du produit.
- x Lors du montage, l'inclinaison du téléviseur ne doit pas dépasser 15 degrés.

![](_page_10_Picture_382.jpeg)

![](_page_10_Picture_16.jpeg)

fixation murale lorsque le téléviseur est allumé. Vous risqueriez de vous électrocuter.

N'installez pas votre kit de

![](_page_10_Picture_18.jpeg)

## Fixation du téléviseur au mur

![](_page_10_Picture_20.jpeg)

Attention: si vous tirez ou poussez le téléviseur ou si vous grimpez dessus, il risque de tomber. Veillez notamment à ce que vos enfants ne se suspendent pas au téléviseur, ni ne le déséquilibrent, car cela pourrait le faire basculer et occasionner des blessures graves, voire entraîner la mort. Respectez toutes les précautions de sécurité indiquées dans la brochure relative à la sécurité. Pour une stabilité accrue, installez le dispositif antichute comme indiqué ci-après.

### Pour éviter toute chute du téléviseur

- 1. Placez les vis dans les colliers et fixez-les fermement au mur. Assurez-vous que les vis ont été fermement fixées au mur.
	- **Set En fonction du type de mur, il est possible que vous** ayez besoin de matériel supplémentaire, tel que des chevilles.
	- **Secubre 12** Les colliers, vis et chaînettes n'étant pas fournis, vous devez les acheter séparément.
- 2. Retirez les vis situées sur la partie centrale arrière du téléviseur, placez-les dans les colliers, puis fixez-les à nouveau sur le téléviseur.
	- **S** Il se peut que les vis ne soient pas fournies avec le produit. Dans ce cas, achetez des vis présentant les caractéristiques suivantes.
- 3. Reliez les colliers fixés au téléviseur et ceux fixés sur le mur à l'aide de chaînettes, puis attachez-les fermement.

### ✎ REMARQUE

- • Placez le téléviseur à proximité du mur afin qu'il ne bascule pas vers l'arrière.
- • Il est recommandé de placer la chaînette de façon à ce que les colliers fixés au mur soient placés à la même hauteur ou plus bas que ceux fixés au téléviseur.
- • Détachez la chaînette avant de déplacer le téléviseur.
- 4. Vérifiez que toutes les connexions sont fixées correctement. Vérifiez régulièrement que les connexions ne présentent aucun signe d'usure. Si vous avez un doute quant à la sécurité des connexions, contactez un installateur professionnel.

## Résolution des problèmes

En cas de problème, consultez d'abord la liste des problèmes potentiels et des solutions. Si aucune de ces astuces de dépannage ne s'applique à votre problème, rendez-vous sur le site www.samsung.com, puis cliquez sur Assistance ou contactez le service clientèle de Samsung.

![](_page_11_Picture_223.jpeg)

- Vérifiez que le cordon d'alimentation secteur est branché correctement sur la prise murale et sur le téléviseur.
- Vérifiez que la prise murale est opérationnelle.
- Essayez d'appuyer sur le bouton POWER du téléviseur pour vous assurer que le problème n'est pas dû à la télécommande. Si le téléviseur s'allume, reportez-vous au problème "La télécommande ne fonctionne pas" ci-après.

![](_page_11_Picture_224.jpeg)

- Vérifiez le raccordement des câbles (retirez tous les câbles connectés au téléviseur et aux appareils externes, puis rebranchezles).
- Réglez les sorties vidéo de votre périphérique externe (décodeur câble/boîtier décodeur, DVD, Blu-ray, etc.) pour faire correspondre les connexions à l'entrée du téléviseur. Par exemple, si la sortie d'un périphérique externe est HDMI, vous devez établir une connexion avec une entrée HDMI du téléviseur.
- Vérifiez que les appareils connectés sont sous tension.
- Veillez à sélectionner la source appropriée du téléviseur en appuyant sur la touche SOURCE de la télécommande.
- Redémarrez le périphérique connecté en rebranchant le câble d'alimentation du périphérique.

![](_page_11_Picture_225.jpeg)

- Vérifiez que la polarité (+/-) des piles de la télécommande est respectée.
- Nettoyez la lentille de la télécommande.
- Essayez de diriger directement la télécommande vers le téléviseur à une distance de 1,5 à 1,8 m.

Problèmes La télécommande du décodeur câble /boîtier décodeur ne permet pas d'allumer ou d'éteindre le téléviseur, ni de régler le volume.

- Programmez la télécommande du décodeur câble/boîtier décodeur de telle sorte qu'elle puisse commander le téléviseur. Consultez le mode d'emploi du décodeur câble/boîtier décodeur pour obtenir le code du téléviseur SAMSUNG.
- ✎ Vous pouvez maintenir votre téléviseur dans des conditions optimales en le mettant à niveau avec le dernier micrologiciel (www. samsung.com → Assistance → Téléchargements) par le biais d'un périphérique USB.

## License

![](_page_11_Picture_20.jpeg)

![](_page_11_Picture_21.jpeg)

![](_page_11_Picture_22.jpeg)

![](_page_11_Picture_23.jpeg)

![](_page_11_Picture_24.jpeg)

## Stockage et entretien

✎ Si vous enlevez l'autocollant appliqué sur l'écran du téléviseur, éliminez les traces puis nettoyez le téléviseur.

✎ Le nettoyage peut rayer le coffret et l'écran du produit. Veillez à les nettoyer avec précaution à l'aide du chiffon fourni ou d'un chiffon doux pour éviter les rayures.

![](_page_11_Picture_28.jpeg)

Ne projetez pas directement de l'eau sur l'appareil. Tout liquide qui entre dans le produit peut engendrer une défaillance, un incendie ou une électrocution.

![](_page_11_Picture_30.jpeg)

Nettoyez le produit à l'aide d'un chiffon doux imprégné d'une petite quantité d'eau. N'utilisez aucune substance inflammable (p. ex. benzène ou dissolvant) ni aucun agent nettoyant.

### Français - 11

## **Specifications**

![](_page_12_Picture_201.jpeg)

✎ La conception et les spécifications peuvent être modifiées sans préavis.

✎ Pour plus d'informations sur les caractéristiques d'alimentation et de consommation électrique, reportez-vous à l'étiquette fixée au produit.

✎ La consommation électrique typique est mesurée selon la norme CEI 62087 Ed.2

### Formats vidéo pris en charge

![](_page_13_Picture_281.jpeg)

## Résolution complète disponible : 1024 X 768 @ 60 Hz

![](_page_13_Picture_282.jpeg)

## ❑ Utilisation du bouton INFO (Guide Maintenant et Après)

L'affichage identifie la chaîne en cours et l'état de certains paramètres audio et vidéo.

Le Guide Maintenant et Après affiche des informations quotidiennes sur les programmes de télévision pour chaque chaîne en fonction de l'heure de diffusion.

- $\mathbb{Z}$  Lorsque vous appuyez sur le bouton **A** (Information), les détails du programme sont affichés.
- Faites défiler à l'aide des boutons ◄ et ► pour afficher des informations sur le programme de votre choix, tout en regardant la chaîne actuelle.

▶

● Faites défiler à l'aide des boutons ▲ et ▼ pour afficher des informations sur d'autres chaînes. Pour accéder à la chaîne actuellement sélectionnée, appuyez sur le bouton  $ENTER$ .

## ❑ Utilisation du menu Canal

## $\mathbb{R}$  MENU $\text{I}$  → Assistance  $\rightarrow$  Accueil contenu  $\rightarrow$  ENTER  $\text{I}$

Appuyez sur le bouton **CONTENT** pour sélectionner le menu de votre choix. L'écran correspondant s'affiche alors.

## Liste des chaînes

Vous pouvez afficher les informations sur les chaînes : Tous, TV, Radio, Données/autres, Analogique ou Favoris 1-5.

 $\mathbb{Z}$  Lorsque vous appuyez sur la touche CH LIST de la télécommande, l'écran Liste des chaînes s'affiche.

![](_page_15_Picture_6.jpeg)

\* L'image affichée peut varier en fonction du modèle.

- Tous: affiche toutes les chaînes actuellement disponibles.
- TV: affiche toutes les chaînes de télévision actuellement disponibles.
- Radio: affiche toutes les stations de radio actuellement disponibles.
- Données/autres: affiche toutes les chaînes MHP ou autres actuellement disponibles.
- Analogique: affiche toutes les chaînes analogiques actuellement disponibles.
- Favoris 1-5: affiche toutes les chaînes favorites.
- ◆ le bouton CH LIST et utilisez le bouton ◆ (Mode CH) pour accéder à N Pour visualiser les chaînes favorites que vous avez ajoutées, appuyez sur l'option Favoris 1-5.

![](_page_17_Picture_0.jpeg)

 $[\mathscr{Y}]$  Utilisation des touches de commande avec la Liste des chaînes.

- 日 (Outils): affiche le menu d'options.
- ◆ Node CH / Canal): permet d'accéder aux options Tous, TV, Radio, Données/autres, Analogique ou Favoris 1-5.

![](_page_17_Picture_4.jpeg)

 $\mathbb{Z}$  Lorsque vous sélectionnez Vue progr. dans le menu  $\sqrt{2}$  (Outils), vous pouvez accéder à d'autres chaînes à l'aide du bouton L (Canal).

- $\overline{q}$  and  $\overline{q}$  and  $\overline{q}$  and  $\overline{r}$  and  $\overline{r}$  and  $\overline{r}$  and  $\overline{r}$  and  $\overline{r}$  and  $\overline{r}$  and  $\overline{r}$  and  $\overline{r}$  and  $\overline{r}$  and  $\overline{r}$  and  $\overline{r}$  and  $\overline{r}$  and  $\overline{r}$  and  $\overline{r}$  and •  $\rightarrow$  (Regarder / Information): vous permet de regarder la chaîne que vous avez sélectionnée. / affiche des détails sur le programme sélectionné.
	- $\bullet$   $\Diamond$  (Page): permet de passer à la page suivante ou précédente.

Comment utiliser l'affichage des programmes dans la liste des chaînes

(chaînes numériques uniquement)

Lorsque vous configurez la fonction Programmer visionnage dans Liste des chaînes, vous pouvez uniquement définir le programme dans Vue progr..

- 1. Appuyez sur le bouton CH LIST, puis sélectionnez la chaîne numérique souhaitée.
- 2. Appuyez sur la touche TOOLS, puis sélectionnez l'option Vue progr.. La liste des programmes de cette chaîne s'affiche alors.
- ◀ ▶ 3. Appuyez sur les boutons ▲ / ▼ pour sélectionner le programme souhaité, puis appuyez sur le bouton  $ENTER$  (Information) ou INFO.
	- 4. Sélectionnez Programmer visionnage, puis appuyez sur le bouton **ENTER**  $\rightarrow$  **lorsque vous avez terminé.**
	- $\mathbb{Z}$  Si vous souhaitez désactiver la fonction **Programmer visionnage**, suivez les étapes 1 à 3. Sélectionnez Annuler programmation.

## Utilisation du menu Option TOOLSA

Définissez chaque chaîne à l'aide des options du menu Liste des chaînes (Vue progr., Modif. favoris, Verrouil./Déverr., Modifi. nom de chaîne, Modif. num. chaîne, Supprimer, Information, Trier, Mode édit.).

◀ ▶

Les options de menu peuvent varier selon l'état de la chaîne.

- 1. Sélectionnez une chaîne et appuyez sur le bouton TOOLS.
- 2. Sélectionnez une fonction et modifiez ses réglages.
- Vue progr.: affiche le programme lorsqu'une chaîne numérique est sélectionnée.
- Modif. favoris: permet de définir comme favorites les chaînes que vous regardez souvent. Vous pouvez ajouter ou retirer les chaînes sélectionnées de Favoris 1-5.
	- 1. Sélectionnez Modif. favoris, puis appuyez sur le bouton ENTER  $\rightarrow$ .
	- 2. Appuyez sur le bouton ENTER et pour sélectionner l'option Favoris 1-5, puis appuyez sur le bouton OK.

![](_page_20_Picture_4.jpeg)

 $\overline{Y}$   $\overline{Y}$   $\overline{$  $[\mathscr{D}]$  Vous pouvez affecter une chaîne favorite qui sera incluse dans la liste Favoris 1-5.

Verrouil./Déverr.: vous pouvez verrouiller une chaîne afin qu'elle ne puisse être ni sélectionnée, ni visualisée.

![](_page_21_Picture_1.jpeg)

 $\mathcal{P}$  Cette fonction n'est disponible que si l'option **Verr. chaîne** est définie sur Marche.

![](_page_21_Picture_3.jpeg)

- $\mathbb{Z}$  L'écran de saisie du code PIN apparaît. Entrez votre code PIN à quatre chiffres. Modifiez le code PIN à l'aide de l'option Modifier PIN.
- Modifi. nom de chaîne (chaînes analogiques uniquement): attribuez le nom de votre choix à la chaîne.

◀ ▶

- Modif. num. chaîne (chaînes numériques uniquement): modifiez le numéro en appuyant sur les boutons numériques appropriés.
	- $\mathbb{Z}$  Il se peut que les fonctions Modifi. nom de chaîne et Modif. num. chaîne ne soient pas prises en charge dans certaines régions.
- **Supprimer:** vous pouvez supprimer une chaîne afin d'afficher celles de votre choix.
- Information: affiche des détails sur le programme sélectionné.
- ◀ ▶ Trier: permet de changer l'ordre des chaînes classées par numéro ou par nom.

Mode édit.: vous pouvez sélectionner les chaînes de votre choix et les modifier.

## **Utilisation du menu Option TOOLS**

Définissez chaque chaîne à l'aide des options du menu (Modif. favoris, Verrouil./Déverr., Supprimer, Désélectionner, Sélectionner tout).

- 1. Appuyez sur le bouton TOOLS dans l'écran Liste des chaînes, puis sélectionnez Mode édit.. Une coche apparaît à gauche de la chaîne.
- $\blacklozenge$  puis sur ENTER $\blacktriangleright$ . Le symbole  $(\blacktriangledown)$  indique la chaîne que vous avez 2. Appuyez sur les boutons ▲/▼ pour sélectionner la chaîne de votre choix, sélectionnée.

![](_page_23_Picture_5.jpeg)

- [Ø] Vous pouvez sélectionner plusieurs chaînes.
- $\mathbb{Z}$  Appuyez à nouveau sur le bouton **ENTER**  $\mathbb{Z}$  pour annuler la sélection de la chaîne.
- **3.** Appuyez sur le bouton **TOOLS**, puis sélectionnez une fonction et modifiez ses paramètres.
- Modif. favoris: permet de définir comme favorites les chaînes sélectionnées que vous regardez souvent.
	- $[\mathscr{D}]$  L'écran Modif. favoris comprend cinq groupes (Favoris 1, Favoris 2, etc.). Vous pouvez ajouter une chaîne favorite à n'importe lequel de ces groupes. Appuyez sur les boutons ▲/▼ pour sélectionner un groupe.
- Verrouil./Déverr.: vous pouvez verrouiller une chaîne afin qu'elle ne puisse être ni sélectionnée, ni visualisée.
- ◆ Sur Marche.  $\mathbb{Z}$  Cette fonction n'est disponible que si l'option **Verr. chaîne** est définie sur Marche.
	- N L'écran de saisie du code PIN apparaît. Entrez votre code PIN à quatre chiffres. Modifiez le code PIN à l'aide de l'option Modifier PIN.
	- Supprimer: vous pouvez supprimer une chaîne afin d'afficher celles de votre choix.
	- Désélectionner: permet de désélectionner les chaînes sélectionnées.
	- Sélectionner tout: permet de sélectionner toutes les chaînes de la liste des chaînes.

## Français

## **Guide**

Les informations du Guide électronique des programmes (EPG) sont fournies par les diffuseurs. Les programmes planifiés fournis par les diffuseurs vous permettent de planifier les émissions que vous souhaitez regarder, de telle sorte que le téléviseur change automatiquement de chaîne à l'heure indiquée. Des entrées de programmes peuvent être vides ou ne pas être à jour en raison de l'état d'une chaîne.

![](_page_25_Picture_310.jpeg)

\* L'image affichée peut varier en fonction du modèle.

- <sup>1</sup> A Rouge (Gest. prog): permet d'accéder aux programmes réservés dans Gest. prog.
- <sup>2</sup> B Vert (-24 heures): affiche la liste des programmes qui seront diffusés dans les 24 heures.
- <sup>3</sup> **C** Jaune (+24 heures): affiche la liste des programmes qui seront diffusés dans plus de 24 heures.
- <sup>4</sup> **D** Bleu (Mode CH): permet de sélectionner le type des chaînes à afficher dans la fenêtre Liste des chaînes. (Tous, TV, Radio, Donn/autre, Favoris 1-5)

◀ ▶

- $\mathbf{\Theta}$   $i$  (Information): affiche des détails sur le programme sélectionné.
- $\bullet \quad \diamondsuit$  (Page): permet de passer à la page suivante ou précédente.
- **7** E (Regarder / Programmer)
	- si vous sélectionnez le programme en cours, vous pouvez le regarder.
	- Si vous sélectionnez un programme à venir, vous pouvez le réserver. Pour annuler la programmation, appuyez de nouveau sur le bouton  $ENTER \rightarrow$  et sélectionnez Annuler progr..

◀ ▶

## Gestionnaire prog.

Vous pouvez programmer l'affichage automatique d'une chaîne de votre choix à l'heure prévue. De plus, vous pouvez voir, modifier ou supprimer une chaîne que vous avez réservée. Avant d'utiliser cette fonction, vous devez régler l'heure.

## Utilisation du menu Option TOOLSA

Définissez chaque chaîne à l'aide des options du menu (Annuler programmation, Modifier le programme, Programmer manuellement, Afficher le guide).

- $\blacktriangle$ 1. Appuyez sur le bouton TOOLS pour sélectionner Programmer manuellement.
	- $[$  Vous pouvez appuyer sur le  $\blacksquare$  (Programmer manuellement) directement sur l'écran Gestionnaire prog.
	- 2. Appuyez sur ◄/►/▲/▼ ou sur les touches numériques pour définir les options Antenne, Canal, Répétition, Date, Heure de début.
		- Antenne: permet de sélectionner le signal de diffusion souhaité.
		- Canal: permet de sélectionner la chaîne souhaitée.

● Répétition: sélectionnez Une fois, Manuel, Sam~Dim, Lun~Ven ou Quotid. suivant vos besoins. Si vous sélectionnez Manuel, vous pouvez définir le jour de votre choix.

 $[\mathscr{Y}]$  Le symbole  $(\checkmark)$  indique le jour sélectionné.

- **Date**: permet de définir la date de votre choix.
	- $[\mathscr{Y}]$  Cette option est disponible lorsque vous sélectionnez Une fois sous Répétition.
- Heure de début: permet de définir l'heure de début de votre choix.
- ◆ 2 Pour modifier ou annuler la programmation, sélectionnez le programme réservé sous Listes des prog.. Appuyez sur le bouton TOOLS, puis sélectionnez Modifier programmation ou Annuler programmation.
	- $\mathbb{Z}$  Si vous sélectionnez Afficher le guide, l'écran Guide s'affiche.

## ❑ Nouvelle recherche des chaînes

■

## Antenne (Hertzien / Câble) TooLs日

## $\binom{m}{m}$  MENU $\boxed{m}$   $\rightarrow$  Canal  $\rightarrow$  Antenne  $\rightarrow$  ENTER  $\boxed{m}$

Avant que votre téléviseur ne puisse commencer à mémoriser les chaînes disponibles, vous devez spécifier le type de source du signal connecté au téléviseur (c'est-à-dire un système Hertzien ou Câble).

◀ ▶

![](_page_31_Picture_0.jpeg)

(en fonction du pays)

## $\mathbb{R}$  MENU $\mathbb{Z}$   $\rightarrow$  Canal  $\rightarrow$  Pays  $\rightarrow$  ENTER  $\mathbb{R}$

L'écran de saisie du code PIN apparaît. Entrez votre code PIN à quatre chiffres.

- Chaîne numérique: modifiez le pays pour obtenir les chaînes numériques qui y sont diffusées.
- Chaîne analogique: modifiez le pays pour obtenir les chaînes analogiques qui y sont diffusées.

◀ ▶

## Recherche automatique

(en fonction du pays)

## $\mathbb{R}$  MENU $\mathbb{Z}$  → Canal → Recherche automatique → ENTER  $\mathbb{R}$

Recherche automatiquement une chaîne et l'enregistre dans le téléviseur.

 $\mathbb{Z}$  Il est possible que les numéros de programme attribués automatiquement ne correspondent pas aux numéros de programme souhaités ou réels. Si une chaîne est verrouillée, la fenêtre de saisie du code PIN s'affiche.

## ● Recherche automatique

◀ ▶ Hertzien / Câble: permet de sélectionner la source d'antenne à mémoriser. Numér. et Anal. / Numérique / Analogique: permet de sélectionner la source de chaîne à mémoriser.

## Lorsque la source d'antenne est réglée sur Hertzien ou Câble :

Lors de la sélection de Câble  $\rightarrow$  Numér. et Anal. ou Numérique: indiquer une valeur pour la recherche des chaînes câblées.

- Sélection opérateur (en fonction du pays): sélecionne un fournisseur de diffusion par câble.
- Mode de rech. (Complet / Réseau / Quick): permet de rechercher toutes les chaînes dont les stations émettent et les mémorise.
- ◀ ▶ Fréquence, Modulation et Taux de symbole manuellement en  $[\mathscr{D}]$  Si vous sélectionnez Quick, vous pouvez définir Réseau, ID réseau, appuyant sur les boutons numériques de la télécommande.
	- Réseau (Auto. / Manuel): permet de sélectionner le mode de réglage ID réseau Auto ou Manuel.
	- ID réseau: si Réseau est défini sur Manuel, vous pouvez configurer un ID réseau à l'aide des touches numériques.
- Fréquence: affiche la fréquence correspondant à la chaîne. (Varie d'un pays à l'autre.)
- Modulation: affiche les valeurs de modulation disponibles.
- Taux de symbole: affiche les taux de symboles disponibles.
- Option de rech. de câble

(Varie d'un pays à l'autre et pour les chaînes câblées uniquement.)

Définit des options de recherche supplémentaires, telles que la fréquence et le taux de symboles pour la recherche de réseaux câblés.

◆ **Fréq. de départ / Fréquence de fin.**: définit la fréquence de départ ou de fin (différente dans chaque pays).

Taux de symbole: affiche les taux de symboles disponibles.

Modulation: affiche les valeurs de modulation disponibles.

## Recherche manuelle

## $\binom{R}{m}$  MENU $\text{III} \rightarrow \text{C}$ anal → Recherche manuelle → ENTER  $\text{C}$

Recherche manuellement une chaîne et la mémorise dans le téléviseur.

- N Si une chaîne est verrouillée, la fenêtre de saisie du code PIN s'affiche.
- $\mathbb{Z}$  En fonction de la source des chaînes, il se peut que la fonction **Recherche** manuelle soit prise en charge.

## Lorsque la source d'antenne est réglée sur Hertzien ou Câble :

- ◆ Réglage des chaînes numériques: recherche manuellement une chaîne numérique et la mémorise dans le téléviseur. Appuyez sur le bouton Nouveau pour lancer la recherche des chaînes numériques. Au terme de la recherche, les chaînes de la liste sont mises à jour.
	- Lorsque vous sélectionnez Antenne → Hertzien: Canal, Fréquence, Bande passante
	- $-$  Lorsque vous sélectionnez Antenne  $\rightarrow$  Câble: Fréquence, Modulation, Taux de symbole
Réglage des chaînes analogiques: recherche une chaîne analogique. Appuyez sur le bouton **Nouveau** pour démarrer la recherche des chaînes en réglant les valeurs Programme, Système de Couleur, Système Sonore, Canal, Rech..

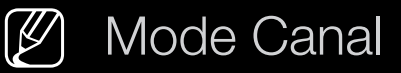

- P (mode de programme) A la fin du réglage, des numéros de position compris entre P0 et P99 sont attribués aux stations de radiodiffusion de votre région. Dans ce mode, vous pouvez sélectionner une chaîne en saisissant son numéro de position.
- ◀ ▶ C (mode de canal Hertzien) / S (mode de canal Câble) ces deux modes vous permettent de sélectionner une chaîne en entrant le numéro attribué à chaque chaîne câblée ou station de radiodiffusion hertzienne.

### ■ Transf. liste chaînes

(en fonction du pays)

#### $\mathbb{R}$  MENU $\mathbb{H} \rightarrow$  Canal  $\rightarrow$  Transf. liste chaînes  $\rightarrow$  ENTER  $\mathbb{R}$

Importe ou exporte la carte des chaînes. Vous devez connecter un périphérique de stockage USB pour utiliser cette fonction.

- N L'écran de saisie du code PIN s'affiche. Entrez votre code PIN à quatre chiffres.
- ◀ ▶ périphérique USB. ● Importer depuis le périphérique USB: importer la liste des chaînes depuis le
	- Exporter vers le périphérique USB: exporter la liste des chaînes vers le périphérique USB.

## **Réglage fin**

(chaînes analogiques uniquement)

### $\mathbb{G}$  MENU $\mathbb{H} \rightarrow$  Canal  $\rightarrow$  Réglage fin  $\rightarrow$  ENTER  $\mathbb{F}$

Si le signal est faible ou déformé, vous devez effectuer manuellement un réglage fin de la chaîne.

N Les chaînes qui ont fait l'objet d'un réglage fin sont indiquées par un astérisque "\*".

◀ ▶

 $\mathbb{Z}$  Pour réinitialiser le réglage fin, sélectionnez Réinit..

### Modif. num. chaîne (Désactiver / Activer)

(en fonction du pays)

#### $\binom{R}{m}$  MENU $\text{III} \rightarrow \text{C}$ anal → Modif. num. chaîne → ENTER  $\text{C}$

Utilisez cette option pour modifier le numéro des chaînes. Lorsque vous modifiez des numéros, les informations des chaînes ne sont pas mises à jour automatiquement.

◀ ▶

❑ Changement du mode Image prédéfini

 $\mathbb{R}$  MENU $\mathbb{H} \rightarrow$  Image  $\rightarrow$  Mode Image  $\rightarrow$  ENTER  $\mathbb{C}$ 

## ■ Mode Image TooLsa

Sélectionnez le type d'image que vous préférez.

 $\mathbb{Z}$  Si vous connectez un PC, vous ne pouvez modifier que **Loisirs** et **Standard.** 

- Dynamique: adapté à un environnement lumineux.
- Standard: adapté à un environnement normal.
- ◆ Naturel pour les téléviseurs LED de la série 5 de 32 pouces et supérieure : permet de réduire la fatigue oculaire.
	- Cinéma: convient au visionnage de films dans une pièce sombre.
	- Loisirs: adapté au visionnage de films et de jeux vidéo.

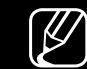

 $[\mathscr{D}]$  Cette option n'est disponible que si vous connectez un PC.

## ❑ Réglages des paramètres de l'image

## **Samsung MagicAngle**

pour les téléviseurs LED de la série 4 de 19 pouces et de la série 5 de 22 pouces

#### $\lbrack\mathfrak{F}\rbrack$  MENU $\mathbf{m}\rightarrow$  Image  $\rightarrow$  Samsung MagicAngle  $\rightarrow$  ENTER  $\mathbf{F}$

Ajustez l'angle de visualisation afin d'optimiser la qualité d'image en fonction de votre angle de vue.

◀ ▶ similaire à celle que vous auriez en face de l'écran, et ce en le réglant sur le ● Samsung MagicAngle: lorsque vous visionnez l'écran d'un point de vueinférieur ou supérieur à celui-ci, vous pouvez obtenir une qualité d'image mode approprié à chaque position.

Arrêt: sélectionnez cette option pour la vue de face.

Mode Penché: sélectionnez ce bouton lorsque vous vous situez d'un point de vue légèrement inférieur à l'écran.

Mode Debout: sélectionnez cette option pour une vue supérieure.

- Mode: règle l'angle de visualisation de l'écran.
- **(2)** Lorsque l'option **Samsung MagicAngle** est définie sur **Mode Penché** ou Mode Debout, la fonction Gamma n'est pas disponible.

Rétroéclairage pour les téléviseurs LED, LCD / Lum. Cellules pour les téléviseurs plasma / Contraste / Luminosité / Netteté / Couleur / Teinte (V/R)

Votre téléviseur dispose de plusieurs options de réglage pour le contrôle de la qualité d'image.

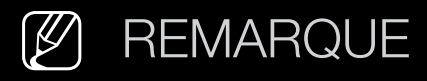

- La fonction **Teinte (V/R)** n'est pas disponible dans les modes TV, Ext., AV analogiques du système PAL. Le modèle LCD 420 ne prend pas en charge le mode AV, Composant
- ◀ ▶ ● Lors de la connexion à un ordinateur, vous pouvez uniquement apporter des modifications aux options Rétroéclairage pour les téléviseurs LED, LCD / Lum. Cellules pour les téléviseurs plasma, Contraste, Luminosité et Netteté.
	- Les paramètres peuvent être réglés et mémorisés pour chaque dispositif externe connecté au téléviseur.
	- La réduction de la luminosité de l'image se traduit par une consommation d'énergie moindre.

### Réglage de l'écran

#### $\mathbb{F}_{p}$  MENU $\mathbb{F}_{p} \to \mathbb{R}$  mage  $\rightarrow$  Réglage de l'écran  $\rightarrow$  ENTER  $\mathbb{F}_{p}$

Définissez les différentes options d'image (par exemple, le format de l'image et le rapport de format).

- Format de l'image: il se peut que votre décodeur câble / récepteur satellite dispose de son propre jeu de tailles d'écran. Il est toutefois vivement conseillé d'utiliser le mode 16:9.
	- 16:9 Auto: règle automatiquement la taille de l'image sur le format 16:9.
- ◀ ▶ 16:9: règle l'image en mode large, c'est-à-dire en 16:9.
	- Zoom large: agrandit l'image à une taille supérieure à 4:3.
	-
	- N Réglez la Position à l'aide des boutons ▲, ▼.

Zoom: agrandit l'image en 16:9 (dans le sens vertical) pour l'adapter à la taille de l'écran.

N Réglez la Zoom ou la Position à l'aide des boutons ▲, ▼.

4:3: règle l'image en mode normal, c'est-à-dire en 4:3.

- $[\mathscr{Y}]$  Ne regardez pas un film au format 4:3 pendant une période prolongée. Les traces de bordures situées sur la gauche, sur la droite et au centre de l'écran peuvent donner lieu au phénomène de rémanence (brûlure d'écran) non couvert par la garantie.
- ◀ ▶ l'entrée de signaux HDMI (720p / 1080i / 1080p) ou Composant (1080i / Adapter à l'écran: affiche l'intégralité de l'image sans coupure lors de

1080p). Le modèle LCD 420 ne prend pas en charge le mode AV, Composant

Vue intell. 1 pour les téléviseurs LED de la série 5 de 32 pouces et supérieure : permet de réduire la taille de l'écran de 50%.

Vue intell. 2 pour les téléviseurs LED de la série 5 de 32 pouces et supérieure : permet de réduire la taille de l'écran de 25%.

N REMARQUE

- L'option Vue intell. 1 est uniquement activée en mode HDMI.
- L'option Vue intell. 2 est uniquement activée avec les modes DTV et HDMI.
- ◆ Le format de l'image peut varier en fonction de la résolution d'entrée en cas de lecture du contenu à l'aide de l'option Vidéos sous Media Play.
	- Position: permet de régler la position de l'image. Cette option est uniquement disponible avec la fonction Adapter à l'écran ou Zoom large.

**Zoom/Position**: permet de régler la taille et la position de l'image. Cette option est uniquement disponible avec la fonction Zoom.

### N REMARQUE

- Après avoir sélectionné **Adapter à l'écran** en mode HDMI (1080i / 1080p) ou Composant (1080i / 1080p), il se peut que vous deviez centrer l'image Le modèle LCD 420 ne prend pas en charge le mode AV, Composant :
	- 1. Appuyez sur le bouton ▲ ou ▼ pour sélectionner Position.
	- 2. Appuyez sur le bouton  $ENTER$ .
- ◀ ▶ 3. Appuyez sur le bouton ▲, ▼, ◄ ou ► pour déplacer l'image.
	- Les options de taille de l'image peuvent varier en fonction de la source d'entrée.
	- Si vous souhaitez réinitialiser la position que vous avez réglée, sélectionnez l'option Réinit. de l'écran Position. L'image est alors définie sur sa position par défaut.
- Les options disponibles peuvent varier en fonction du mode sélectionné.
- En mode PC, seuls les modes 16:9 et 4:3 peuvent être définis.
- Les paramètres peuvent être réglés et mémorisés pour chaque dispositif externe connecté à une entrée du téléviseur.
- Si vous utilisez la fonction Adapter à l'écran avec l'entrée HDMI 720p, une ligne sera coupée en haut, en bas, à gauche et à droite, comme c'est le cas avec la fonction Overscan.
- ◀ ▶ la taille d'image souhaitée sur 4:3 WSS (Wide Screen Service) ou sur la taille Taille d'écran 4:3 (16:9 / Zoom large / Zoom / 4:3): disponible uniquement lorsque la taille d'image est définie sur 16:9 Auto. Vous pouvez déterminer d'origine. Chaque pays européen impose une taille d'image différente.

Réglage écran PC pour les téléviseurs LED de la série 4 de 19 pouces et de la série 5 de 22 pouces

 $[\mathscr{D}]$  Disponible uniquement en mode **PC**.

Régl. Base / Regl. Préc: élimine ou réduit les parasites visuels. élimine ou réduit les parasites visuels. Si vous ne pouvez pas éliminer ces parasites au moyen d'un réglage précis uniquement, réglez la fréquence (Régl. Base) au mieux, puis effectuez de nouveau un réglage précis. Une fois les parasites réduits, effectuez un nouveau réglage de l'image pour l'aligner au centre de l'écran.

◆ a l'écran du téléviseur. Appuyez sur le bouton ▲ ou ▼ pour régler la position Position: permet de régler la position de l'écran du PC si elle ne convient pas verticale. Appuyez sur le bouton ◄ ou ► pour régler la position horizontale.

Réinitialiser Image: rétablit les paramètres d'image par défaut.

### Réglage Automatique TOOLS月

pour les téléviseurs LED de la série 4 de 19 pouces et de la série 5 de 22 pouces

#### $\binom{6}{10}$  MENU $\text{III} \rightarrow \text{Image} \rightarrow \text{Réglage Automatic}$  Automatique  $\rightarrow \text{ENTER}$

Cette option permet de régler les positions/valeurs de fréquence et d'affiner automatiquement les paramètres.

 $[\mathscr{D}]$  Disponible uniquement en mode **PC**.

N on disponible en cas de connexion à l'aide d'un câble HDMI/DVI.

#### $\blacktriangle$   $\blacksquare$   $\blacksquare$ Utilisation de votre téléviseur comme écran d'ordinateur (PC)

Configuration de votre logiciel PC (instructions basées sur le système d'exploitation Windows)

En fonction de la version de Windows et de la carte graphique utilisées, les écrans affichés sur votre PC peuvent être différents. Cependant, les mêmes informations de configuration de base seront généralement appliquées. Dans le cas contraire, contactez le fabricant de votre ordinateur ou votre revendeur Samsung.

Pour régler la résolution de l'écran, cliquez sur "Panneau de configuration" dans le menu "Démarrer" de Windows, puis définissez la résolution d'écran souhaitée dans "Affichage".

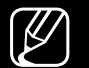

#### N REMARQUE

- Réglage correct de la taille (résolution d'écran)
	- [Optimale: 1366 X 768 pixels] pour les téléviseurs LED de la série 4
	- [Optimale: 1920 X 1080 pixels] pour les téléviseurs LED de la série 5
- ◀ ▶ d'affichage, la valeur correcte est "60" ou "60 Hz". ● S'il existe une option de fréquence verticale dans les paramètres

# ❑ Modification des options d'image

## Paramètres avancés

#### $\binom{R}{m}$  MENU $\text{I\!I\!I}$  → Image  $\rightarrow$  Paramètres avancés  $\rightarrow$  ENTER  $\text{I\!I\!I}$

(Disponible en mode Standard / Cinéma)

Vous pouvez régler les paramètres avancés de votre écran, notamment la couleur et le contraste.

◀ ▶ apporter des modifications aux options Gamma et Balance  $\left[\mathscr{G}\right]$  Lors de la connexion à un ordinateur, vous pouvez uniquement **blancs.** pour les téléviseurs LED de la série 4 de 19 pouces et de la série 5 de 22 pouces

- Contraste Dyn. (Arrêt / Bas / Moyen / Elevé): permet de régler le contraste de l'écran.
- Nuance de noir (Arrêt / Sombre / Plus sombre / Le plus sombre): sélectionnez le niveau de noir afin de régler la profondeur d'écran.
- Carnation: permet de régler la couleur de carnation.

## ◀ ▶ Paramètres avancés Contraste Dyn. Moyen Nuance de noir et al. Arrêt **Carnation** RVB uniquement Arrêt Espace de couleur Natif Balance blancs Gamma

- RVB uniquement (Arrêt / Rouge / Vert / Bleu): affiche les couleurs Rouge, Vert et Bleu afin de permettre un réglage précis de la teinte et de la saturation.
- Espace de couleur (Auto. / Natif): permet de régler la gamme des couleurs disponibles pour créer l'image.

**Balance blancs**: permet de régler la température des couleurs afin d'obtenir une image plus naturelle.

Aj. Rouge / Aj. Vert / Aj. Bleu: permet de régler la profondeur de chaque couleur (rouge, vert, bleu).

Régl. Rouge / Régl. vert / Régl. bleu: permet de régler la profondeur de chaque couleur (rouge, vert, bleu).

Réinit.: rétablit les paramètres par défaut de l'option Balance blancs.

- Gamma: permet de régler l'intensité des couleurs primaires.
- ◀ ▶ ● Lumin./Mouvement (Arrêt / Marche): permet de réduire la consommation d'énergie en contrôlant la luminosité par rapport au mouvement.
	- N Cette fonction n'est pas prise en charge en mode

**3D.** pour les téléviseurs plasma de la série 490

- - $[\mathscr{Y}]$  Disponible uniquement en mode **Standard**.
	- N Lors du changement d'un paramètre pour l'option

Rétroéclairage pour les téléviseurs LED, LCD /Lum.

Cellules pour les téléviseurs plasma, Luminosité ou Contraste, l'option Lumin./Mouvement sera définie sur Arrêt.

### Options d'image

- $\mathbb{R}$  MENU $\mathbb{Z}$  → Image  $\rightarrow$  Options d'image  $\rightarrow$  ENTER  $\mathbb{R}$
- $\mathbb{Z}$  Si vous connectez un PC, vous ne pouvez modifier que **Nuance Coul.**.
- Nuance Coul. (Froide / Standard / Chaude 1 / Chaude 2)
	- $\mathbb{Z}$  Les options Chaude 1 ou Chaude 2 sont désactivées lorsque le mode d'image est Dynamique.
	-
- ◀ ▶ N Les paramètres peuvent être réglés et mémorisés pour chaque dispositif externe connecté à une entrée du téléviseur.
- Filtre Bruit num. (Arrêt / Bas / Moyen / Elevé / Auto. / Visualisation auto): Si le signal de radiodiffusion reçu par votre téléviseur est faible, vous pouvez activer la fonction Filtre Bruit num. pour faciliter la réduction d'imagesfantômes ou statiques qui peuvent apparaître à l'écran.
	- N Lorsque le signal est faible, sélectionnez une autre option jusqu'à obtention de la meilleure image possible.

Visualisation auto: Lors du changement des chaînes analogiques, il affiche l'intensité du signal.

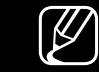

- N Disponible uniquement pour les chaînes analogiques.
- ◀ ▶ Une pression sur le bouton INFO affiche la barre de puissance du signal.

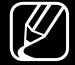

 $\mathbb{Z}$  Lorsque la barre est verte, vous recevez le meilleur signal possible.

- Filtre Bruit MPEG (Arrêt / Bas / Moyen / Elevé / Auto.): réduit le bruit MPEG afin d'offrir une meilleure qualité d'image.
- Niv. noir HDMI (Bas / Normal): permet de choisir le niveau de noir pour régler la profondeur de l'écran.

 $\mathbb{Z}$  Disponible uniquement en mode **HDMI** (signaux RVB).

- Mode Film (Arrêt / Auto.1 / Auto.2): règle le téléviseur de sorte qu'il détecte et traite automatiquement les signaux de cinéma en provenance de toutes les sources et adapte l'image afin d'obtenir une qualité optimale.
	-

(4000) PROGON CONTRACTOR CONTRACTOR CONTRACTOR CONTRACTOR CONTRACTOR CONTRACTOR CONTRACTOR CONTRACTOR CONTRACTOR CONTRACTOR CONTRACTOR CONTRACTOR CONTRACTOR CONTRACTOR CONTRACTOR CONTRACTOR CONTRACTOR CONTRACTOR CONTRACTOR N Disponible en modes TV, AV, COMPOSANT (480i / 1080i) et HDMI (1080i). Le modèle LCD 420 ne prend pas en charge le mode AV, Composant

- $\mathbb{Z}$  Si l'image à l'écran ne semble pas naturelle, définissez sa configuration sur Arrêt / Auto.1 / Auto.2 dans Mode Film.
- **Motion Plus LED (Arrêt / Activé)** pour les téléviseurs de la série LED 5 : supprime les traînées des scènes rapides avec beaucoup de mouvements, ce qui rend l'image plus claire.

## ■ Réinit. param. img (Oui / Non)

#### $\begin{array}{c} \hline \hline \hline \hline \hline \end{array}$  MENU $\text{I\hspace{-1.2mm}I\hspace{-1.2mm}I} \rightarrow$  Image  $\rightarrow$  Réinit. param. img  $\rightarrow$  ENTER  $\text{I\hspace{-1.2mm}I\hspace{-1.2mm}I}$

Rétablit les paramètres par défaut du mode d'image actuel.

◀ ▶

## ❑ Changement du mode Son prédéfini

## Mode Son TOOLSA

■

- $\textcircled{\tiny{h}}$  MENU $\text{I\hspace{-.1em}I\hspace{-.1em}I} \rightarrow$  Son  $\rightarrow$  Mode Son  $\rightarrow$  ENTER  $\textcircled{\tiny{h}}$
- **Standard:** sélectionne le mode son normal.
- Musique: accentue la musique par rapport aux voix.
- Cinéma: offre le meilleur son pour les films.
- Voix claire: accentue les voix par rapport aux autres sons.
- ◆ Amplifier: augmente l'intensité du son aigu pour garantir une meilleure écoute aux personnes malentendantes.
	- **IZ** Si l'option Sélection Haut-parleur est définie sur Haut-parleur ext, Mode **Son** est désactivé. pour les téléviseurs LED et plasma

## Réglage des paramètres sonores

### **Effet sonore**

(mode de son standard uniquement)

#### $\mathbb{G}$  MENU $\mathbb{H} \to$  Son  $\to$  Effet sonore  $\to$  ENTER  $\mathbb{G}$

Utilisez les touches fléchées vers le haut et le bas pour sélectionner une option, puis appuyez sur le bouton  $ENTER \rightarrow$ .

● SRS TruSurround HD (Arrêt / Marche) TOOLS月

◀ ▶ (mode de son standard uniquement)

Cette fonction garantit un son surround virtuel 5.1 canaux par le biais de deux haut-parleurs grâce à la technologie HRTF (Head Related Transfer Function - Fonction de transfert asservie aux mouvements de la tête).

#### **SRS TruDialog (Arrêt / Marche)**

(mode de son standard uniquement)

Cette fonction permet d'accentuer l'intensité d'une voix par rapport au fond musical ou aux effets sonores, de manière à rendre les dialogues plus clairs lorsque vous regardez une émission.

### ● Egaliseur

Utilisez l'égaliseur pour personnaliser les paramètres de son de chaque hautparleur.

 $\blacktriangle$ Balance: règle la balance entre les haut-parleurs droit et gauche.

100Hz / 300Hz / 1kHz / 3kHz / 10kHz (Réglage de la bande passante): règle le niveau des fréquences de bande passante spécifiques.

Réinit.: rétablit les paramètres par défaut de l'égaliseur.

 $\mathbb{Z}$  Si l'option Sélection Haut-parleur est définie sur Haut-parleur ext, Effet sonore est désactivé. pour les téléviseurs LED et plasma

### Options diffusion du son

 $\lbrack\mathfrak{F}\rbrack$  MENU $\text{III}\rightarrow \text{Son}\rightarrow \text{Options diffusion du son}\rightarrow \text{ENTER}$ 

#### ● Langue audio [TOOLS日

(chaînes numériques uniquement)

Permet de modifier la valeur par défaut des langues audio.

 $\mathbb{Z}$  La langue disponible peut varier en fonction de l'émission.

#### ● Format Audio

(chaînes numériques uniquement)

 $\blacklozenge$ Lorsque le son est émis à la fois par le haut-parleur principal et le récepteur audio, un effet d'écho peut se produire en raison de la différence de vitesse de décodage entre le hautparleur principal et le récepteur audio. Dans ce cas, utilisez la fonction Haut-parleur TV.

 $[\mathscr{D}]$  L'option **Format Audio** peut varier en fonction de l'émission. Le son Dolby Digital 5.1 est disponible uniquement en cas de connexion d'un haut parleur externe au moyen d'un câble optique. Le modèle LCD 420 n'est pas pris en charge

#### **Description audio**

(non disponible dans toutes les régions) (chaînes numériques uniquement) Cette fonction traite le flux audio relatif à la description audio (AD) lorsqu'il est envoyé avec le son principal par le radiodiffuseur.

Description audio (Arrêt / Marche): active ou désactive la fonction de description audio.

◀ ▶

Volume: permet de régler le volume de description audio.

### Paramètres supplém.

- $\binom{R}{m}$  MENU $\text{III}$  → Son → Paramètres supplém. → ENTER  $\text{C}$
- Niveau Audio DTV (MPEG / HE-AAC) (chaînes numériques uniquement): cette fonction vous permet de réduire la disparité d'un signal vocal (à savoir l'un des signaux reçus lors d'une émission de télévision numérique) sur le niveau souhaité.
	-
	- $\mathbb{Z}$  En fonction du type de signal de radiodiffusion, les options MPEG / HE-AAC peuvent être réglées sur une valeur comprise entre -10 dB et 0 dB.
- ◆ ● ● Pour augmenter ou diminuer le volume, réglez ces valeurs entre 0 et -10, respectivement.
- **Sortie SPDIF** pour les téléviseurs LED et plasma : le format SPDIF (Sony Philips Digital InterFace) est utilisé pour fournir du son numérique, en réduisant les interférences vers les haut-parleurs et divers dispositifs numériques, tels qu'un lecteur DVD.
	- Format Audio: vous pouvez sélectionner le format de sortie audio numérique (SPDIF). Le format SPDIF disponible peut varier en fonction de la source d'entrée.
	-

 $\mathcal{P}$  La connexion de haut-parleurs 5.1 canaux dans un environnement Dolby Digital vous permet d'optimiser votre environnement sonore 3D interactif.

◆ **Retard Audio**: cette option permet de corriger le décalage audio/vidéo lorsque vous regardez la télévision ou une vidéo et diffusez la sortie audio numérique sur un dispositif externe tel qu'un récepteur AV (0ms ~ 250ms).

- **Comp Dolby Digital (Line / RF)**: cette fonction réduit la disparité entre un signal Dolby Digital et un signal vocal (à savoir, Audio MPEG, HE-AAC, Son ATV).
	-
	- $\mathbb{Z}$  Sélectionnez Line pour obtenir un son dynamique et RF pour réduire la différence entre les sons forts et faibles pendant la nuit.

Line: permet de définir le niveau de sortie des signaux supérieurs ou inférieurs à -31 dB (référence) sur -20 dB ou -31 dB.

RF: permet de définir le niveau de sortie des signaux supérieurs ou inférieurs à -20 dB (référence) sur -10 dB ou -20 dB.

◀ ▶

### Paramètres haut-parleur

- $\mathbb{F}_{\mathbb{D}}$  MENU $\mathbb{F}$  → Son  $\rightarrow$  Paramètres haut-parleur  $\rightarrow$  ENTER  $\mathbb{F}_{\mathbb{F}}$
- Sélection Haut-parleur (Haut-parleur ext / Haut-parleur TV)

pour les téléviseurs LED et plasma

Un effet d'écho peut se produire en raison de la différence de vitesse de décodageentre le haut-parleur principal et le récepteur audio. Dans ce cas, réglez le téléviseur sur Haut-parleur ext.

◆ ● ext, les boutons de volume et MUTE ne sont pas opérationnels et les  $[\mathscr{A}]$  Lorsque l'option Sélection Haut-parleur est définie sur Haut-parleur paramètres sonores sont limités.

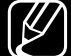

- $N$  Lorsque l'option Sélection Haut-parleur est définie sur Haut-parleur ext.
	- Haut-parleur TV: Arrêt, Haut-parleur ext: Marche
- 
- $\mathbb{Z}$  Lorsque l'option **Sélection Haut-parleur** est définie sur **Haut-parleur TV**.
	- Haut-parleur TV: Marche, Haut-parleur ext: Marche
- N En l'absence de signal vidéo, les deux haut-parleurs sont coupés.

● Volume auto (Arrêt / Normal / Nuit)

Pour équilibrer le niveau de volume sur chaque canal, définissez cette option sur Normal.

Nuit: ce mode garantit un environnement sonore de meilleure qualité que le mode Normal, avec une absence pratiquement totale de parasites. Il s'avère particulièrement utile pendant la nuit.

◆ soient pas appliqués. N Pour contrôler le niveau de volume sur le périphérique source connecté au téléviseur, définissez l'option Volume auto sur Arrêt sur le téléviseur. Sinon, il se peut que les réglages du volume du périphérique source ne

### ■ Réinit. son (Oui / Non)

#### **<u><b>O**</u> MENU $\text{I}$  → Son → Réinit. son → ENTER  $\text{I}$

Rétablit les paramètres sonores par défaut définis en usine.

◀ ▶

# □ Sélection du mode Son [TOOLS日]

Lorsque vous définissez cette option sur **Dual I-II**, le mode son actuel est affiché à l'écran.

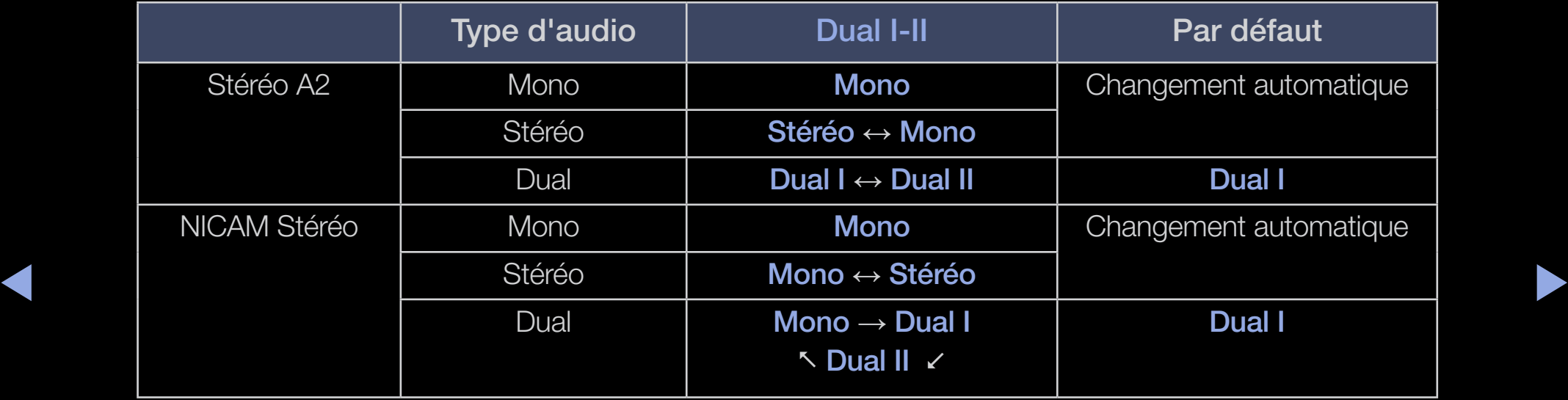

- $\mathbb{Z}$  Si le signal stéréo est faible et qu'une commutation automatique se produit, passez en Mono.
- N Cette fonction n'est activée qu'avec un signal sonore stéréo.
- 
- $\mathbb{Z}$  Accessible uniquement lorsque la **Source** est définie sur TV.

## Connexion au réseau

pour les téléviseurs LED de la série 5 de 32 pouces et supérieure, et les téléviseurs plasma série 490

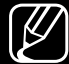

Dans le cas des téléviseurs LED, la fonction réseau n'est pas prise en charge dans tous les pays.

### Connexion réseau câblée

Vous pouvez connecter votre téléviseur au réseau local avec un câble de trois manières différentes :

◀ ▶

● En connectant le port LAN situé à l'arrière du téléviseur à un modem externe à l'aide d'un câble LAN. Reportez-vous au schéma ci-dessous.

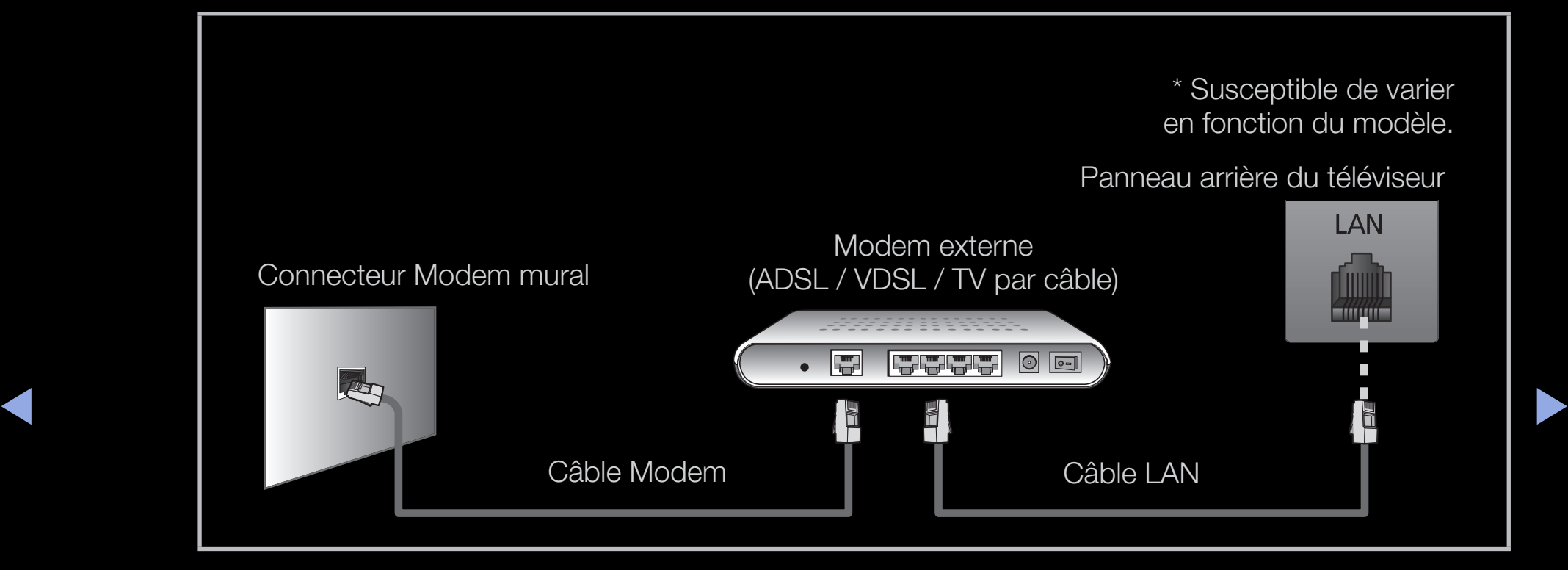
● En connectant le port LAN situé à l'arrière du téléviseur à un routeur IP connecté, à son tour, à un modem externe. Pour cela, utilisez le câble LAN. Reportez-vous au schéma ci-dessous.

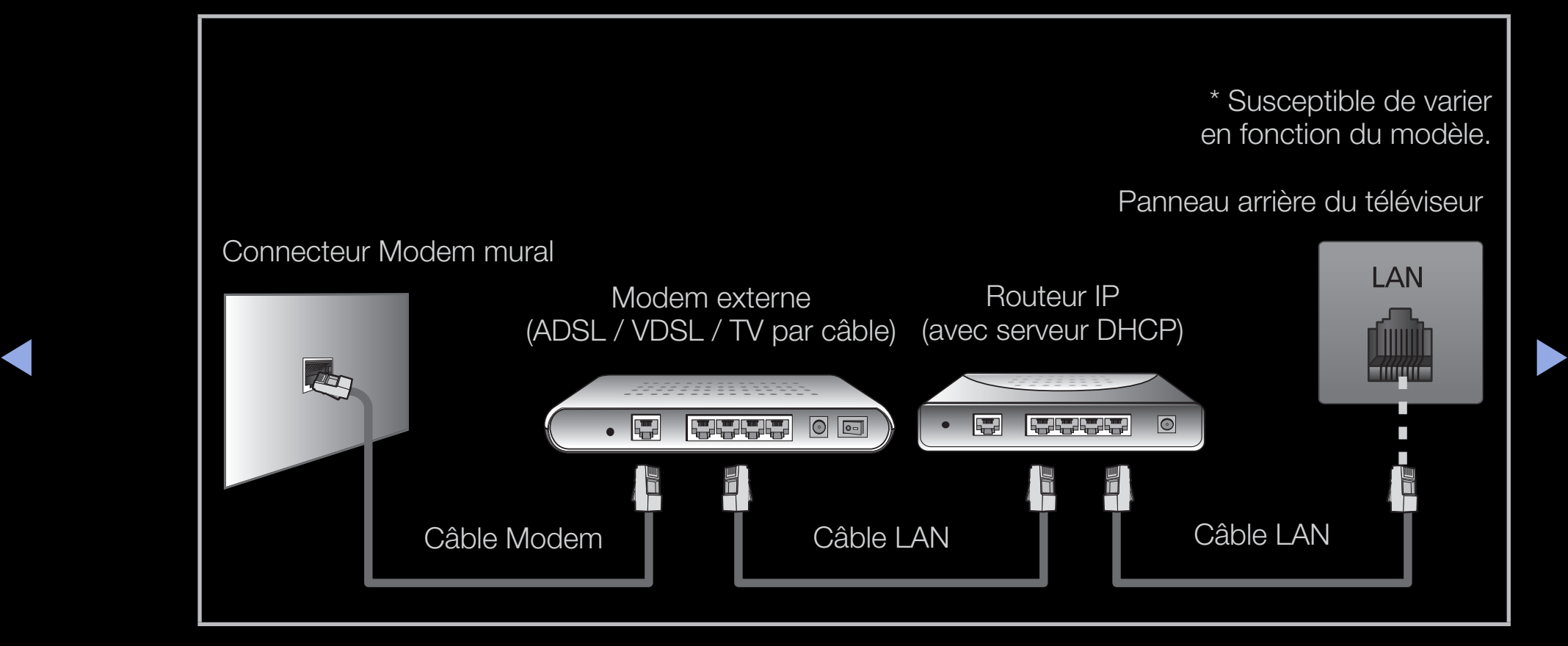

En fonction de la configuration de votre réseau, il se peut que vous puissiez connecter directement le port LAN situé à l'arrière du téléviseur à une prise réseau murale à l'aide d'un câble LAN. Reportez-vous au schéma ci-dessous. Notez que la prise murale est reliée à un modem ou un routeur installé quelque part chez vous.

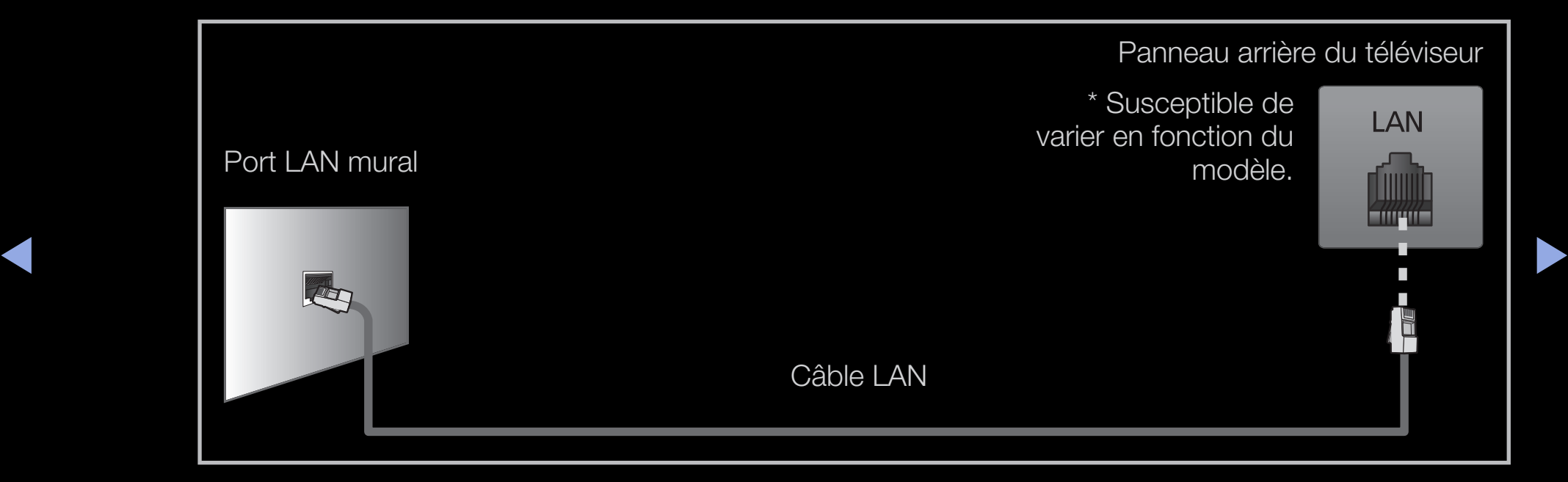

● Si votre réseau requiert une adresse IP dynamique, vous devez utiliser un routeur ou un modem ADSL prenant en charge le protocole DHCP (Dynamic Host Configuration Protocol).

◀ ▶ Les modems de ce type fournissent automatiquement l'adresse IP, le masque de sous-réseau, la passerelle et les valeurs DNS dont votre téléviseur a besoin pour accéder à Internet. Aucune saisie manuelle n'est donc requise. La plupart des réseaux domestiques utilisent une adresse IP dynamique. Certains réseaux nécessitent une adresse IP statique. Si tel est votre cas, vous devez saisir manuellement l'adresse IP, le masque de sous-réseau, la passerelle et les valeurs DNS dans l'écran de configuration câblée de votre téléviseur lors de la configuration de la connexion réseau. Pour obtenir l'adresse IP, le masque de sous-réseau, la passerelle et les valeurs DNS, contactez votre fournisseur d'accès Internet. Si vous possédez un ordinateur Windows, vous pouvez également obtenir ces valeurs par le biais de ce dernier.

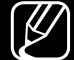

- N Si votre réseau nécessite une adresse IP statique, vous pouvez utiliser un modem ADSL prenant en charge le protocole DHCP. Les modems ADSL prenant en charge le protocole vous permettent également d'utiliser des adresses IP statiques.
- 
- $\mathbb{Z}$  Elle n'est pas prise en charge lorsque la vitesse du réseau est égale ou inférieure à 10 Mbit/s.

## Connexion réseau sans fil

Pour établir une connexion sans fil entre le téléviseur et le réseau, vous avez besoin d'un routeur ou d'un modem sans fil et d'un adaptateur LAN sans fil Samsung (WIS09ABGN, WIS09ABGN2, WIS10ABGN), que vous connectez au port USB situé sur le panneau latéral ou arrière du téléviseur. Reportez-vous à l'illustration ci-dessous.

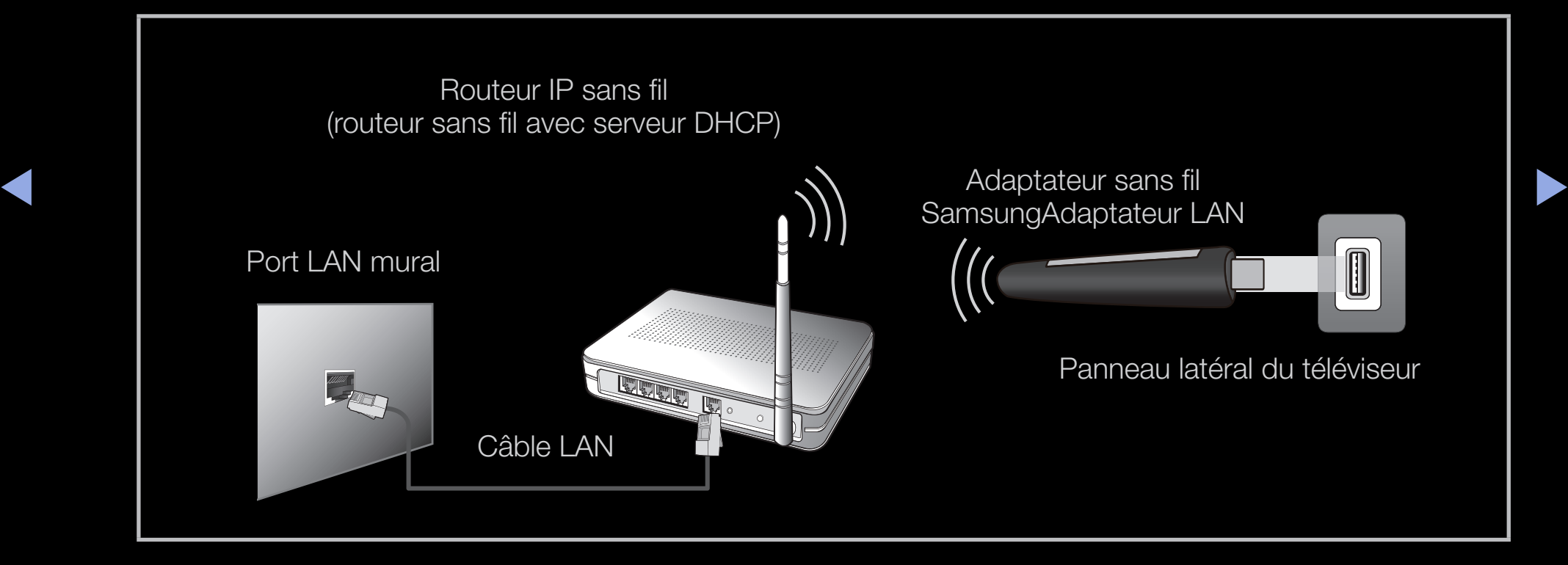

L'adaptateur LAN sans fil de Samsung est vendu séparément, et est disponible auprès de certains revendeurs et sur les sites de commerce électronique. Cet adaptateur prend en charge les protocoles de communication IEEE 802.11a/b/ g et n. Samsung vous conseille d'utiliser le protocole IEEE 802.11n. Si vous lisez une vidéo sur une connexion réseau, des saccades risquent d'apparaître.

## N REMARQUE

- Vous devez employer l'adaptateur LAN sans fil Samsung (WIS09ABGN, WIS09ABGN2, WIS10ABGN) pour utiliser un réseau sans fil.
- ◆ vendus séparément, et sont disponibles auprès de certains revendeurs et ● L'adaptateur LAN sans fil Samsung et le câble d'extension USB sont sur les sites de commerce électronique.
- Pour utiliser un réseau sans fil, vous devez connecter le téléviseur à un routeur IP sans fil (un routeur ou un modem). Si ce routeur prend en charge le protocole DHCP, le téléviseur peut utiliser DHCP ou une adresse IP statique pour se connecter au réseau sans fil.
- Sélectionnez un canal inutilisé pour le routeur IP sans fil. Si le canal affecté au routeur IP sans fil est actuellement utilisé par un autre périphérique dans le voisinage, il y aura des interférences et la communication peut échouer
- ◀ ▶ dessous, le routeur ne fonctionnera pas avec le téléviseur. ● Si vous utilisez des paramètres de sécurité différents de ceux indiqués ci-
- Si le mode HIGH PURE THROUGHPUT (Greenfield) 802.11N est sélectionné et que le type de cryptage est défini sur WEP, TKIP ou TKIP-AES (WPS2Mixed) pour votre routeur sans fil, les téléviseurs Samsung ne prendront pas en charge la connexion, conformément aux nouvelles spécifications de certification Wi-Fi.
- ◀ ▶ WPA dans ces deux modes. ● Si votre routeur sans fil prend en charge le WPS (Wi-Fi Protected Setup), vous pouvez vous connecter au réseau via PBC (Push Button Configuration) ou à l'aide d'un code PIN (Personal Indentification Number). La fonction WPS configurera automatiquement le SSID et la clé
	- Si votre routeur, modem ou appareil n'est pas certifié, il risque de ne pas pouvoir se connecter au téléviseur via l'adaptateur LAN sans fil Samsung.
	- Veillez à ce que le téléviseur soit éteint avant de connecter l'adaptateur LAN sans fil Samsung.
- Méthodes de connexion: Vous pouvez configurer la connexion réseau sans fil de la manière indiquée ci-dessous.
	- Auto. (Utilisation de la fonction Auto Network Search)
	- Manuel
	- WPS(PBC)
	- Wi-Fi Direct
- $\blacktriangle$ ● L'adaptateur LAN sans fil Samsung peut ne pas être reconnu si vous utilisez une connexion par hub USB ou par câble d'extension USB autre que le câble fourni.

Français

#### Avis

L'image peut apparaître altérée ou statique pour certaines chaînes lorsque le téléviseur est connecté à l'adaptateur LAN sans fil Samsung. Le cas échéant, établissez une connexion à l'aide de l'une des méthodes suivantes ou branchez l'adaptateur LAN sans fil Samsung avec un câble USB à un emplacement préservé de toute interférence radio.

#### Méthode 1

◀ ▶ Samsung avec l'adaptateur USB à angle droit, Connexion à l'aide de l'adaptateur USB à angle droit. Pour brancher l'adaptateur LAN sans fil procédez comme suit :

- 1. Connectez l'adaptateur USB à angle droit à l'adaptateur LAN sans fil Samsung.
- 2. Connectez l'autre partie de l'adaptateur USB à angle droit au port USB.

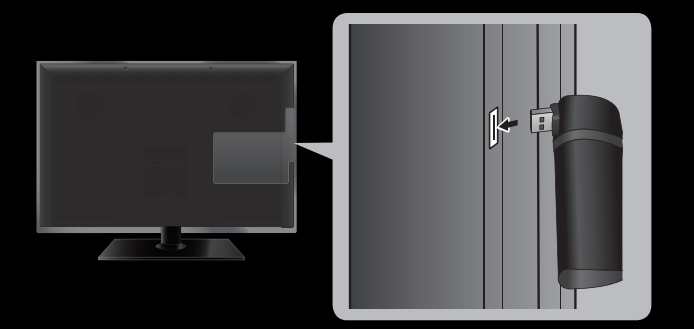

\* L'emplacement du port peut varier en fonction du modèle.

### Méthode 2

Connexion via un câble d'extension Pour rebrancher l'adaptateur LAN sans fil Samsung avec le câble d'extension, procédez comme suit :

- 1. Connectez le câble d'extension au port USB.
- 2. Connectez le câble d'extension à l'adaptateur LAN sans fil Samsung.

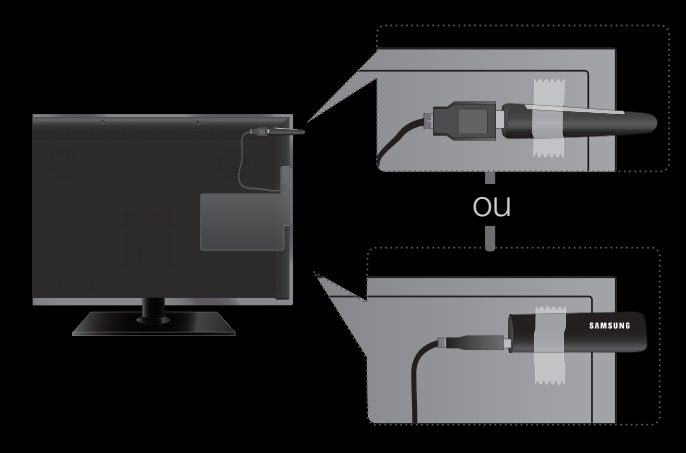

\* L'emplacement du port peut varier en fonction du modèle.

- ◀ ▶ 3. Attachez l'adaptateur LAN sans fil Samsung à l'arrière du téléviseur vers le haut avec du ruban adhésif double face.
	-
	- N L'adaptateur LAN sans fil Samsung doit être installé dans une zone préservée de toute interférence afin d'éviter toute interférence entre l'adaptateur et le syntoniseur.

### Paramètres réseau

### $\lbrack\mathfrak{F}\rbrack$  MENU $\mathbb{Z}\rbrack$  → Réseau → Paramètres réseau → ENTER  $\mathbb{F}$

Définissez la connexion réseau pour utiliser AllShare™ et effectuer des mises à niveau logicielles.

 $\mathbb{Z}$  Pour consulter des paramètres détaillés sur le réseau câblé ou sans fil, consultez, respectivement, la section "Configuration du réseau câblé" ou "Configuration du réseau sans fil" de ce manuel.

# ■ État du réseau

### $\begin{array}{c} \hline \mathbb{B} \end{array}$  MENU $\text{I\hspace{-.1em}I\hspace{-.1em}I} \rightarrow$  Réseau  $\rightarrow$  État du réseau  $\rightarrow$  ENTER  $\text{I\hspace{-.1em}I\hspace{-.1em}I}$

Vérifiez l'état Internet et du réseau.

# ❑ Configuration du réseau câblé

pour les téléviseurs LED de la série 5 de 32 pouces et supérieure, et les téléviseurs plasma série 490

- 
- $\mathbb{Z}$  Dans le cas des téléviseurs LED, la fonction réseau n'est pas prise en charge dans tous les pays.

## Configuration du réseau câblé (Auto)

- $\mathcal{P}$  Lors de la connexion du câble réseau (LAN), la fenêtre contextuelle s'affiche automatiquement pour vous permettre de définir le réseau câblé.
- ◀ ▶ Utilisez l'option de configuration automatique du réseau lors de la connexion du téléviseur à un réseau prenant en charge le protocole DHCP. Pour configurer automatiquement la connexion réseau par câble de votre téléviseur, procédez comme suit :

### Procédure de configuration automatique

- 1. Accédez à l'écran Paramètres réseau.
- 2. Sélectionnez Démarrer.
- 3. L'écran de connexion réseau s'affiche et la configuration du réseau est effectuée.

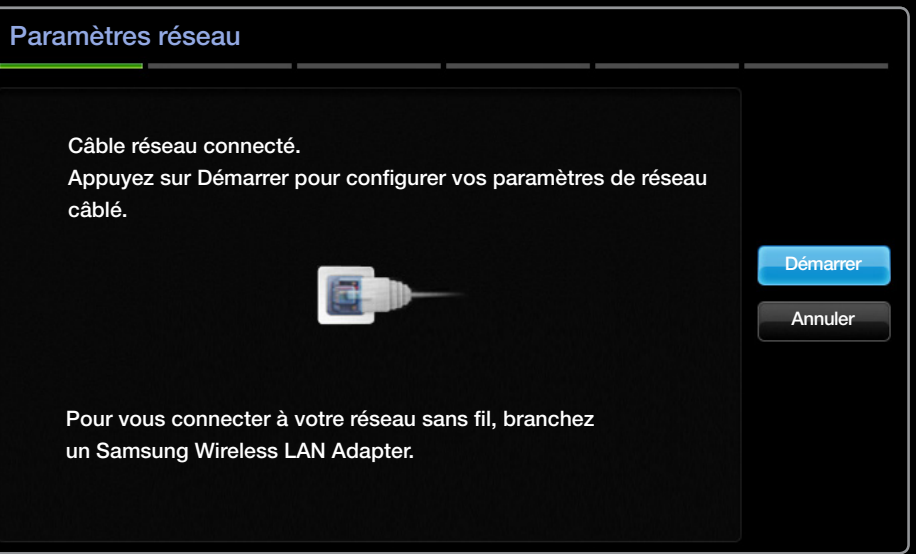

◆ ● 图 Si la configuration automatique échoue, vérifiez la connexion du port LAN.

 $\mathbb{Z}$  Si les valeurs de connexion réseau sont introuvables ou si vous souhaitez définir la connexion manuellement, définissez cette option sur Manuel. Reportez-vous à la section "Procédure de configuration manuelle" ci-après.

## Configuration du réseau câblé (Manuel)

Utilisez l'option de configuration manuelle du réseau lors de la connexion du téléviseur à un réseau qui nécessite une adresse IP statique.

#### Obtention des valeurs de connexion au réseau

Pour obtenir les valeurs de connexion au réseau sur la plupart des ordinateurs Windows, procédez comme suit :

- 1. Cliquez avec le bouton droit de la souris sur l'icône Réseau située dans le coin inférieur droit de l'écran.
- ◆ 2. Cliquez sur Etat dans le menu contextuel.
	- 3. Cliquez sur l'onglet Assistance dans la boîte de dialogue affichée.
	- 4. Cliquez sur le bouton Détails de l'onglet Assistance. Les valeurs de connexion au réseau sont affichées.

### Procédure de configuration manuelle

Pour configurer automatiquement la connexion réseau par câble de votre téléviseur, procédez comme suit :

- 1. Suivez les étapes 1 et 2 de la "Procédure de configuration automatique".
- 2. Sélectionnez Param. IP dans l'écran de test du réseau.
- 3. Définissez l'option Mode IP sur Manuel.
- ◆ 4. Appuyez sur le bouton ▼ pour accéder | serveur DNS | 0.0.0.0 | au premier champ de saisie.

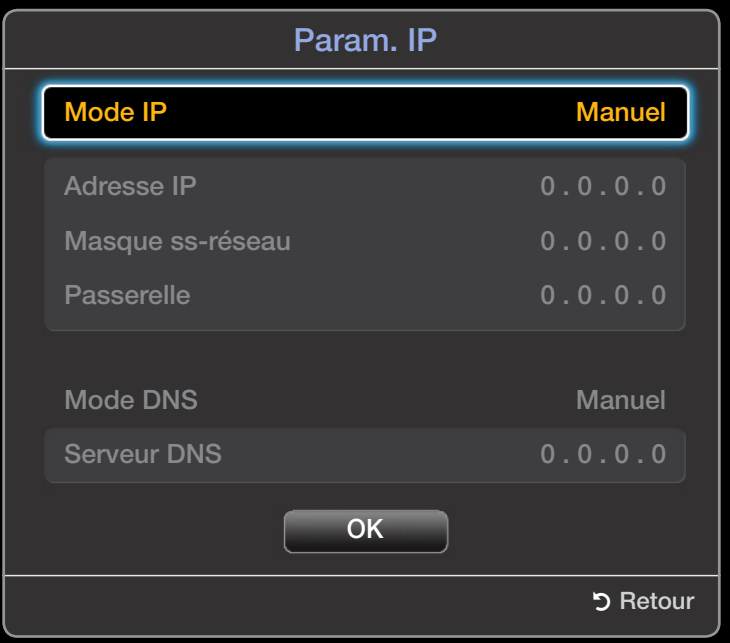

- 5. Entrez les valeurs Adresse IP, Masque ss-réseau, Passerelle, et Serveur DNS. Utilisez les touches numériques pour saisir des chiffres et les touches fléchées pour passer d'un champ de saisie à un autre.
- 6. Lorsque vous avez terminé, sélectionnez OK.
- 7. L'écran de connexion réseau s'affiche et la configuration du réseau est effectuée.

#### Liste de contrôle relative à l'échec de la connexion réseau câblée

Lorsque la connexion réseau câblée échoue, essayez d'appliquer les informations suivantes à chaque problème.

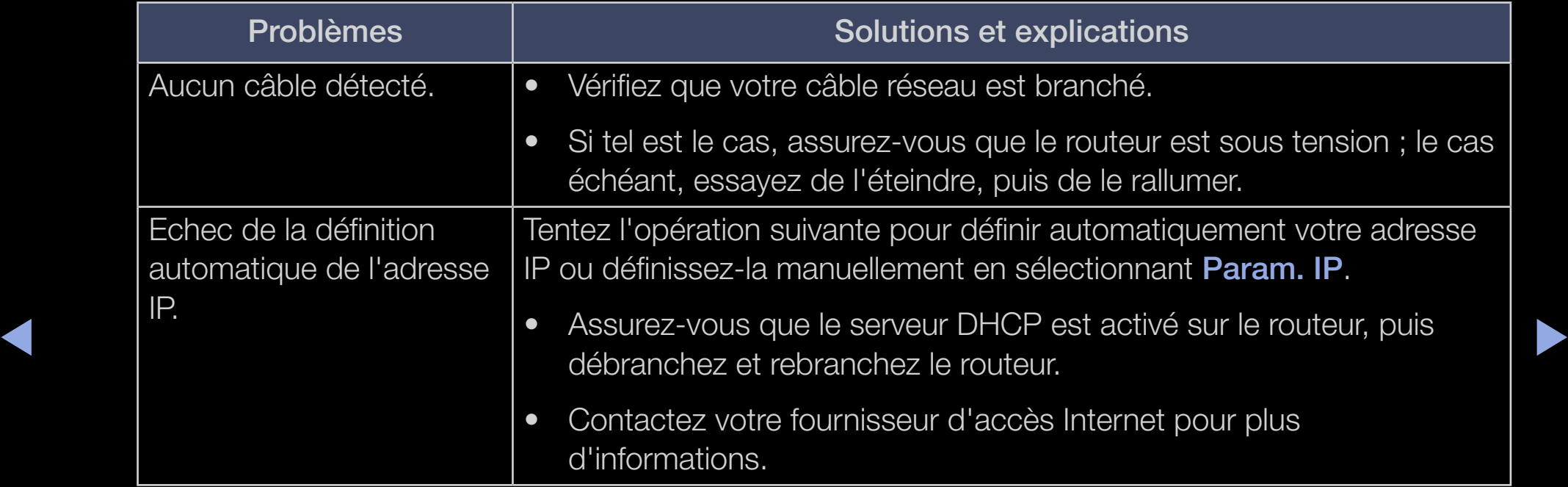

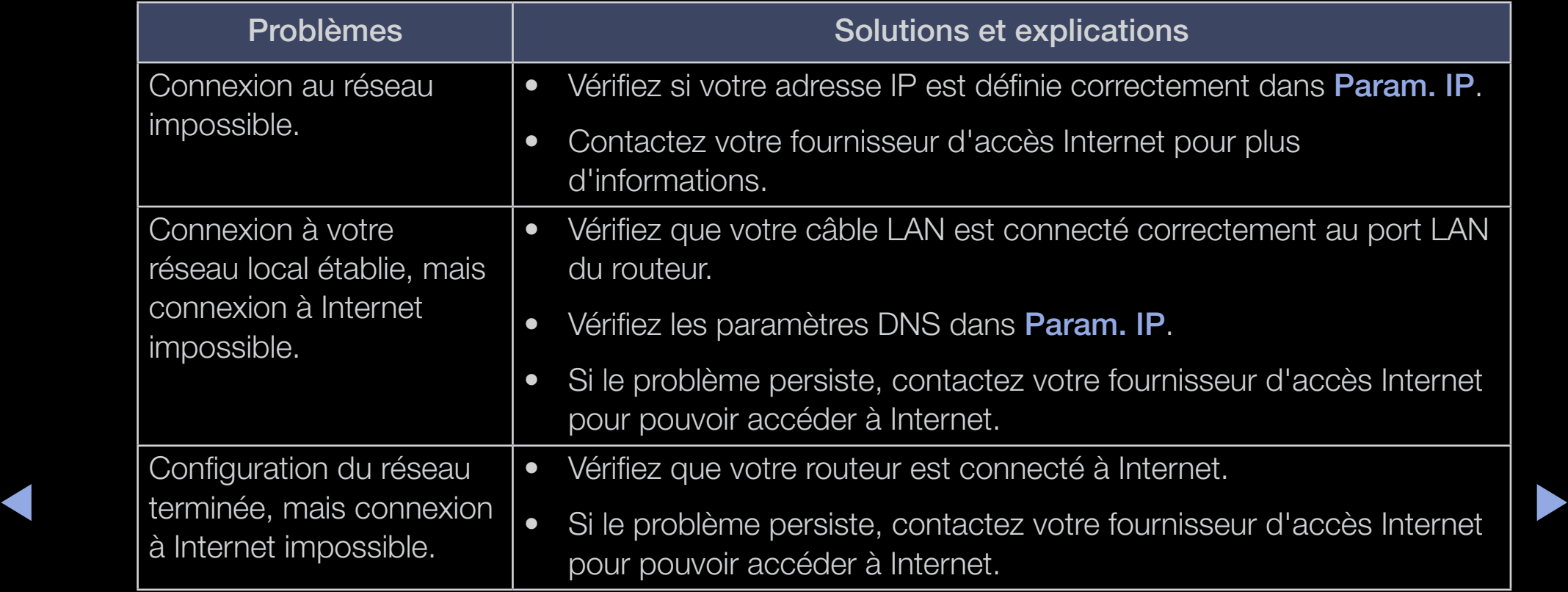

# ❑ Configuration du réseau sans fil

pour les téléviseurs LED de la série 5 de 32 pouces et supérieure, et les téléviseurs plasma série 490

N Dans le cas des téléviseurs LED, la fonction réseau n'est pas prise en charge dans tous les pays.

### Configuration du réseau sans fil (Auto)

◆ Sur une phrase secrète, qui correspond généralement à un mot ou une série La plupart des réseaux sans fil disposent d'un système de sécurité en option nécessitant l'accès de périphériques au réseau pour transmettre un code de sécurité crypté appelé clé d'accès ou de sécurité. Le code de sécurité repose de lettres et de chiffres d'une longueur définie, que vous devez saisir lors de la configuration de la sécurité sans fil au niveau de votre réseau sans fil. Si vous optez pour cette méthode de configuration pour la connexion réseau et que vous disposez d'un code de sécurité pour votre réseau sans fil, vous devrez entrer la phrase secrète lors de la procédure de configuration.

 $\mathbb{Z}$  Lors de la connexion d'un adaptateur LAN sans fil Samsung, la fenêtre contextuelle s'affiche automatiquement pour vous permettre de configurer le réseau sans fil.

### Procédure de configuration automatique

- 1. Accédez à l'écran Paramètres réseau.
- 2. Sélectionnez Démarrer.
- 3. La fonction Réseau recherche les réseaux sans fil disponibles. Lorsque vous avez terminé, la liste des réseaux disponibles s'affiche.

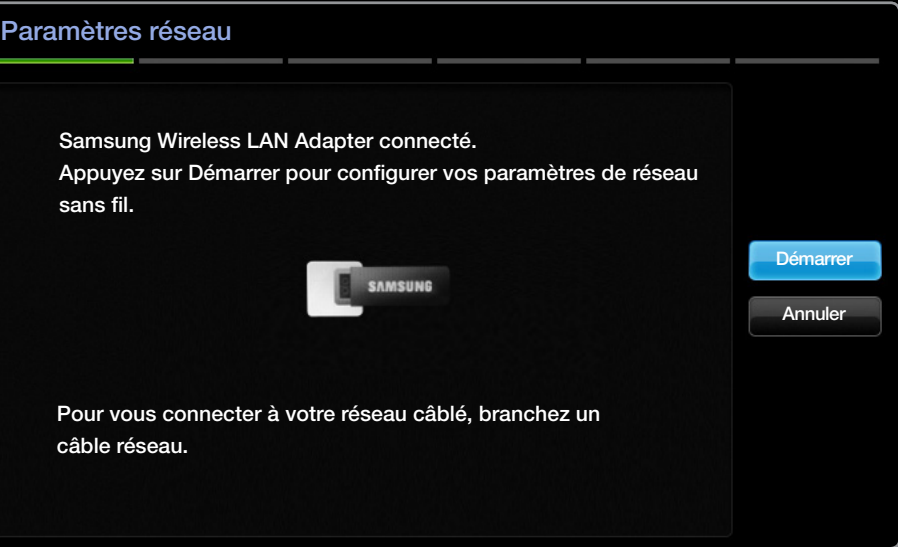

- $\blacklozenge$   $\blacktriangleright$   $\blacktriangleright$   $\blacktriangler$ 4. Dans la liste des réseaux, appuyez sur le bouton ▲ ou ▼ pour sélectionner un réseau, puis sur le bouton  $ENTER$ .
	- N Si le routeur sans fil est caché (Invisible), vous devez sélectionner l'option Ajouter réseau, et entrer le nom de réseau et le code de sécurité corrects pour établir la connexion.
- 5. Si la fenêtre contextuelle Sécurité s'affiche, passez à l'étape 6. Si vous sélectionnez le routeur sans fil non sécurisé, passez à l'étape 7.
- 6. Si le routeur sans fil est sécurisé, entrez le code de sécurité (Sécurité ou code PIN).
	- $[\mathscr{Y}]$  Lors de la saisie du code de sécurité (Sécurité ou PIN), utilisez les boutons ▲/▼/◄ /► pour sélectionner des chiffres/caractères. Appuyez sur **ENTER G** pour saisir les caractères.
	- N Vous devriez retrouver la phrase secrète dans l'un des écrans de configuration utilisés pour la configuration de votre routeur ou modem.
- $\overline{z}$  <br>  $\overline{z}$  <br> 7. L'écran de connexion réseau s'affiche et la configuration du réseau est effectuée.
	-
	- N Si la définition du code de sécurité (Sécurité ou PIN) échoue, sélectionnez Réessayer ou Param. IP.

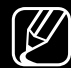

N Si vous souhaitez définir manuellement la connexion, sélectionnez l'option Param. IP. Reportez-vous à la section "Procédure de configuration manuelle" ci-après.

## Configuration du réseau sans fil (Manuel)

Utilisez l'option de configuration manuelle du réseau lors de la connexion du téléviseur à un réseau qui nécessite une adresse IP statique.

#### Obtention des valeurs de connexion au réseau

Pour obtenir les valeurs de connexion au réseau sur la plupart des ordinateurs Windows, procédez comme suit :

- 1. Cliquez avec le bouton droit de la souris sur l'icône Réseau située dans le coin inférieur droit de l'écran.
- ◆ 2. Cliquez sur Etat dans le menu contextuel.
	- 3. Cliquez sur l'onglet Assistance dans la boîte de dialogue affichée.
	- 4. Cliquez sur le bouton Détails de l'onglet Assistance. Les valeurs de connexion au réseau sont affichées.

### Procédure de configuration manuelle

Pour configurer automatiquement la connexion réseau par câble de votre téléviseur, procédez comme suit :

- 1. Suivez les étapes 1 et 7 de la "Procédure de configuration automatique".
- 2. Sélectionnez Param. IP dans l'écran de test du réseau.
- 3. Définissez l'option Mode IP sur Manuel.
- 4. Appuyez sur le bouton ▼ pour accéder au premier champ de saisie.
- ◆ <u>DNS</u>. Utilisez les touches numériques pour saisir des chiffres et les touches 5. Entrez les valeurs Adresse IP, Masque ss-réseau, Passerelle, et Serveur fléchées pour passer d'un champ de saisie à un autre.
	- 6. Lorsque vous avez terminé, sélectionnez OK.
	- 7. L'écran de connexion réseau s'affiche et la configuration du réseau est effectuée.

### Configuration du réseau sans fil (WPS(PBC))

Si votre routeur est pourvu d'un bouton PBC(WPS), procédez comme suit :

- 1. Accédez à l'écran Paramètres réseau.
- 2. Sélectionnez Démarrer.
- 3. La fonction Réseau recherche les réseaux sans fil disponibles. Lorsque vous avez terminé, la liste des réseaux disponibles s'affiche.
- 4. Sélectionnez l'option WPS(PBC).
- ◆ ↑ P<sub>i</sub>per, et cette de sous les paramètres réseau dont il →<br>Votre téléviseur récupère automatiquement tous les paramètres réseau dont il 5. Appuyez sur le bouton WPS(PBC) de votre routeur dans les deux minutes. a besoin et se connecte à votre réseau.
	- 6. L'écran de connexion réseau s'affiche et la configuration du réseau est effectuée.

### Echec au niveau de la liste de contrôle pour la connexion réseau sans fil

Lorsque la connexion réseau sans fil échoue, essayez d'appliquer les informations suivantes à chaque problème.

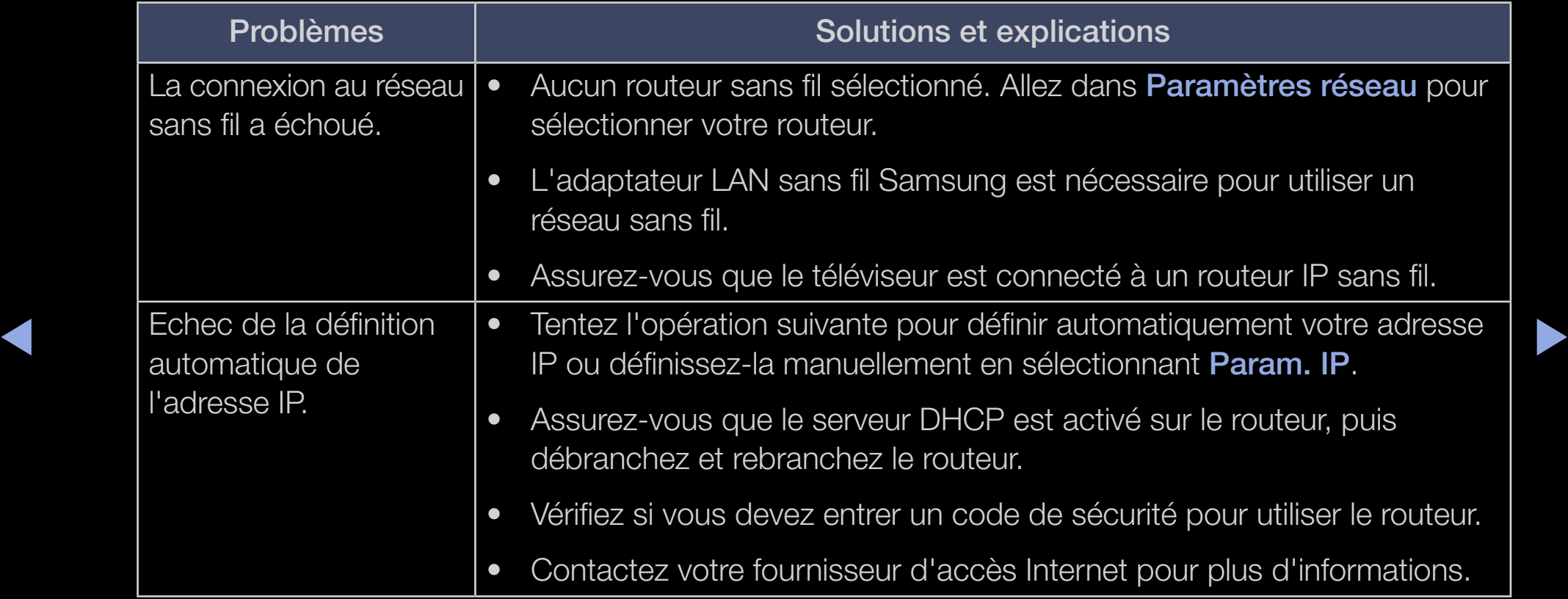

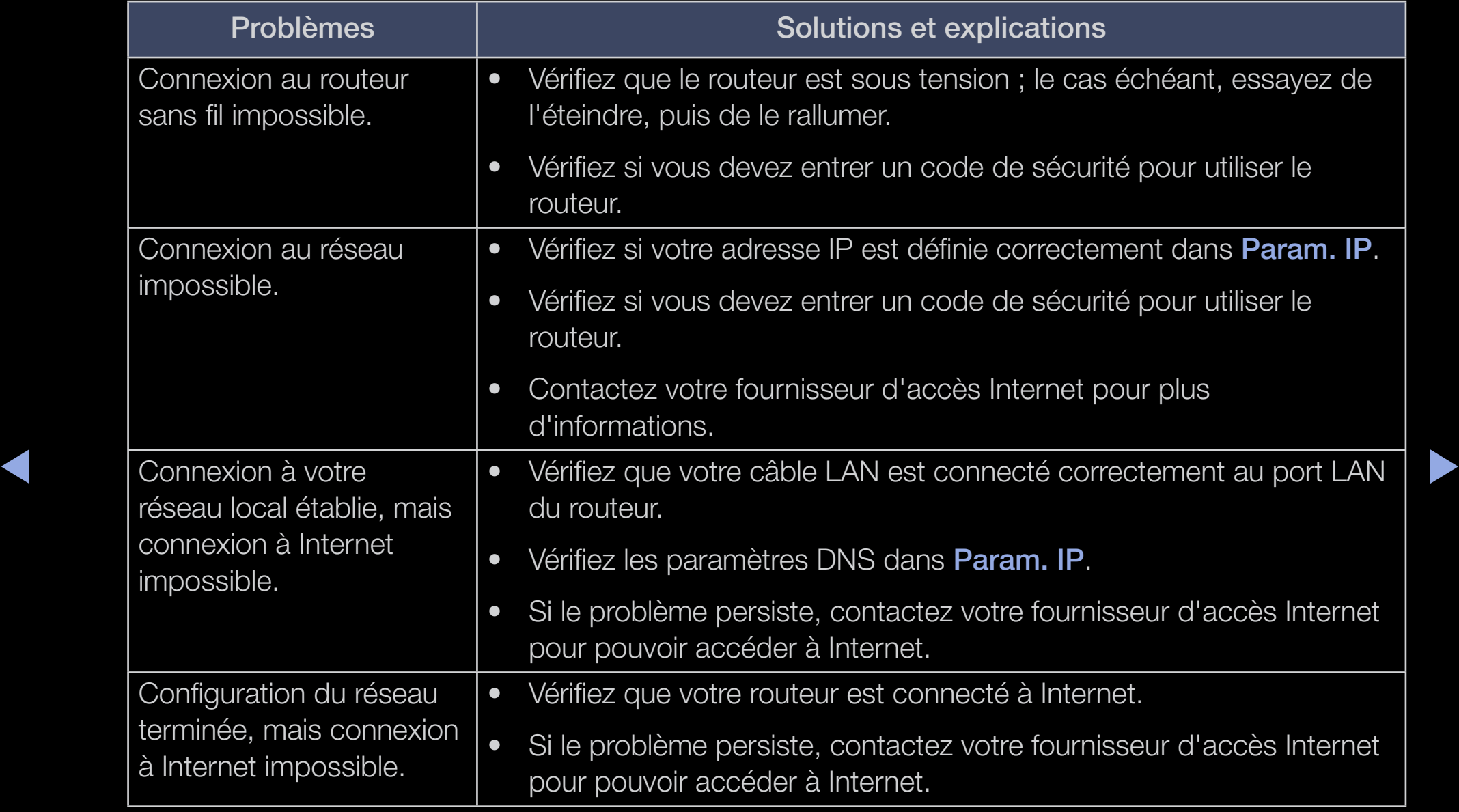

#### Si le téléviseur ne parvient pas à se connecter à Internet

Il se peut que votre téléviseur ne parvienne pas à se connecter à Internet du fait que votre fournisseur d'accès a enregistré de manière permanente l'adresse MAC (numéro d'identification unique) de votre PC ou modem, qui est authentifiée à chaque connexion à Internet afin d'éviter tout accès non autorisé. Dans la mesure où votre téléviseur possède une adresse MAC différente, votre fournisseur d'accès Internet ne peut pas l'authentifier, ce qui rend impossible toute connexion.

Pour remédier à ce problème, demandez à votre fournisseur d'accès la procédure à suivre pour connecter des appareils autres que votre PC (votre téléviseur, par exemple) à Internet.

◀ ▶ Si votre fournisseur d'accès exige un identifiant (ID) ou un mot de passe pour la connexion à Internet, votre téléviseur ne pourra peut-être pas se connecter à Internet. Si tel est le cas, vous devez entrer l'identifiant ou le mot de passe lors de la connexion à Internet.

La connexion à Internet peut échouer à cause d'un problème de pare-feu. Dans ce cas, contactez votre fournisseur d'accès Internet.

Si vous ne parvenez toujours pas à vous connecter à Internet après avoir suivi les procédures indiquées par votre fournisseur d'accès, contactez Samsung Electronics.

## ❑ Gestion des périphériques connectés au réseau

pour les téléviseurs plasma série 490

### Wi-Fi Direct

### $\mathbb{R}$  MENU $\mathbb{Z}$  → Réseau → Wi-Fi Direct → ENTER  $\mathbb{R}$

Utilisez cette option pour connecter le téléviseur à des périphériques mobiles sans fil. A l'aide de cette fonction, vous pouvez connecter directement des périphériques mobiles sans fil à votre téléviseur sans passer par un routeur san fil.

- ◆ 20 Vous pouvez utiliser cette fonction lors de la connexion de l'adaptateur LAN sans fil Samsung.
	-
	- $[$  Ne prend en charge que la fonction **AllShare Play.**
	- $\mathbb{Z}$  Cette fonction peut ne pas être prise en charge, en fonction du périphérique mobile.

### Comment connecter votre périphérique à votre téléviseur à l'aide de la fonction Wi-Fi Direct

- 1. Accédez à l'écran Wi-Fi Direct. Le téléviseur lance une recherche de périphériques.
- 2. Activez la fonction Wi-Fi Direct sur votre périphérique. Sélectionnez le périphérique souhaité, puis appuyez sur le bouton  $ENTER$ .
- Parametres reseau dont if a beson fet se confiecte a votie reseau. ● PBC : appuyez sur le bouton WPS (PBC) de votre périphérique dans les deux minutes. Votre téléviseur récupère automatiquement tous les paramètres réseau dont il a besoin et se connecte à votre réseau.
	- PIN : entrez le code PIN affiché sur votre périphérique.
	- N Pour déconnecter le périphérique, sélectionnez-le, puis appuyez sur le bouton ENTER **et** afin de sélectionner Déconnexion.

### Paramètres AllShare

#### $\lbrack\mathfrak{F}\rbrack$  MENU $\mathbf{III}\rightarrow \mathsf{R}$ éseau → Paramètres AllShare → ENTER  $\mathbf{F}$

Indique si un périphérique connecté au réseau, tel qu'un smartphone ou une tablette, doit être autorisé ou non à partager du contenu ou à commander le téléviseur à l'aide d'une application téléchargée. Pour plus d'informations sur les options de configuration, reportez-vous à la section "Utilisation des fonctions DLNA".

### Nom du périph.

### $\mathbb{R}$  MENU $\mathbb{Z}$   $\rightarrow$  Réseau  $\rightarrow$  Nom du périph.  $\rightarrow$  ENTER  $\mathbb{R}$

Permet de modifier manuellement le nom du téléviseur.

N Un clavier s'affiche à l'écran, vous donnant ainsi la possibilité de saisir manuellement un nom à l'aide de la télécommande. Si vous définissez, par exemple, le nom sur TV Samsung, appuyez sur chaque caractère à l'aide des boutons ▲/▼/◄/►, puis sélectionnez Terminé.

# Exécution de la configuration initiale

# **Configuration**

### $\mathbb{F}_{\mathbb{D}}$  MENU $\mathbb{F}$  → Système  $\rightarrow$  Configuration  $\rightarrow$  ENTER  $\mathbb{F}_{\mathbb{D}}$

Réglez les chaînes et l'heure si vous configurez le téléviseur pour la première fois ou après une réinitialisation.

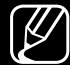

 $\mathcal{P}$  Pour des informations détaillées à propos du menu **Configuration**, reportezvous à la seciton "Configuration initiale" du Manuel de l'utilisateur.

# ❑ Réglage de l'heure

### **Heure**

### $\binom{6}{10}$  MENU $\text{III} \rightarrow$  Système  $\rightarrow$  Heure  $\rightarrow$  ENTER  $\text{C}$

L'heure actuelle s'affiche à chaque fois que vous appuyez sur le bouton INFO.

Horloge: le réglage de l'heure est nécessaire pour utiliser différentes fonctions de minuterie du téléviseur.

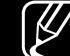

◀ ▶ nouveau l'horloge. N Si vous débranchez le cordon d'alimentation, vous devez régler de

Mode Horloge: permet de définir l'heure manuellement ou automatiquement.

– Auto.: règle automatiquement l'heure en fonction des signaux diffusés par une chaîne numérique.

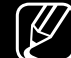

N L'antenne doit être connectée pour permettre le réglage automatique de l'heure.

- Manuel: permet de régler l'heure manuellement.
- $\mathbb{Z}$  En fonction du signal et de la station de diffusion, il se peut que la configuration automatique de l'heure soit incorrecte. Dans ce cas, réglez l'heure manuellement.

### Réglage Horloge: permet de régler la Date et l'Heure.

- 
- (4) Disponible uniquement lorsque l'option Mode Horloge est définie sur Manuel.
- 
- $\mathbb{Z}$  Vous pouvez régler directement la **Date** et l'Heure en appuyant sur les touches numériques de la télécommande.
- ◀ ▶ Fuseau Horaire (en fonction du pays): sélectionnez votre fuseau horaire.
	-
	- **(2)** Cette fonction est uniquement disponible lorsque Mode Horloge est défini sur Auto..
	-
	- $[\mathscr{Y}]$  Si vous sélectionnez l'option **Manuel** dans **Fuseau Horaire, GMT** et Heure d'été sont activés.
- Utilisation de la veille
	- $\mathbb{R}$  MENU $\mathbb{Z}$  → Système → Heure → Veille → ENTER  $\mathbb{R}$
	- Veille Tools月: éteint automatiquement le téléviseur après une période déterminée. (30, 60, 90, 120, 150 ou 180 minutes).  $\mathbb{Z}$  Pour annuler la fonction **Veille**, sélectionnez Arrêt.

## Réglage de la minuterie de mise en marche 7 arrêt

- $\mathbb{R}$  MENU $\mathbb{H}$  → Système → Heure → Progr. activ. <ou> Progr. désact. → ENTER<sub>C</sub>
- Progr. activ. 1 / Progr. activ. 2 / Progr. activ. 3: Vous pouvez définir trois réglages de mise en marche différents. Vous devez d'abord régler l'horloge.
- ◆ *★ minuterie.* – Configuration: Sélectionnez Une fois, Quotid., Lun~Ven, Lun~Sam, Sam~Dim ou Manuel pour définir l'option suivant vos besoins. Si vous sélectionnez **Manuel**, vous pouvez choisir le jour d'activation de la minuterie.
	- $\mathbb{Z}$  Le symbole  $\checkmark$  indique le jour sélectionné.
	- Heure: permet de régler les heures et les minutes.
	- Volume: sélectionnez le niveau de volume désiré.
- Source: sélectionnez le contenu TV ou USB à lire lors de la mise sous tension automatique du téléviseur. (L'option USB peut uniquement être sélectionnée lorsqu'un périphérique USB est connecté au téléviseur.)
- Antenne (lorsque Source est réglé sur TV): sélectionnez ATV ou DTV.
- Canal (lorsque Source est réglé sur TV): permet de sélectionner la chaîne souhaitée.
- ◀ ▶ – Musique / Photo (lorsque Source est réglé sur USB): sélectionnez un dossier de la clé USB contenant les fichiers de musique ou les photos qui doivent être lus lors de la mise sous tension automatique du téléviseur. N REMARQUE
	- Si le périphérique USB ne contient aucun fichier audio ou si le dossier contenant un fichier audio n'est pas sélectionné, la fonction de veille ne fonctionne pas correctement.
- Si le périphérique USB ne contient qu'un seul fichier photo, la fonction de diaporama ne démarre pas.
- Les dossiers dont le nom est trop long ne peuvent pas être sélectionnés.
- Chaque périphérique USB utilisé se voit attribuer son propre dossier. Si vous utilisez plusieurs périphériques USB du même type, assurez-vous que les dossiers affectés à chacun d'eux portent des noms différents.
- ◆ **Multiformat lors de l'utilisation de la fonction Progr. activ..** ● Il est conseillé d'utiliser une clé USB et un lecteur de cartes
	- Il se peut que l'option **Progr. activ.** ne fonctionne pas avec certains périphériques USB équipés d'une batterie intégrée, ainsi que des lecteurs MP3 et lecteurs multimédias portables de certains fabricants, car leur reconnaissance prend trop de temps.
- Progr. désact. 1 / Progr. désact. 2 / Progr. désact. 3: Vous pouvez définir trois réglages de mise à l'arrêt différents. Vous devez d'abord régler l'horloge. Configuration: Sélectionnez Une fois, Quotid., Lun~Ven, Lun~Sam, Sam~Dim ou Manuel pour définir l'option suivant vos besoins. Si vous sélectionnez **Manuel**, vous pouvez choisir le jour d'activation de la minuterie.
	- $\mathbb{Z}$  Le symbole  $\checkmark$  indique le jour sélectionné.

Heure: permet de régler les heures et les minutes.

# ❑ Verrouillage des programmes

# **Sécurité**

- $\lbrack\mathfrak{F}\rbrack$  MENU $\text{III}\rightarrow \text{S}$ ystème → Sécurité → ENTER  $\text{C}$
- N L'écran de saisie du code PIN s'affiche après l'écran de configuration.
- $\mathbb{Z}$  Entrez votre code PIN à quatre chiffres. Modifiez le code PIN à l'aide de l'option Modifier PIN.
- ◆ **Manumenu Canal afin d'empêcher certains utilisateurs, tels que des enfants, de** ● Verr. chaîne (Arrêt / Activé): vous pouvez verrouiller des chaînes dans le regarder des émissions qui ne leur sont pas destinées.

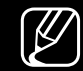

 $\mathbb{Z}$  Disponible uniquement lorsque la **Source** est définie sur TV.

- Contrôle Parental (en fonction du pays): cette fonction permet d'empêcher certains utilisateurs, tels que des enfants, de regarder des émissions qui ne leur sont pas destinées, à l'aide d'un code PIN à 4 chiffres défini par l'utilisateur. Si la chaîne sélectionnée est verrouillée, le symbole " $\cap$ " apparaît.  $\mathbb{Z}$  Les options de **Contrôle Parental** diffèrent selon le pays.
- **Modifier PIN:** Une modification de votre mot de passe est requise pour pouvoir configurer le téléviseur.

# ❑ Incrustation d'image (PIP)

# PIP TOOLS月

■

#### $\lbrack \Xi \rbrack$  $\mathsf{M}\mathsf{ENUIII}\to \mathsf{System} \to \mathsf{PIP}\to \mathsf{ENTER}$

Permet de regarder simultanément le tuner TV et une source vidéo externe. PIP (Incrustation d'image) ne fonctionne pas dans le même mode.

N REMARQUE

- ◀ ▶ ● Pour le son PIP, reportez-vous aux instructions de la section Sélection du son.
	- Si vous éteignez le téléviseur alors que le mode PIP est activé, la fenêtre PIP disparaît lorsque vous le rallumez.
	- Il est possible que l'image affichée dans la fenêtre PIP semble légèrement moins naturelle lorsque vous utilisez l'écran principal pour un jeu ou un karaoké.

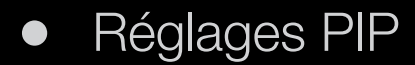

Le modèle LCD 420 ne prend pas en charge le mode AV, Composant

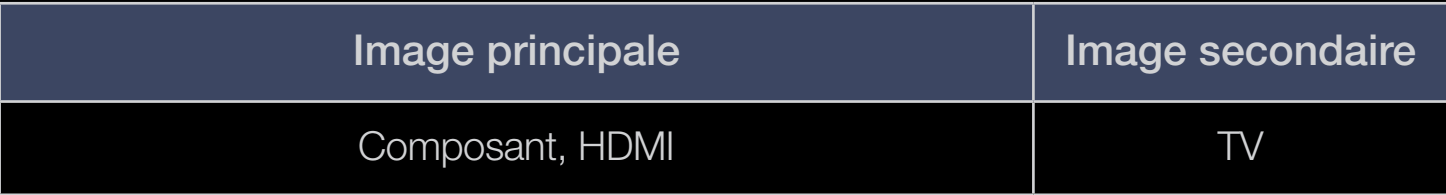

- PIP (Arrêt / Activé): active ou désactive la fonction PIP.
- Canal: permet de choisir la chaîne affichée dans l'écran secondaire.
- $\bullet$  Taille ( $\Box / \Box$ ): sélectionnez la taille de l'image secondaire.
- ◆ Position ( $\Box$  /  $\Box$  /  $\Box$ ): sélectionnez la position de l'imagesecondaire.
	- Sélection du son (Principal / Secondaire): vous pouvez sélectionner le mode audio de votre choix (Principal / Secondaire) en mode PIP.

# Solutions économiques

# **Solution Eco**

- $\lbrack\mathfrak{b}\rbrack$  MENU $\boxplus$   $\rightarrow$  Système  $\rightarrow$  Solution Eco  $\rightarrow$  ENTER  $\boxdot$
- ◀ ▶ Mode éco. (Arrêt / Bas / Moyen / Elevé / Image désactivée) Tools, : permet de régler la luminosité du téléviseur afin de réduire la consommation d'énergie. Si vous sélectionnez **Image désactivée**, l'écran est éteint, mais le son reste actif. Appuyez sur n'importe quel bouton, excepté celui du volume, pour allumer l'écran.

### Capteur Eco (Arrêt / Activé)

pour les téléviseurs LED de la série 5 de 32 pouces et supérieure, et les téléviseurs plasma : Cette fonction permet d'optimiser vos économies d'énergie ; les réglages de l'image s'adaptent automatiquement en fonction de la luminosité de la pièce.

 $\mathbb{Z}$  Lors du réglage de la fonction Rétroéclairage pour les téléviseurs LED LCD /

Lum. Cellules pour les téléviseurs plasma, le Capteur Eco passe sur Arrêt.

Rétro-écl. min pour les téléviseurs LED LCD / Lum. cellules

min. pour les téléviseurs plasma : lorsque Capteur Eco est défini sur Activé, la luminosité d'écran minimale peut être réglée manuellement.

Si Capteur Eco est Activé, la luminosité de l'écran peut changer (ildevient plus ou moins lumineux) en fonction de l'intensité de la lumière environnante.

Veille si aucun signal (Arrêt / 15 min / 30 min / 60 min): pour éviter toute consommation d'énergie inutile, définissez la durée d'activation du téléviseur lorsqu'il ne reçoit pas de signal.

N Il est désactivé lorsque le PC est en mode d'économie d'énergie.

● Hors ten. auto (Arrêt / Activé): le téléviseur s'éteint automatiquement si aucune activité n'est détectée pendant 4 heures.

# ❑ Autres fonctionnalités

# **Langue**

- $\mathbb{C}\left[\mathbb{A}\right]$  MENU $\mathbb{Z}\rightarrow$  Système  $\rightarrow$  Langue  $\rightarrow$  ENTER  $\mathbb{C}\rightarrow$
- Langue des menus: définissez la langue des menus.
- Langue du télétexte (selon le pays): sélectionnez la langue de votre choix pour le télétexte.

N L'anglais est utilisé par défaut si la langue sélectionnée n'est pas diffusée.

◀ ▶ ● Langue favorite (Audio principal / Audio secondaire / Sous-titre principal / Sous-titre secondaire / Télétexte principal / Télétexte secondaire): sélectionnez la langue qui sera utilisée par défaut lors de la sélection d'une chaîne.

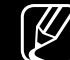

 $[\mathscr{D}]$  Il se peut que les options Télétexte principal et Télétexte secondaire ne soient pas prises en charge dans tous les pays.

### ■ Sous-titres

 $\mathbb{F}_{\mathbb{D}}$  MENU $\mathbb{F}$  → Système → Sous-titres → ENTER  $\mathbb{F}_{\mathbb{F}}$ 

Utilisez ce menu pour définir le mode Sous-titres.

- Sous-titres (Arrêt / Activé): active ou désactive les sous-titres.
- Mode sous-titre (Normal / Malentendant): configure le mode des soustitres.
- Langue des sous-titres: définit la langue des sous-titres.
- ◆ **Malentendant**, le mode Normal est automatiquement activé, même si le  $\mathbb{Z}$  Si le programme visionné ne prend pas en charge la fonction mode Malentendant est sélectionné.

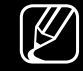

N L'anglais est utilisé par défaut si la langue sélectionnée n'est pas diffusée.

# Texte numérique (Désactiver / Activer)

(Royaume-Uni uniquement)

### $\mathbb{R}$  MENU $\mathbb{H} \rightarrow$  Système  $\rightarrow$  Texte numérique  $\rightarrow$  ENTER  $\mathbb{R}$

Si le programme diffuse du texte numérique, cette fonction est activée.

◀ ▶  $\lbrack\!\lbrack\varnothing\rbrack\!\rbrack$  MHEG (Multimedia and Hypermedia Information Coding Experts Group) Norme internationale pour les systèmes de codage des données utilisés avec le multimédia et l'hypermédia. Niveau supérieur à celui du système MPEG, qui inclut de l'hypermédia à liaison de données tel que des images fixes, le service de caractères, l'animation, les fichiers graphiques et vidéo et les données multimédia. MHEG est une technologie d'interaction de l'utilisateur en cours d'utilisation appliquée à divers domaines, dont la vidéo à la demande (VOD), la télévision interactive (ITV), le commerce électronique, la téléformation, la téléconférence, les bibliothèques numériques et les jeux en réseau.

### Temps protection auto pour les téléviseurs LCD et LED

- $\mathbb{F}_{\mathbb{D}}$  MENU $\mathbb{H} \to \mathbb{S}$ ystème  $\to$  Temps protection auto  $\to$  ENTER  $\mathbb{F}_{\mathbb{C}}$
- Temps protection auto (Arrêt / 2 heures / 4 heures / 8 heures / 10 heures): Si l'écran est inutilisé et affiche une image fixe pendant une durée définie par l'utilisateur, l'économiseur d'écran est activé de manière à prévenir la formation d'images parasites sur l'écran.

### Protec brûl. écran pour les téléviseurs plasma

### $\lbrack\mathfrak{F}\rbrack$  MENU $\Box\hspace{-.02in}\Box$  → Système → Protec brûl. écran → ENTER  $\Box$

Pour réduire le risque de brûlure d'écran, cet écran est équipé d'une technologie de prévention des brûlures. Le paramètre Durée permet de programmer la durée en minutes séparant les mouvements de l'image.

● Modif. pixel (Arrêt / Activé): cette fonction permet de déplacer les pixels sur l'écran dans le sens vertical ou horizontal, afin d'éviter une image résiduelle sur l'écran.

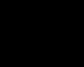

◀ ▶ N Conditions optimales pour la modification des pixels

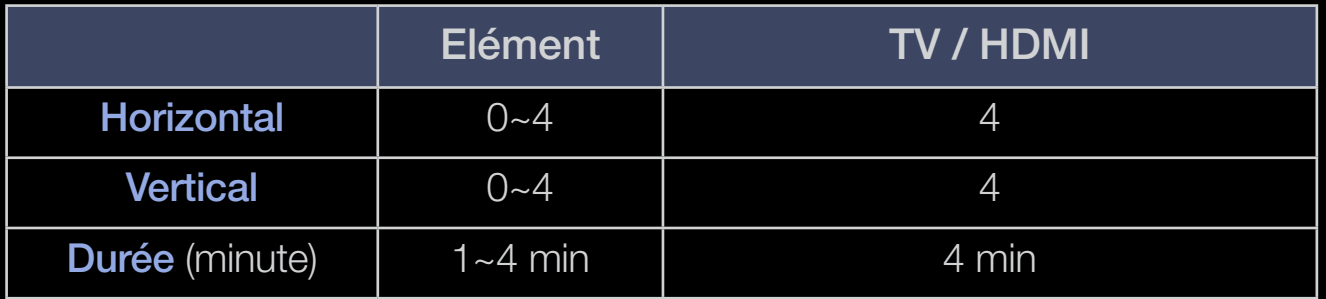

 $\mathbb{Z}$  La valeur **Modif. pixel** peut changer selon le mode et la taille de l'écran.

- $\mathbb{Z}$  Cette fonction n'est pas disponible en mode **Adapter à écran.**
- Temps protection auto (Arrêt / 10 min / 20 min / 40 min / 1 heure): Si l'écran est inutilisé et affiche une image fixe pendant une durée définie par l'utilisateur, l'économiseur d'écran est activé de manière à prévenir la formation d'images parasites sur l'écran.
- ◆ **All any particulier lorsque vous affichez une image fixe à l'écran pendant une longue** Défilement: cette fonction supprime les images résiduelles à l'écran en déplaçant tous les pixels sur l'écran, selon le motif. Utilisez cette fonction lorsque des images résiduelles ou des symboles apparaissent à l'écran, en période.
- La fonction de suppression d'images résiduelles doit être exécutée pendant longtemps (environ une heure) pour supprimer efficacement les images résiduelles. Si l'image résiduelle n'est pas supprimée après l'exécution de cette fonction, répétez l'opération.
- 
- N Appuyez sur n'importe quelle touche de la télécommande pour annuler cette fonction.
- Gris de bord (Clair / Sombre): si vous regardez la télévision dans un rapport d'écran 4:3, l'écran est protégé contre tout dommage grâce à l'ajustement de la balance des blancs sur les côtés gauche et droit.

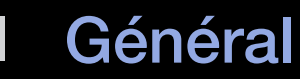

### $\mathbb{G}$  MENU $\text{III} \rightarrow$  Système  $\rightarrow$  Général  $\rightarrow$  ENTER  $\text{G}$

- Mode Jeu (Arrêt / Activé): lorsque vous connectez une console de jeux, telle qu'une PlayStation™ ou Xbox™, vous pouvez bénéficier d'une expérience ludique encore plus réaliste en sélectionnant le mode Jeu.
	- N REMARQUE
		- Précautions et restrictions du mode Jeu
- ◆ **Alternative definissez Mode Jeu sur Arrêt** dans le – Pour déconnecter la console de jeux et connecter un autre menu de configuration.
	- Si vous affichez le menu du téléviseur en Mode Jeu, l'écran tremble légèrement.
- Le Mode Jeu n'est pas disponible en mode TV.
- Après avoir connecté la console de jeux, définissez le Mode Jeu sur Activé. Malheureusement, il se peut que la qualité d'image soit moins bonne.
- Si Mode Jeu est défini sur Activé:
	- Le Mode Image est défini sur Standard et le Mode Son sur Cinéma.
- $\blacktriangle$  **IES LOUGHES (CONTROLER IV) OU PANIFIEAU.** Verr. Touches (Arrêt / Activé) : permet de verrouiller ou déverrouiller toutes les touches (Contrôleur TV) du panneau.
	- Affich. logo (Arrêt / Activé): affichez le logo Samsung au démarrage de la TV.

# DivX® Vidéo à la demande

### $\lbrack\mathbb{A}\rbrack$  MENU $\mathbb{H}\rightarrow \mathsf{System} \rightarrow \mathsf{DivX} \circledast$  Vidéo à la demande → ENTER  $\mathbb{F}$

affiche le code d'enregistrement autorisé pour le téléviseur. Connectez-vous au site Web DivX et enregistrez-vous à l'aide du code d'enregistrement à 10 chiffres pour pouvoir télécharger le fichier d'activation VOD.

Une fois que vous exécutez ce dernier à l'aide de Vidéos, l'enregistrement est terminé.

◆ VOCI.CIVX.COM. N Pour plus d'informations sur DivX® VOD, rendez-vous sur le site Web http:// vod.divx.com.

### Interface commune

### $\binom{6}{10}$  MENU $\text{III} \rightarrow$  Système → Interface commune → ENTER  $\text{C}$

- CI Menu: permet à l'utilisateur d'opérer une sélection dans le menu du module CAM. Sélectionnez le menu CI en fonction du menu PC Card.
- Infos sur l'application: affiche des informations sur le module CAM inséré dans l'emplacement CI et sur la "CARTE CI ou CI+" insérée dans le module CAM. Vous pouvez installer le module CAM, que le téléviseur soit allumé ou éteint.
- ◀ ▶ 1. Vous pouvez acheter un module CI CAM chez le revendeur le plus proche ou le commander par téléphone.
	- 2. Insérez fermement la "CARTE CI ou CI+" dans le module CAM en suivant le sens de la flèche.
	- 3. Insérez le module CAM avec la "CARTE CI ou CI+" dans la fente de l'interface commune (dans le sens de la flèche), de telle sorte qu'il soit aligné parallèlement à la fente.
	- 4. Vérifiez si une image est visible sur une chaîne à signal brouillé.

# Menu Assistance

# e-Manual

### $\mathbb{R}$  MENU $\mathbb{Z}$  → Assistance  $\rightarrow$  e-Manual  $\rightarrow$  ENTER  $\mathbb{R}$

Vous pouvez lire l'introduction et les instructions relatives aux fonctions de votre TV.

◀ ▶

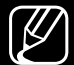

N Pour plus d'informations sur l'écran du Manuel électronique, reportez-vous à la section "Consultation du manuel électronique" du Manuel de l'utilisateur.

### Diagnost. auto.

- $\mathbb{R}$  MENU $\mathbb{Z}$  → Assistance  $\rightarrow$  Diagnost. auto.  $\rightarrow$  ENTER  $\mathbb{R}$
- Le **Diagnost. auto.** peut prendre quelques secondes ; ce phénomène est normal.
- Test de l'image (Oui / Non): Utilisez cette option pour rechercher d'éventuels problèmes d'image.
- Test du son (Oui / Non): utilisez la mélodie intégrée pour rechercher d'éventuels problèmes sonores.
- ◆ △ △ ① Si les haut-parleurs du téléviseur restent muets, avant d'effectuer le test du son, vérifiez que l'option Sélection Haut-parleur est réglée sur Hautparleur TV dans le menu Son. pour les téléviseurs LED et plasma
	- $\mathbb{Z}$  La mélodie est diffusée pendant le test, même si l'option **Sélection Haut**parleur est réglée sur Haut-parleur ext ou si le son a été désactivé en appuyant sur le bouton MUTE. pour les téléviseurs LED et plasma
- Informations de signal: (chaînes numériques uniquement) soit la qualité de réception des chaînes HDTV est parfaite, soit les chaînes ne sont pas disponibles. Réglez votre antenne afin d'augmenter l'intensité du signal.
- Réinit.: rétablit tous les paramètres par défaut, à l'exception des paramètres réseau.

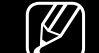

N L'écran de saisie du code PIN s'affiche après l'écran de configuration.

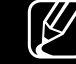

- N Entrez votre code PIN à quatre chiffres. Modifiez le code PIN à l'aide de l'option Modifier PIN.
- ◀ ▶ le téléviseur rencontre un problème. Résolution des problèmes: consultez cette description s'il vous semble que

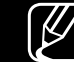

N Si aucun des conseils de dépannage ne s'applique au problème rencontré, contactez le service clientèle de Samsung.

# Mise à niveau du logiciel

#### $\mathbb{R}$  MENU $\mathbb{H}$  → Assistance  $\rightarrow$  Mise à niveau du logiciel  $\rightarrow$  ENTER  $\mathbb{R}$

La Mise à niveau du logiciel peut être effectuée en téléchargeant le dernier micrologiciel depuis le site "www.samsung.com" vers une unité de stockage USB. Version actuelle-indique que le logiciel est déjà installé sur votre téléviseur.

#### Installation de la version la plus récente

◆<br> **◆** a ne pas couper l'alimentation, ni retirer la clé USB tant que les mises à ● USB: insérez la clé USB contenant le fichier de mise à niveau du microprogramme téléchargé sur www.samsung.com dans le téléviseur. Veillez niveau ne sont pas terminées. Une fois la mise à niveau du microprogramme terminée, le téléviseur se met automatiquement hors tension, puis se rallume. Lorsque la mise à niveau du logiciel est terminée, les paramètres vidéo et audio par défaut sont réinitialisés. Il est conseillé de prendre note des paramètres afin de pouvoir les rétablir facilement après la mise à niveau.

En ligne pour les téléviseurs plasma de la série 490 : permet de mettre à niveau le logiciel par Internet.

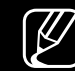

- N Commencez par configurer votre réseau. Pour plus d'informations sur l'utilisation de la fonction Config. du réseau, reportez-vous à la section "Connexion réseau".
- N Si la connexion Internet ne fonctionne pas correctement, il se peut que la connexion soit interrompue. Réessayez le téléchargement. Si le problème persiste, effectuez la procédure de téléchargement USB et procédez à la mise à niveau.

- Canal: met à niveau le logiciel en utilisant le signal de télédiffusion.
	- N Si la fonction est sélectionnée pendant la période de transmission du logiciel, ce dernier est automatiquement recherché et téléchargé.
	- $[\mathscr{D}]$  Le temps nécessaire au téléchargement du logiciel dépend de l'état du signal.
- Autre logiciel: remplace le logiciel actuel par la version de sauvegarde du logiciel.
- ◀ ▶ ● Mise à niveau en mode veille (Arrêt /1 h. plus tard / 2 h. plus tard / 00:00 / 02:00 / 12:00 / 14:00): Une mise à niveau manuelle sera automatiquement effectuée au moment que vous avez choisi. Etant donné que le courant est activé de façon interne, l'écran peut s'allumer brièvement pour le produit. Ce phénomène peut se produire pendant plus d'une heure, jusqu'à ce que la mise à jour logiciel soit terminée.

### **Contacter Samsung**

#### $\mathbb{F}_{\mathbb{D}}$  MENU $\mathbb{F}$  → Assistance  $\rightarrow$  Contacter Samsung  $\rightarrow$  ENTER  $\mathbb{F}$

Consultez ces informations si le téléviseur ne fonctionne pas correctement ou si vous voulez mettre à niveau le logiciel. Vous y trouverez des informations concernant nos centres d'appel, ainsi que le téléchargement de nos produits et logiciels.

### ■ Accueil contenu

### ® MENU $\text{I} \text{I} \rightarrow \text{Assistance} \rightarrow \text{Accuel}$  contenu  $\rightarrow \text{ENTER}$

Vous bénéficiez de contenu utile et varié.

# ❑ Utilisation de la fonction 3D

pour les téléviseurs plasma série 490

### ■ 3D

### $\boxed{\mathbb{P}}$  MENU $\boxed{\blacksquare}$   $\rightarrow$  Image  $\rightarrow$  3D  $\rightarrow$  ENTER  $\boxed{\blacktriangleleft}$

 $\blacktriangle$  **INFORMATION IS CENTER PROPERTIES**, CONTROLEZ IE revendeur qui vous a venuu ce Cette nouvelle fonctionnalité vous permet de regarder du contenu 3D. Pour en profiter pleinement, vous devez acquérir des lunettes actives 3D Samsung afin de regarder des vidéos 3D. Ces lunettes sont vendues séparément. Pour obtenir des informations d'achat plus détaillées, contactez le revendeur qui vous a vendu ce téléviseur.

N Le logo "Full HD 3D Glasses™" indique une compatibilité entre les produits d'affichage et les lunettes 3D conformes au format "Full HD 3D Glasses™". Cela n'indique pas la qualité d'image des produits d'affichage.

#### Regarder la télévision à l'aide de la fonction 3D

INFORMATIONS IMPORTANTES SUR LA SECURITE ET LA PROTECTION DE LA SANTE CONCERNANT LES IMAGES EN 3D.

Il est important de lire attentivement et de bien comprendre les informations de sécurité suivantes avant d'utiliser la fonction 3D de votre téléviseur.

# A AVERTISSEMENT

- ◀ ▶ ● Certaines personnes peuvent être victimes de vertiges, nausées et maux de tête lorsqu'elles regardent la télévision en 3D. Si vous présentez des symptômes de ce type, arrêtez de regarder la télévision en 3D, retirez les lunettes actives 3D et reposez-vous.
	- Le fait de regarder des images 3D pendant une période prolongée peut causer une fatigue oculaire. Si vous présentez ce type de symptôme, arrêtez de regarder le téléviseur 3D, retirez les lunettes actives 3D et reposez-vous.
- Des adultes doivent régulièrement vérifier que tout se passe bien pour les enfants qui utilisent la fonction 3D. Si un enfant se plaint de fatigue oculaire, de maux de tête, de vertiges ou de nausées, demandez-lui d'arrêter de regarder la télévision en 3D et de se reposer.
- N'utilisez pas les lunettes actives 3D à d'autres fins (par exemple, comme lunettes de vue, de soleil ou de protection).
- ◀ ▶ trébuchant, en chutant et/ou en percutant des objets. ● N'utilisez pas la fonction 3D ou les lunettes actives 3D lorsque vous marchez ou vous vous déplacez. Si vous utilisez la fonction 3D ou les lunettes actives 3D en vous déplaçant, vous pouvez vous blesser en
- Mode 3D: permet de sélectionner le format d'entrée 3D.
	-

 $[\mathscr{D}]$  Pour profiter pleinement de l'effet 3D, mettez les lunettes actives 3D, puis sélectionnez l'un des modes 3D décrits dans la liste ci-dessous pour obtenir une qualité 3D optimale.

 $[\mathscr{D}]$  Lorsque vous regardez des images 3D, allumez les lunettes actives 3D.

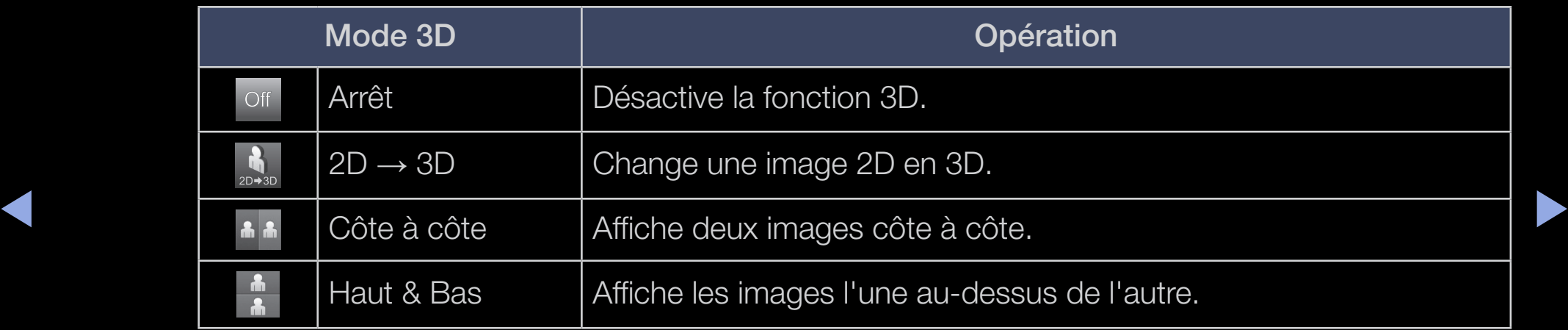

- $\mathbb{Z}$  Certains formats de fichier ne sont pas pris en charge par le mode "2D  $\rightarrow$  3D".
- 
- N Les options "Côte à côte" et "Haut & Bas" sont disponibles lorsque la résolution est 720p, 1080i et 1080p en mode DTV, HDMI et USB ou réglée sur PC et que le PC est raccordé via un câble HDMI/DVI.
- N Lorsque vous regardez des images 3D sous une lumière tremblotante comme une lampe fluorescente (50 Hz ~ 60 Hz) ou une lampe à 3 longueurs d'onde, il se peut que l'écran scintille légèrement. Si tel est le cas, atténuez l'intensité de l'éclairage ou éteignez la lumière.
- ◆ Perspective 3D (-5 ~ +5): permet de régler la perspective 3D globale de l'image à l'écran.
	- Profondeur (1~10): permet de régler la profondeur globale.
	- Modification G/D (Image G/D / Image D/G): intervertit les images gauche et droite.

### $[\mathscr{D}]$  Résolution prise en charge (16:9 uniquement)

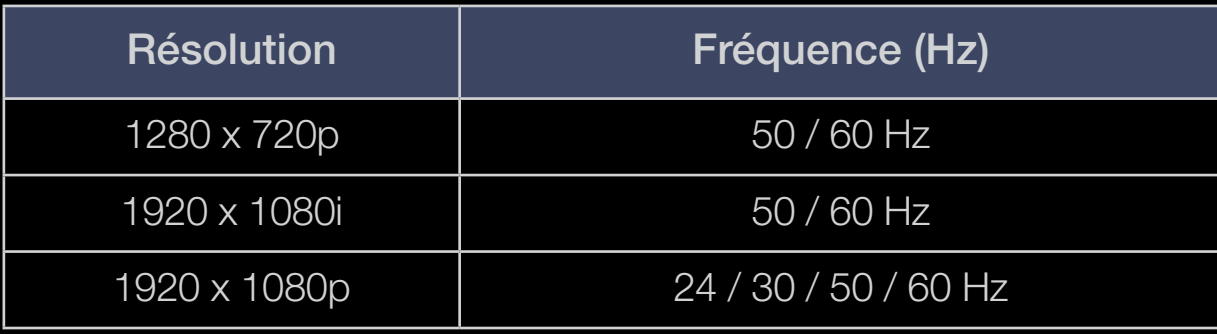

#### Résolution prise en charge en mode PC HDMI

◆ pixels. Il se peut qu'une résolution d'entrée autre que 1920 x 1080 ne s'affiche La résolution en mode PC HDMI est optimisée pour une entrée 1920 x 1080 pas correctement en mode 3D ou Plein écran.

#### Visionnage d'une image 3D

- Méthode 1
	- Selon le format de l'image source, certains modes 3D peuvent ne pas être disponibles.
	- $\mathbb{Z}$  Pour regarder la TV en 3D, mettez lunettes 3D, puis appuyez sur bouton mise en marche.
	- 1. Appuyez sur le bouton MENU, utilisez le bouton ▲ ou ▼ pour sélectionner **Image**, puis appuyez sur le bouton  $ENTER \rightarrow$ .
- ◆ 2. Utilisez le bouton ▲ ou ▼ pour sélectionner 3D, puis appuyez sur le → bouton  $ENTER$ .
- 3. Utilisez le bouton ▲ ou ▼ pour sélectionner Mode 3D, puis appuyez sur le bouton  $ENTER$ .
- 4. A l'aide des boutons ◀ ou ▶, sélectionnez le Mode 3D de l'image à visualiser.
- Méthode 2
	- **1.** Appuyez sur le bouton  $\mathbb{R}$ . Vous pouvez alors visionner l'image en **3D**.
	- 2. Pour modifier les options 3D (telles que **Perspective 3D**), appuyez sur le bouton MENU, puis sélectionnez Image.
- ◆ ● Accedez a related of the memode in et suivez les instructions a partir 3. Accédez à l'étape 3 de la "Méthode 1" et suivez les instructions à partir de ce point.
	- Pour quitter le mode 3D, appuyez à nouveau sur le bouton  $\mathbb{R}$ .

### Formats pris en charge et spécifications de fonctionnement du format HDMI 3D standard

N Les formats 3D indiqués ci-dessous sont recommandés par l'association HDMI et doivent être pris en charge.

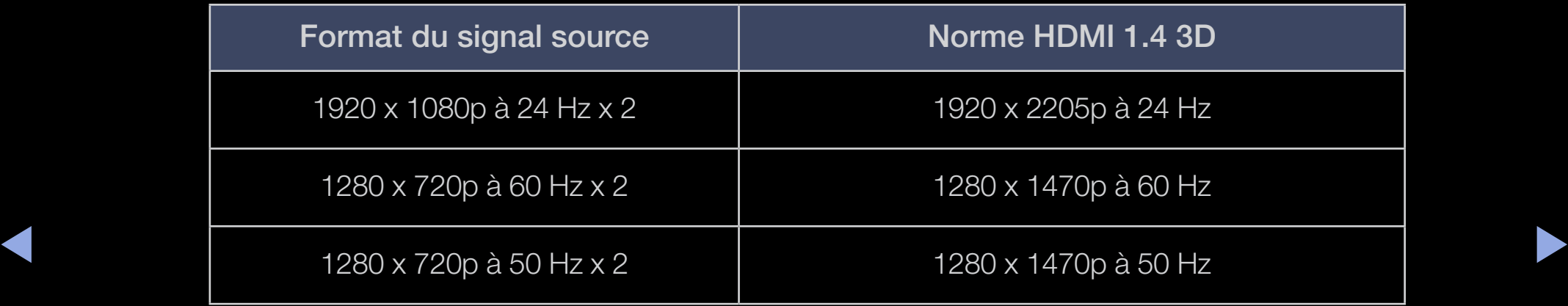

#### Avant d'utiliser la fonction 3D...

## N REMARQUE

- Le 3D Mode est automatiquement défini sur Arrêt lors de l'accès aux fonctions AllShare Play ou e-Manual.
- Le 3D Mode est défini automatiquement sur la valeur de configuration mémorisée en cas de changement de la source d'entrée.
- Certaines fonctions **Image** sont désactivées en mode 3D.
- PIP n'est pas pris en charge en mode 3D.
- ◆ Il se peut que les lunettes actives 3D d'un modèle antérieur de Samsung ▶ (de type IR) ou d'autres fabricants ne soient pas prises en charge.
	- Lors de la mise en marche initiale du téléviseur, l'optimisation de l'écran 3D peut prendre quelques instants.
- En cas de proximité avec un autre appareil 3D ou électronique, il est possible que les lunettes actives 3D ne fonctionnent pas correctement. En cas de problème, placez les autres appareils électroniques le plus loin possible des lunettes actives 3D.
- Veillez à rester dans l'angle de visualisation et à une distance de visualisation du téléviseur optimale lorsque vous regardez des images 3D.
- Sinon, vous risquez de ne pas pouvoir profiter des effets 3D attendus.
- ◆ Sorte que ses yeux soient au même niveau que l'écran. ● La distance de visualisation idéale doit correspondre à au moins trois fois la hauteur de l'écran. Nous recommandons à l'utilisateur de s'asseoir de

# ❑ Utilisation du contenu multimedia

Profitez des photos, des fichiers musicaux et des films enregistrés sur un périphérique de stockage de masse USB de la classe MSC.

- 1. Appuyez sur le bouton CONTENT pour sélectionner Media Play / AllShare Play Uniquement pour les téléviseurs plasma de la série 490.
- 2. Appuyez sur le bouton A/▼ afin de sélectionner le menu de votre choix (Vidéos, Photos, Musique), puis appuyez sur le bouton ENTER  $\rightarrow$ .
- et appuyez ensuite sur ENTER<sup>ed</sup>. 3. Appuyez sur le bouton ▲/▼ pour sélectionner le périphérique de votre choix

# ❑ Connexion d'un périphérique USB

- 1. Allumez votre téléviseur.
- 2. Connectez un périphérique USB contenant des photos ou des fichiers musicaux au port USB sur le côté du téléviseur.
- 3. Lorsqu'un périphérique USB est connecté au téléviseur, une fenêtre contextuelle s'ouvre. Vous pouvez sélectionner directement Vidéos, Photos ou Musique.
- ◀ ▶ multimédia sans licence.  $\mathbb{Z}$  II se peut que le fonctionnement ne soit pas correct avec des fichiers
	-
	- N Liste des choses à savoir avant d'utiliser le contenu multimedia
		- Le protocole MTP (Media Transfer Protocol) n'est pas pris en charge.
		- Le système de fichiers prend en charge les formats FAT16, FAT32 et NTFS.
		- Il est possible que certains types d'appareils photo numériques et de périphériques audio USB ne soient pas compatibles avec ce téléviseur.
- Media Contents ne prend en charge que les périphériques de stockage de masse USB. Ceux-ci sont dédiés aux périphériques de transport de masse uniquement. Il s'agit notamment des clés USB et lecteurs de cartes Flash (les concentrateurs USB ne sont pas pris en charge). Les périphériques doivent être connectés directement au port USB du téléviseur.
- ◀ ▶ la perte de données ou de l'endommagement d'un fichier de données. ● Avant de connecter l'appareil au téléviseur, sauvegardez vos fichiers afin d'éviter qu'ils ne soient endommagés ou que des données ne soient perdues. SAMSUNG ne saurait, en aucun cas, être tenu responsable de
	- Le disque dur connecté au port USB n'est pas pris en charge.
	- Ne déconnectez pas le périphérique USB en cours de chargement.
- Plus la résolution de l'image est élevée, plus le temps d'affichage à l'écran sera long.
- La résolution JPEG maximale prise en charge est de 15360 x 8640 pixels.
- Pour les fichiers non pris en charge ou endommagés, le message "Not Supported File Format" s'affiche.
- ◀ ▶ la distribution et la gestion intégrales du contenu (par exemple, la ● Les fichiers MP3 avec gestion des droits numériques (DRM) téléchargés à partir d'un site payant ne peuvent pas être lus. La technologie DRM (Gestion des droits numériques) prend en charge la création de contenu, protection des droits et des intérêts des fournisseurs de contenu, la prévention de la copie illégale du contenu), ainsi que la gestion de la facturation et des règlements.
- Un périphérique USB nécessitant beaucoup de puissance (plus de 500 mA ou 5 V) ne sera peut-être pas pris en charge.
- Si le téléviseur ne reçoit aucun signal d'entrée pendant la période configurée sous l'option Temps protection auto, l'économiseur d'écran s'active.
- Le mode d'économie d'énergie de certains disques durs externes peut être désactivé automatiquement lors d'une connexion au téléviseur.

- Si un câble d'extension USB est utilisé, il se peut que le périphérique USB ne soit pas reconnu ou que les fichiers qui y sont stockés ne soient pas lus.
- Si un périphérique USB connecté au téléviseur n'est pas reconnu, si la liste des fichiers qui y sont stockés est altérée ou si un fichier de la liste est illisible, connectez le périphérique en question à l'ordinateur, formatez le périphérique et vérifiez la connexion.
- ◆ **pour supprimer définitivement ce fichier.** ● Si un fichier supprimé depuis le PC apparaît encore lors de l'utilisation du contenu multimedia, utilisez la fonction "Vider la Corbeille" de l'ordinateur
- Le contenu multimedia prend uniquement en charge le format JPEG séquentiel.
- Les fonctions de recherche de scène et de miniature ne sont pas prises en charge dans l'option Vidéos.
- Si le nombre de fichiers et dossiers enregistrés sur un périphérique de stockage USB est supérieur à environ 4 000, certains peuvent ne pas apparaître et certains dossiers sont susceptibles de ne pas pouvoir être ouverts.

### Comment éjecter des péririphériques USB en toute sécurité

◀ ▶ Sélectionnez le périphérique USB souhaité, puis appuyez sur le bouton TOOLS. Sélectionnez ensuite Retirer le périphérique USB en toute sécurité.

## ❑ Connexion à l'ordinateur par le biais du réseau

pour les téléviseurs plasma série 490

Vous pouvez lire les images, la musique et les vidéos enregistrées sur votre ordinateur à l'aide d'une connexion réseau en mode AllShare Play sur votre téléviseur.

- ◀ ▶  $\mathbb{Z}$  Si vous souhaitez utiliser la fonction **AllShare Play** pour lire sur votre téléviseur des fichiers enregistrés sur votre PC, vous devez télécharger "AllShare PC Software" et le manuel utilisateur sur le site Web "www. samsung.com".
	- 1. Pour plus d'informations sur la configuration de votre réseau, reportez-vous à la section "Connexion réseau".
		- Nous recommandons de placer le téléviseur et l'ordinateur sur le même sous-réseau. Les 3 premières parties de l'adresse IP du téléviseur et de l'ordinateur doivent être les mêmes. Seule la dernière partie (adresse de l'hôte) doit être modifiée. (par exemple, Adresse IP : 123.456.789.\*\*)
- 2. A l'aide d'un câble réseau, connectez le modem externe et l'ordinateur sur lequel le programme AllShare PC Software sera installé.
	- Vous pouvez connecter directement le téléviseur à un ordinateur sans passer par un routeur.
- **M** Fonctions non prises en charge lors de la connexion à un ordinateur via un réseau :
	- Fonctions Musique de fond activ. et Paramètres de musique de fond.
- $\sigma$ ● Le bouton <> (Retour arrière) ou B (Avance rapide) pendant la lecture d'un film.
	- Les sous-titres intégrés multi-audio DivX DRM ne sont pas pris en charge.
	- N AllShare PC Software doit être autorisé par le pare-feu de l'ordinateur.
- $\mathbb{Z}$  Lors de l'utilisation du mode AllShare Play sur une connexion réseau, selon les fonctions du serveur fourni :
	- La méthode de tri peut varier.
	- Il se peut que le bouton � (Retour arrière), µ (Avance rapide) ou � (Pause) ne fonctionne pas suivant les informations de contenu.
- $\mathbb{Z}$  Si la vidéo est saccadée lors de la lecture sur un réseau sans fil, nous vous recommandons d'utiliser un réseau câblé.

# ❑ Affichage

Accédez au fichier souhaité à l'aide des boutons ◄/►/▲/▼, puis appuyez sur le bouton ENTER e ou D (Lecture). L'écran peut changer en fonction du mode d'accès.

\* L'image affichée peut varier en fonction du modèle.

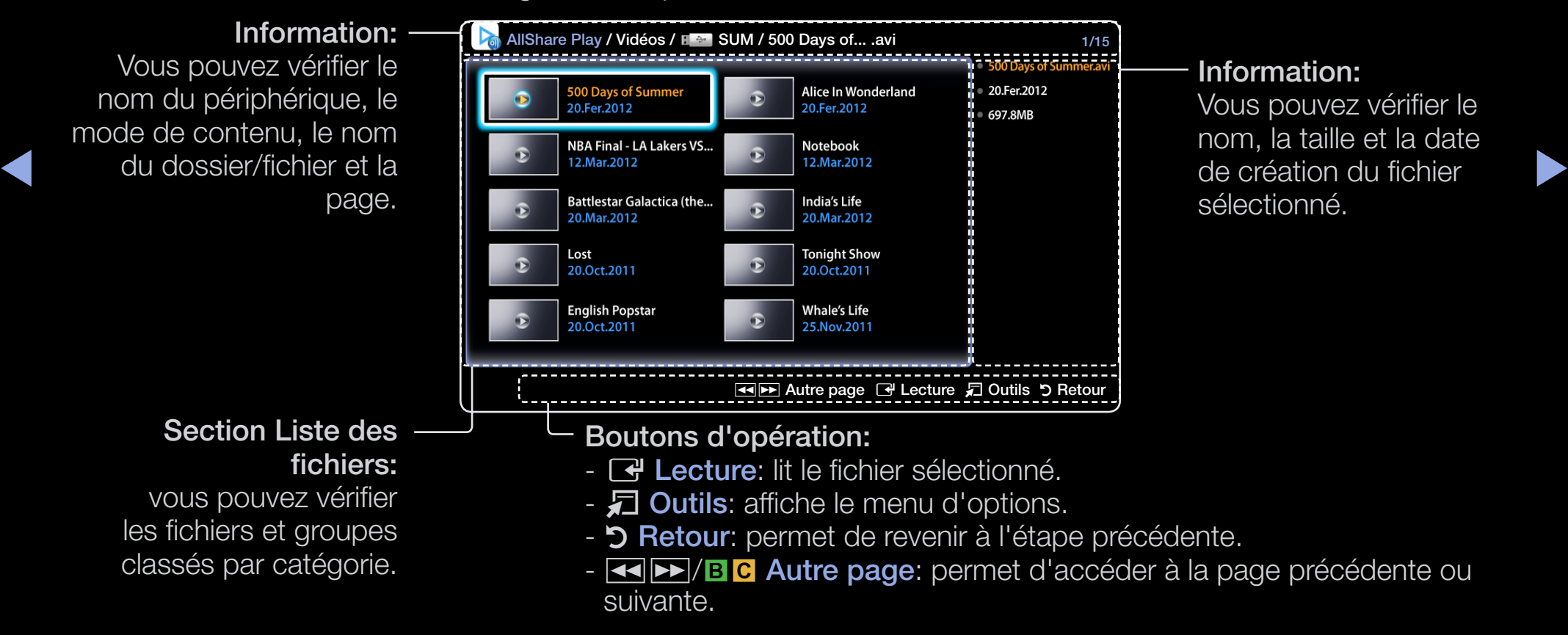

### **Vidéos**

#### Lecture d'une vidéo

- 1. Appuyez sur le bouton ◄/►/▲/▼ afin de sélectionner la vidéo de votre choix dans la liste des fichiers.
- 2. Appuyez sur le bouton  $ENTER$  ou  $\blacktriangleright$  (Lecture).
	- Le nom du fichier sélectionné s'affiche en haut de l'écran avec le temps de lecture.
- ◀ ▶ lecture et la barre de progression ne s'affichent pas. – Si les informations sur la durée de la vidéo sont inconnues, la durée de
	- Pendant la lecture d'une vidéo, vous pouvez effectuer une recherche à l'aide des boutons ◄ et ►.
	- Vous pouvez utiliser les boutons ( $\blacktriangleleft$ ) (Retour rapide) et ( $\blacktriangleright$ ) (Avancerapide) lors de la lecture.
	-
	- N Ce mode vous permet de profiter des séquences vidéo d'un jeu vidéo, mais pas de jouer au jeu proprement dit.

● Formats de sous-titres pris en charge

– Externe

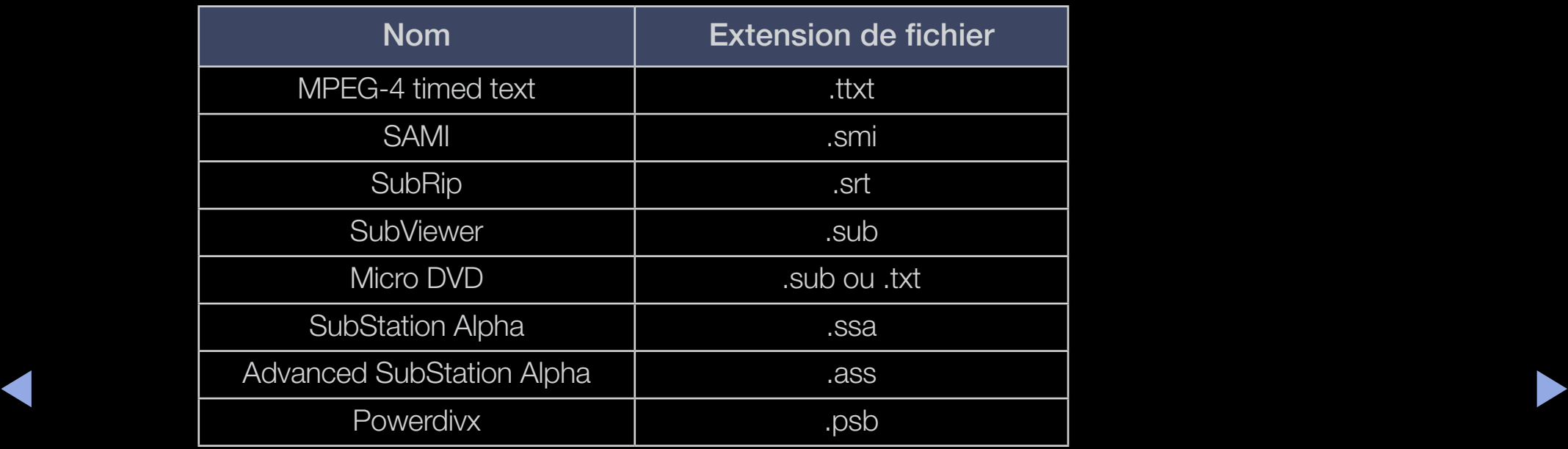

– Interne

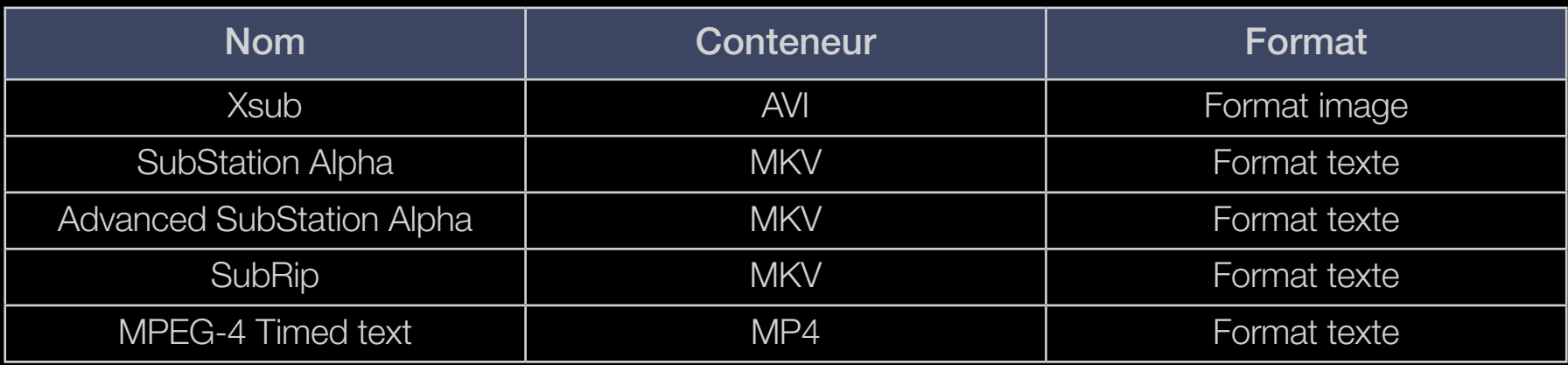

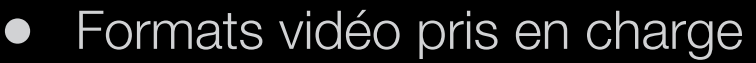

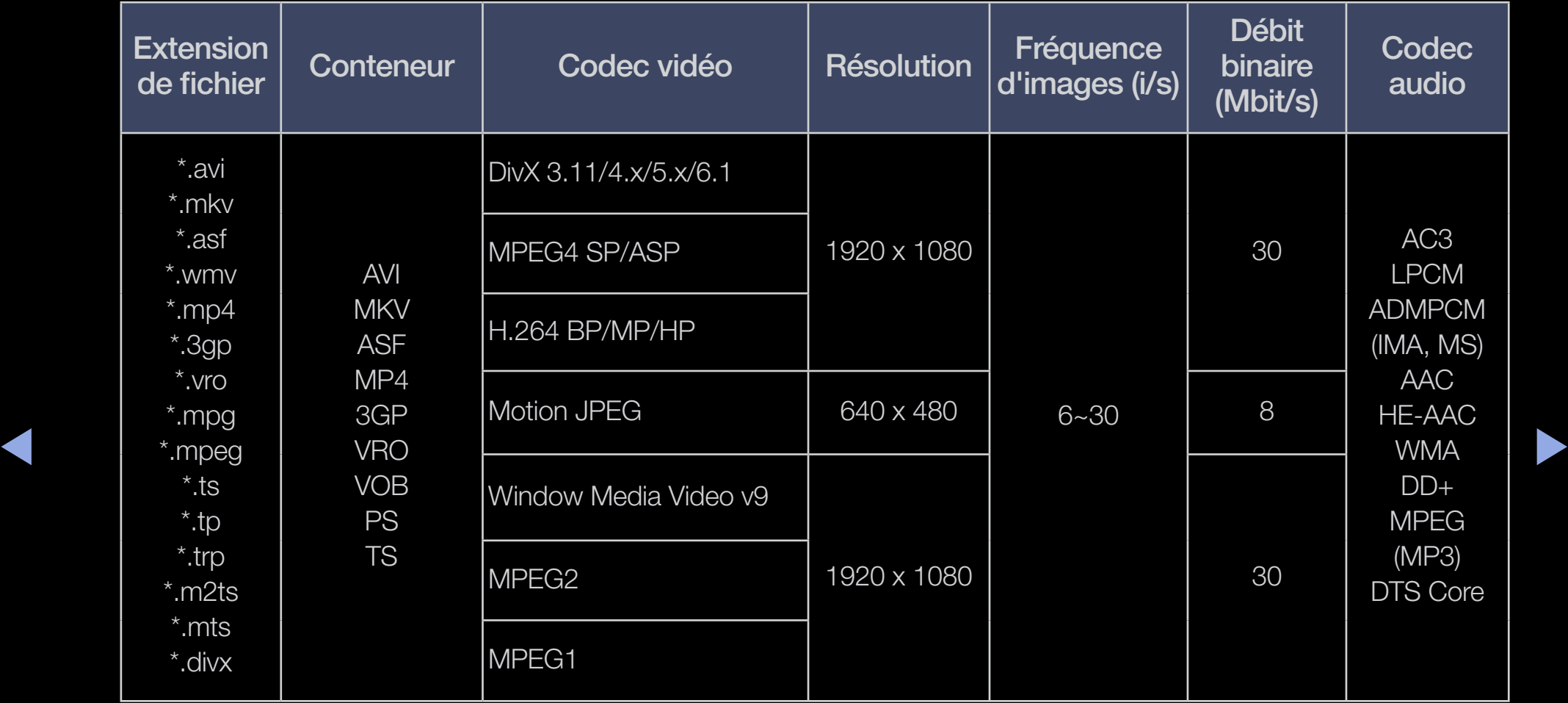

#### Autres restrictions

- Le contenu vidéo ne sera pas lu, ou ne sera pas lu correctement, si une erreur est présente dans le contenu ou sur le suport.
- Il se peut que le son ou la vidéo ne fonctionne pas si le contenu présente un débit binaire/une fréquence d'images standard supérieur au taux d'images par seconde repris dans le tableau ci-dessus.
- Si une erreur survient dans la table d'index, la fonction de recherche (saut) n'est pas prise en charge.
- ◀ ▶ Lors de la lecture de la vidéo via le réseau, il se peut que celle-ci échoue en fonction de l'état du réseau. Si vous lisez une vidéo sur une connexion réseau, des saccades risquent d'apparaître. avec les téléviseurs plasma de la série 490
	- Certains périphériques USB/caméra numériques peuvent ne pas être compatibles avec le lecteur.
	- Le menu risque de s'afficher au bout d'un certain temps si la vidéo dépasse 10Mbit/s (débit binaire).

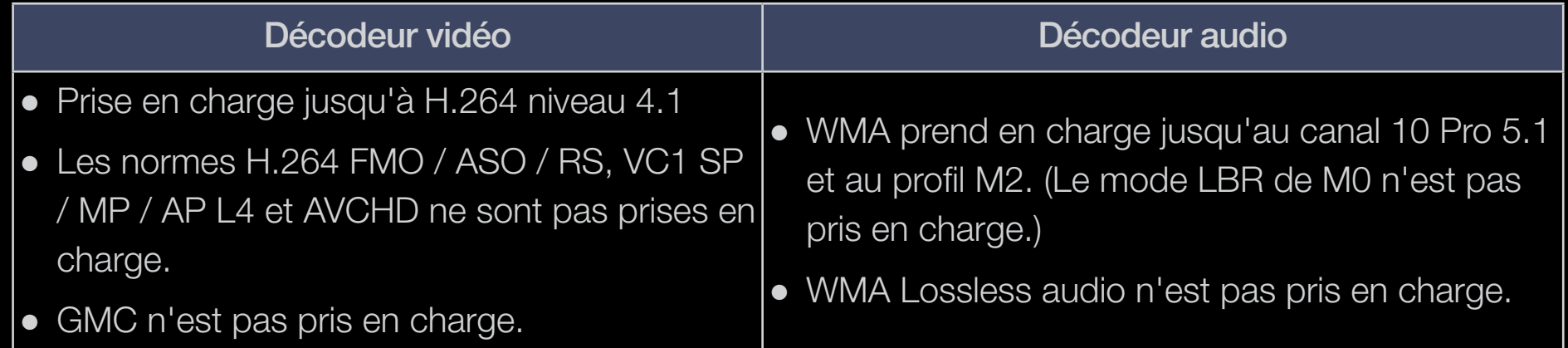

### **Photos**

#### Visualisation d'une photo (ou d'un diaporama)

- 1. Appuyez sur le bouton ◄/►/▲/▼ afin de sélectionner la photo souhaitée dans la liste des fichiers.
- 2. Appuyez sur le bouton  $ENTER$ .
	- **Pendant le diaporama, tous les fichiers de la liste sont affichés dans** l'ordre.
	-
- ◆ **de la limitation** démarre immédiatement.  $\mathbb{Z}$  Lorsque vous appuyez sur le bouton  $\blacktriangleright$  (Lecture) dans la liste des
	- - N Pendant le diaporama, vous pouvez régler la vitesse de défilement à l'aide du bouton  $\blacktriangleleft$  (REW) ou  $\blacktriangleright$  (FF).
		- N Le bouton ◄ ou ► vous permet d'accéder à un autre fichier.
	- N Des fichiers musicaux peuvent être lus automatiquement pendant le diaporama si l'option Musique de fond activ. est définie.

### ● Formats de photo pris en charge

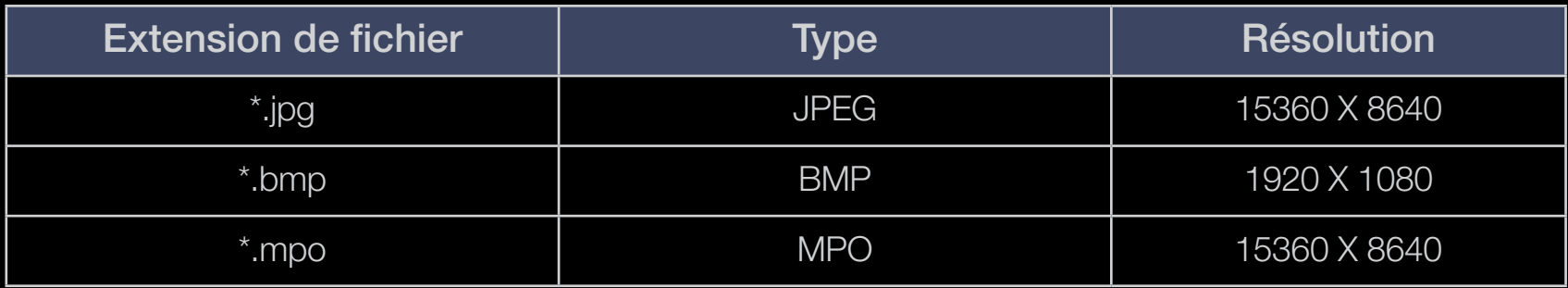

Français

## **Musique**

#### Lecture d'un fichier musical

- 1. Appuyez sur le bouton ◄/►/▲/▼ pour sélectionner le fichier musical de votre choix dans la liste des fichiers.
- 2. Appuyez sur le bouton  $ENTER$  ou  $\blacktriangleright$  (Lecture).
	- Vous pouvez utiliser les boutons < (Retour rapide) et → (Avancerapide) lors de la lecture.
- ◀ ▶ Les autres extensions de fichier ne sont pas affichées, même si elles sont Seuls les fichiers musicaux dont l'extension est prise en charge sont affichés. enregistrées sur le même périphérique USB.
	- N Si le son est déformé lors de la lecture des fichiers musicaux, réglez l'option Egaliseur dans le menu Son. (Un fichier musical surmodulé peut être à l'origine d'un problème sonore.)

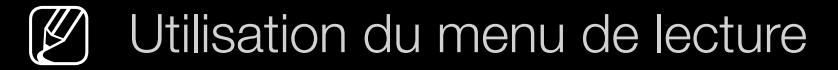

- Appuyez sur le bouton ◄/► pour sélectionner le menu de votre choix.
	- Lecture / Pause: vous pouvez lancer ou arrêter une musique. Une autre solution consiste à utiliser la touche D ou **II** de la télécommande.
	- Mode Répétition (Arrêt / 1 musique / Tous): vous pouvez lire des fichiers musicaux en boucle.
	- Mode aléatoire (Arrêt / Activé): vous pouvez lire la musique de manière aléatoire.
- ◀ ▶ ● Mode Son (Standard / Musique / Cinéma / Voix claire / Amplifier): vous pouvez régler les paramètres sonores.

### ● Formats musicaux pris en charge

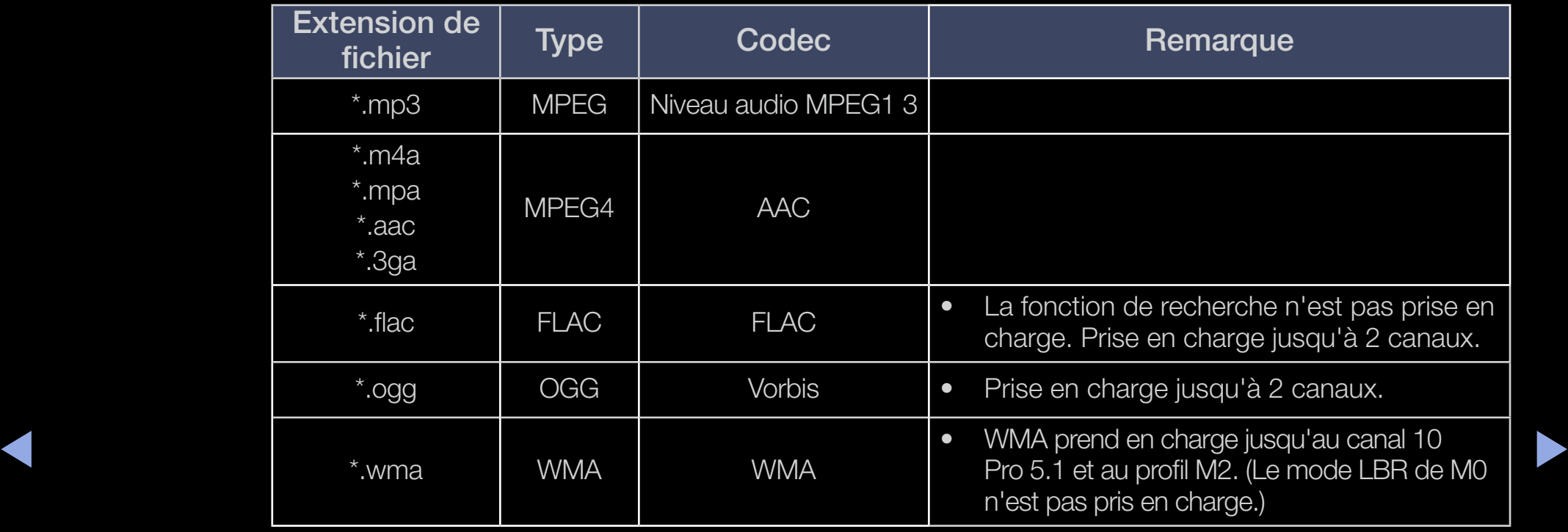

# ❑ Contenu multimedia - Fonctions supplémentaires

#### Lecture des fichiers vidéo/audio/photos sélectionnés

- 1. Appuyez sur la touche TOOLS dans chaque écran principal et sélectionnez ensuite Lire sélection.
- 2. Sélectionnez les fichiers de votre choix.
	- $\mathbb{Z}$  Une marque de sélection s'affiche à gauche des fichiers sélectionnés.
- 3. Appuyez sur le bouton ► pour sélectionner Lecture.
- ◆ ● Vous pouvez sélectionner ou désélectionner tous les fichiers en appuyant sur Sélectionner tout / Tout désélectionner.

### Menu d'options pour la lecture de Vidéos/Musique/Photos

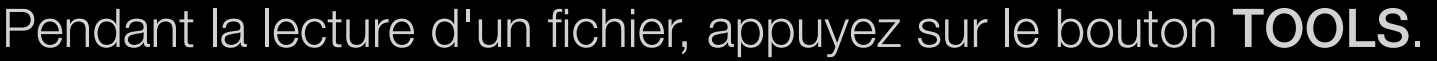

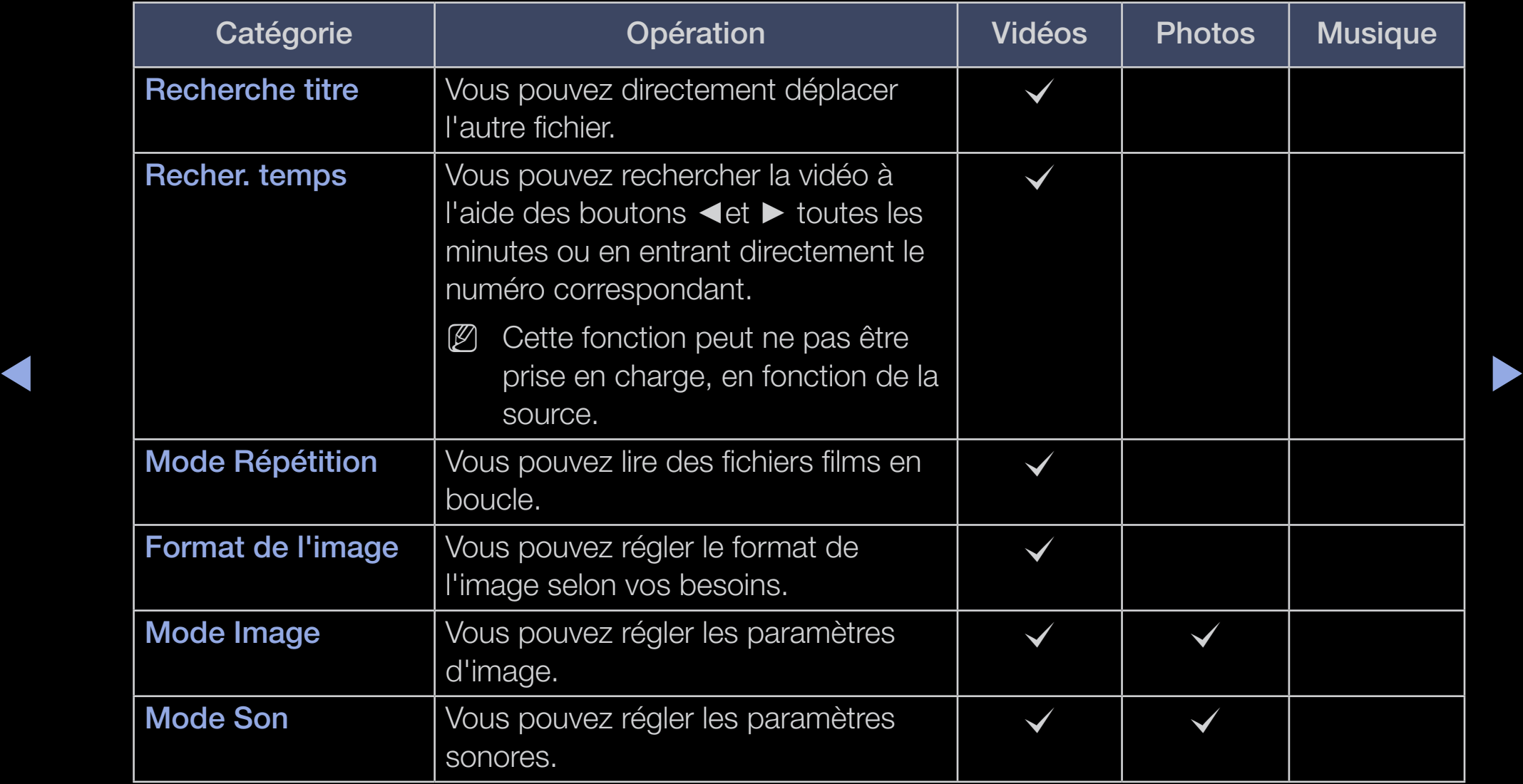

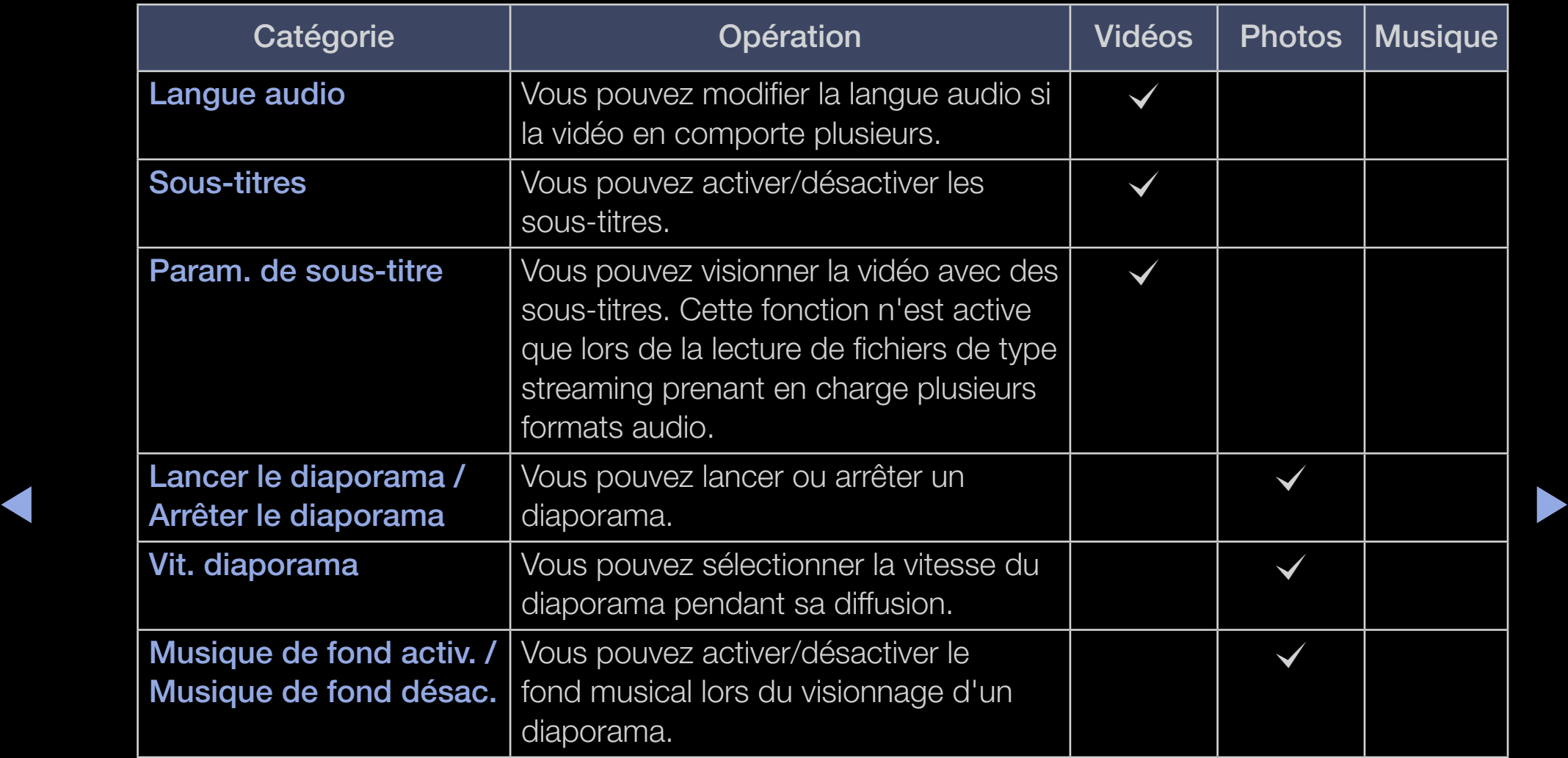

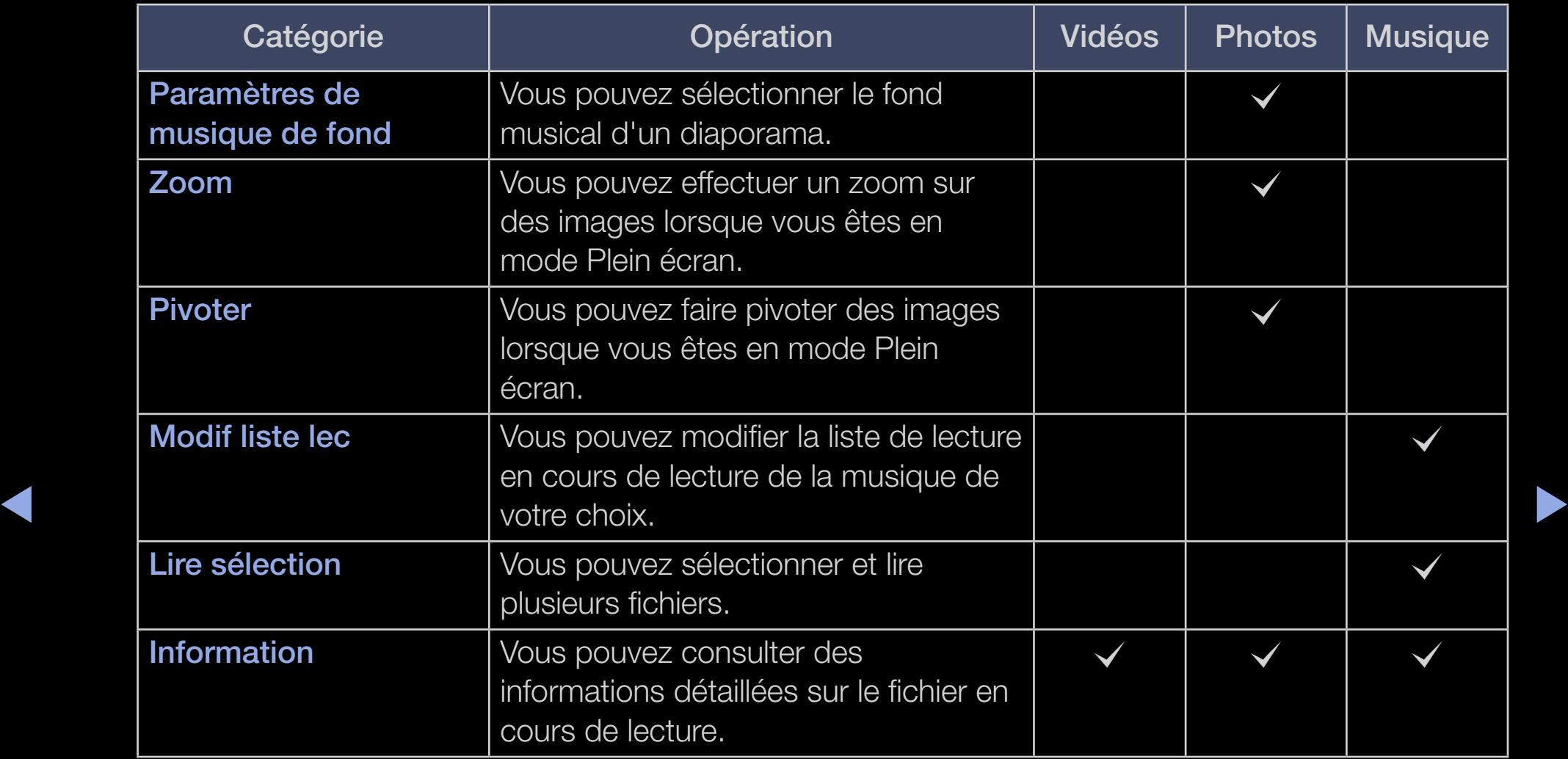

# ❑ Utilisation des fonctions DLNA

pour les téléviseurs plasma série 490

Vous pouvez lire du contenu multimédia (photos, vidéos et musique) enregistré sur votre téléphone portable ou d'autres appareils (un PC, par exemple) en le contrôlant sur le téléviseur via le réseau.

◀ ▶ N Pour plus d'informations, rendez-vous sur "www.samsung.com" ou contactez le centre d'appel Samsung. Il peut s'avérer nécessaire d'installer des logiciels supplémentaires sur l'appareil mobile. Pour plus d'informations à ce sujet, reportez-vous au mode d'emploi qui accompagne l'appareil mobile.

N Si votre téléviseur Samsung est connecté à un serveur DLNA d'une autre marque, une erreur de compatibilité peut survenir lors de la lecture de vidéos.

- N La connexion de votre téléviseur Samsung à un réseau via AllShare™ vous permet d'utiliser les fonctions originales de Samsung suivantes :
	- Lecture de différents formats vidéo (DivX, MP4, 3GPP, AVI, ASF, MKV, etc.)
	- Fonction de vidéo miniature
	- Fonction de signet (pour la reprise de la lecture d'une vidéo)
	- Chapitrage automatique (navigation entre les scènes)
	- Gestion de contenu numérique
- $\blacksquare$ – Compatibilité avec différents formats de sous-titres (SRT, SMI, SUB, TXT, TTXT)
	- Recherche sur le nom de fichier
	- Et plus encore
	- Pour utiliser toutes les fonctions DLNA originales de Samsung, il est recommandé d'utiliser le logiciel AllShare™ fourni avec votre téléviseur.

#### Lecture du contenu multimédia enregistré sur les périphériques

- 1. Connectez le téléphone mobile ou un autre dispositif prenant en charge la fonction AllShare Play, puis lisez le contenu multimédia qui y est stocké. L'écran contextuel s'affiche au bas du téléviseur.
- 2. Sélectionnez Autor. pour accepter les périphériques connectés. La lecture du contenu multimédia des périphériques peut être en cours sur votre téléviseur. **(2)** Les périphériques autorisés sont indiqués dans le **Paramètres AllShare.**

Utilisez la fonction **AllShare Play** pour lire le contenu multimédia des périphériques connectés à la fonction DLNA.

- 1. Appuyez sur le bouton CONTENT pour sélectionner AllShare Play.
- 2. Appuyez sur le bouton A/▼ afin de sélectionner le menu de votre choix (Vidéos, Photos, Musique), puis appuyez sur le bouton  $ENTER \rightarrow$ .
- 3. Une fois le périphérique DLNA sélectionné, appuyez à nouveau sur le bouton  $ENTER$  $<sup>2</sup>$ .</sup>
- 4. Appuyez sur le bouton ◄/►/▲/▼ pour sélectionner le fichier de votre choix.
- ◀ ▶ 5. Appuyez sur le bouton ENTERE.

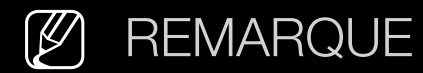

- En fonction de sa résolution et de son format, il se peut que le contenu ne soit pas lu sur le téléviseur.
- se peut que les boutons **ENTER** → et </>
→ ne fonctionnent pas avec certains types de contenu multimédia.
- Il est possible de contrôler la lecture à l'aide de l'appareil mobile. Pour plus d'informations, reportez-vous au mode d'emploi de l'appareil concerné.

Utilisation de la fonction Paramètres AllShare

#### $\lbrack\mathfrak{F}\rbrack$  MENU $\mathbf{III}\rightarrow \mathsf{R}$ éseau → Paramètres AllShare → ENTER  $\mathbf{F}$

Affiche la liste des téléphones portables ou appareils connectés qui ont été configurés avec ce téléviseur en vue d'utiliser la fonction Paramètres AllShare.

- $\mathbb{Z}$  La fonction **Paramètres AllShare** est disponible sur tous les appareils prenant en charge la fonction DLNA DMC.
- Autor. / Refuser: autorise/bloque les appareils.
- Supprimer: supprime les appareils de la liste.
- ◆ 图 图 2016. The form of the environment de la liste le nom des appareils. Si  $[$  $]$  Cette fonction efface uniquement de la liste le nom des appareils. Si l'appareil effacé s'allume ou tente de se reconnecter au téléviseur, il est possible qu'il s'affiche à nouveau.

# ❑ Fonction Télétexte

La page d'index du télétexte contient des instructions sur l'utilisation du service. Pour que les informations du télétexte s'affichent correctement, la réception des chaînes doit être stable. Autrement, des informations pourraient manquer ou certaines pages ne pas s'afficher.

Vous pouvez changer de page de télétexte en appuyant sur les boutons numériques de la télécommande.

- ◆ Englassie de la belle de la belle de la belle de la belle de la belle de la belle de la belle de la belle de la belle de la belle de la belle de la belle de la belle de la belle de la belle de la belle de la belle de la ●  $\equiv$  (mode): permet de sélectionner le mode Télétexte (LISTE/FLOF). Si vous appuyez sur ce bouton alors que le mode LISTE est sélectionné, il passe en page télétexte dans une liste à l'aide du bouton  $\equiv$  (mémoriser).
	- 国全 (Télétexte activé/mix/désactivé): active le mode télétexte pour la chaîne choisie. Appuyez deux fois sur ce bouton pour superposer le mode Télétexte à l'émission en cours de diffusion. Appuyez sur le bouton une nouvelle fois pour quitter le système télétexte.
- $\equiv$  **(sous-page): permet d'afficher une page secondaire.**
- $\equiv$  (mémoriser): permet de mémoriser les pages télétexte.
- 6 (index): permet d'afficher la page d'index du télétexte (sommaire).
- 4 (taille): permet d'afficher la moitié supérieure de l'écran en caractères deux fois plus grands. Pour afficher le texte dans la moitié inférieure de l'écran, appuyez une nouvelle fois sur ce bouton. Pour rétablir l'affichage normal, appuyez dessus une fois de plus.
- ◀ ▶ nouveau sur cette touche. ●  $\equiv$  (maintenir): arrête l'affichage sur la page en cours, au cas où plusieurs pages secondaires suivraient automatiquement. Pour annuler, appuyez de
	- En (page suivante): affiche la page suivante du télétexte.
	- 1号 (page précédente): affiche la page précédente du télétexte.
- **(≡?)** (révéler): affiche le texte masqué (les réponses à un questionnaire, par exemple). Appuyez à nouveau sur ce bouton Appuyez à nouveau sur ce bouton pour rétablir le mode d'affichage normal.
- $\equiv$   $\equiv$  (annuler): réduit l'écran télétexte pour le superposer sur l'émission en cours.
- ◀ ▶ sujet de votre choix. Une nouvelle page avec code couleur est affichée. Les ● Boutons de couleur (rouge, vert, jaune, bleu): si la société de radiodiffusion utilise le système FASTEXT, les différents sujets traités dans la page télétexte disposent d'un code couleur et peuvent être sélectionnés à l'aide des boutons de couleur de la télécommande. Appuyez sur la couleur correspondant au éléments peuvent être sélectionnés de la même manière. Pour afficher la page précédente ou suivante, appuyez sur le bouton de couleur correspondant.

#### Les pages de télétexte sont organisées en six catégories :

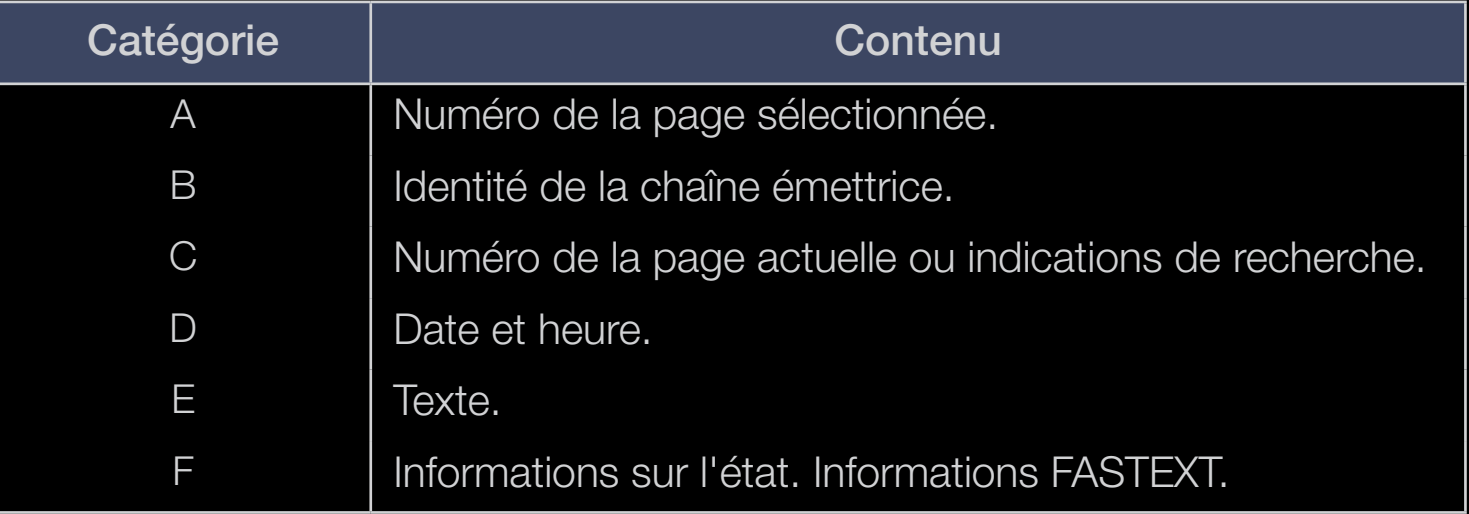

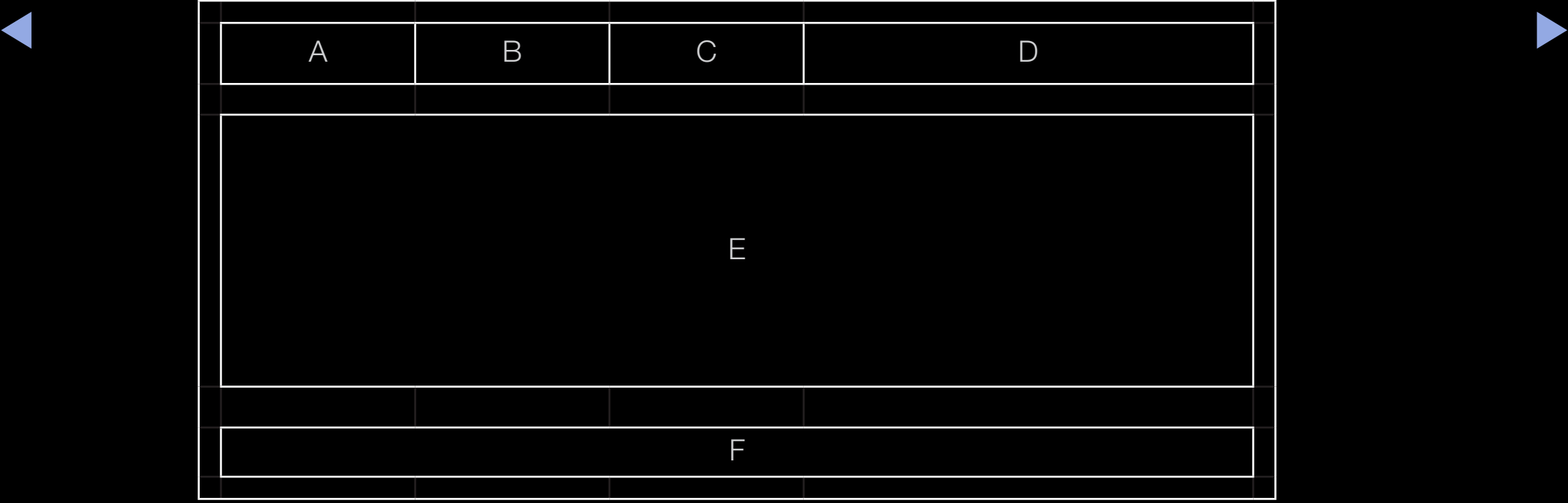

Français

## ❑ Verrou antivol Kensington

Le verrou antivol Kensington n'est pas fourni par Samsung. L'antivol Kensington est un dispositif utilisé pour fixer physiquement le système lorsqu'il est utilisé dans un endroit public. L'aspect du verrou et la méthode de verrouillage peuvent différer de l'illustration en fonction du fabricant. Consultez le manuel fourni avec le verrou Kensington pour obtenir des instructions d'utilisation supplémentaires.

- $\mathbb{Z}$  Une icône " $\mathbb{R}$ " est présente à l'arrière du téléviseur. Un verrou Kensington se trouve à côté de l'icône " $\mathbb{R}$ ".
- 

◀ ▶ N L'emplacement et la couleur peuvent varier en fonction du modèle. Pour verrouiller l'appareil, procédez comme suit :

1. Enroulez le câble de verrouillage Kensington autour d'un objet large et fixe tel qu'un bureau ou une chaise.

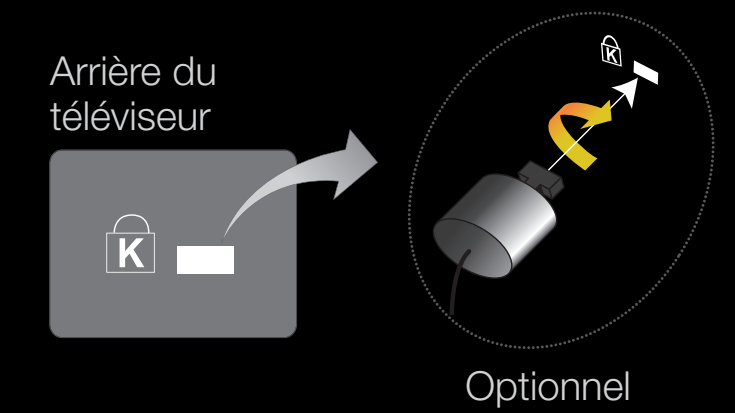

- 2. Glissez le bout du câble auquel est attaché le verrou dans la boucle du câble de verrouillage Kensington.
- 3. Insérez le dispositif de verrouillage dans la fente Kensington de l'appareil.
- 4. Fermez le verrou.
- $\mathbb{Z}$  Ces instructions sont d'ordre général. Pour de plus amples informations, consultez le manuel d'utilisation fourni avec le dispositif de verrouillage.

◀ ▶

N Le dispositif de verrouillage est vendu séparément.

#### Emplacement pour interface commune pour les connexions

Pour regarder les chaînes payantes, la carte CI ou CI+ doit être insérée.

- Si vous ne l'insérez pas, certaines chaînes afficheront le message "Signal brouillé".
- $\blacktriangle$   $\blacktriangle$   $\blacktriangle$ ● Les informations de pairage contenant un numéro de téléphone, l'ID de la carte CI ou CI+, l'ID de l'hôte et d'autres informations s'afficheront après 2 ou 3 minutes. Si un message d'erreur s'affiche, contactez votre fournisseur de service.

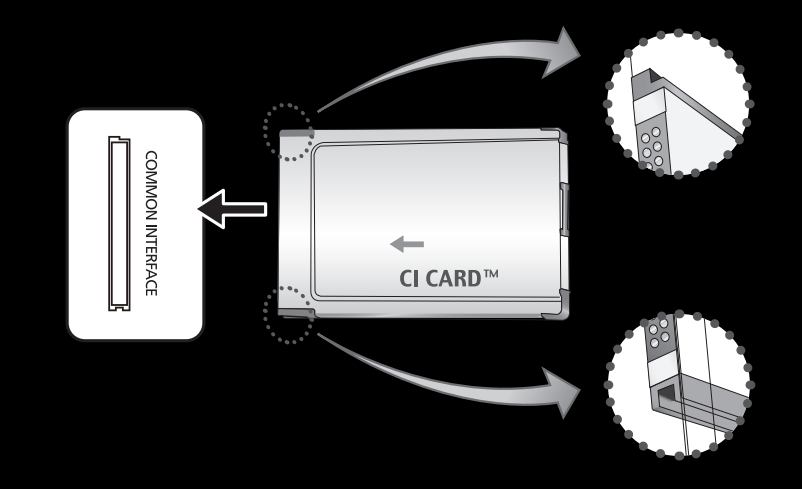

\* L'image peut varier en fonction du modèle.

● Lorsque la configuration des informations sur les canaux est terminée, le message "Mise à jour terminée" s'affiche, indiquant que la liste des chaînes est mise à jour.

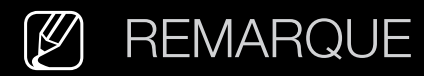

- Vous devez vous procurer une "Carte CI ou CI+" auprès d'un câbloopérateur local.
- Lorsque vous sortez la "Carte CI ou CI+", tirez-la délicatement avec vos doigts. Une chute pourrait l'endommager.
- Insérez la "Carte CI ou CI+" dans le sens indiqué sur celle-ci.
- L'emplacement de la fente INTERFACE COMMUNE peut varier en fonction du modèle.
- $\blacktriangleleft$   $\blacktriangleleft$   $\blacktriangle$ ● La "Carte CI ou CI+" n'est pas prise en charge dans certains pays et certaines régions ; vérifiez auprès de votre revendeur agréé.
	- Si vous rencontrez des problèmes, contactez le prestataire de service.
	- Insérez la carte d'interface commune (CI ou CI+ CARD), qui prend en charge les paramètres actuels de l'antenne. L'image sera déformée, voire invisible.

## Résolution des problèmes

Si vous avez des questions sur le téléviseur, commencez par consulter la liste cidessous. Si aucun de ces conseils de dépannage ne s'applique, rendez-vous sur le site www.samsung.com et cliquez sur Support.

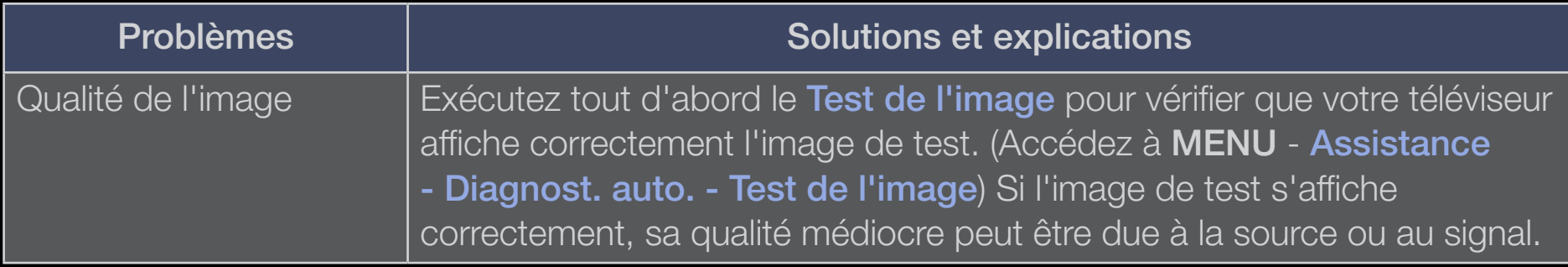

◀ ▶

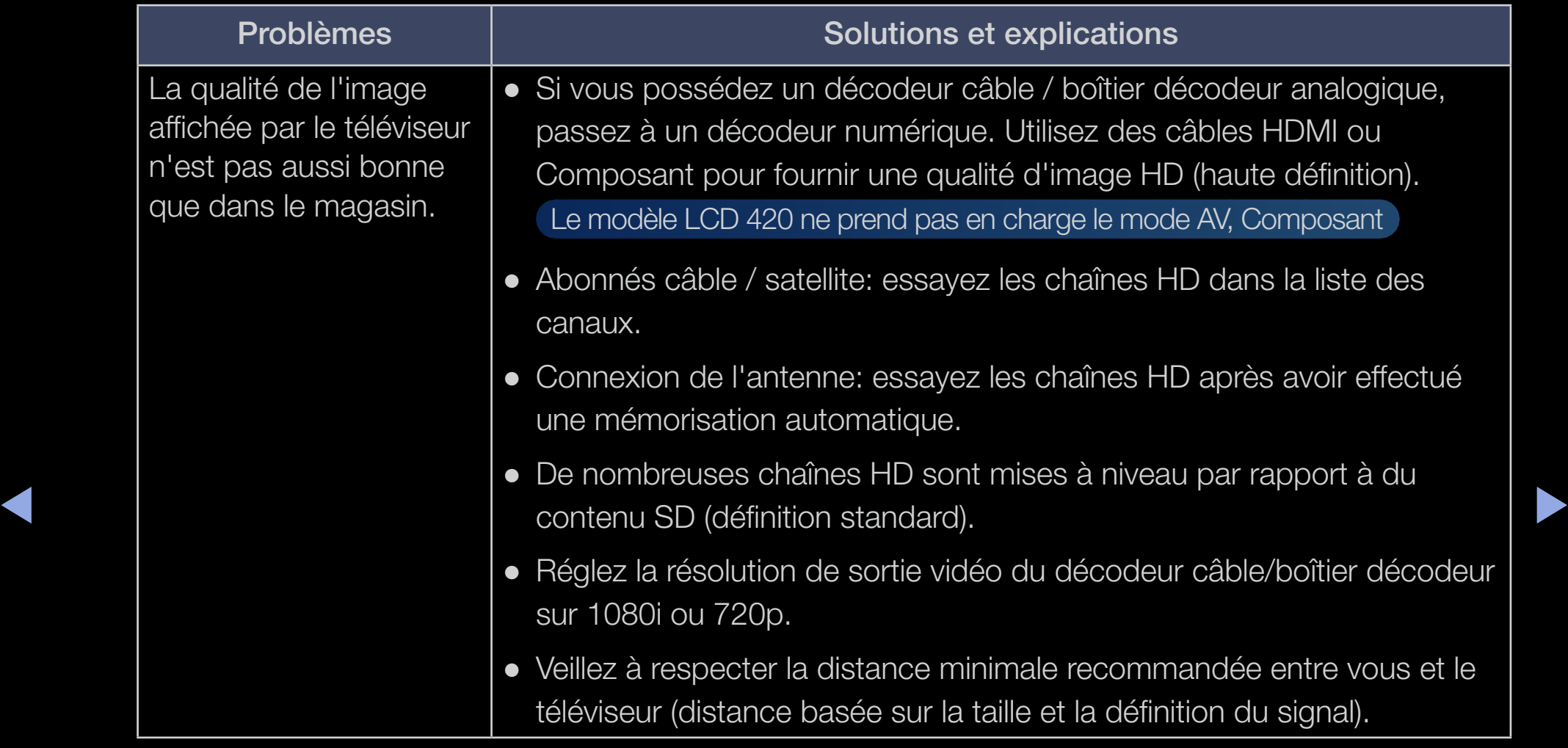

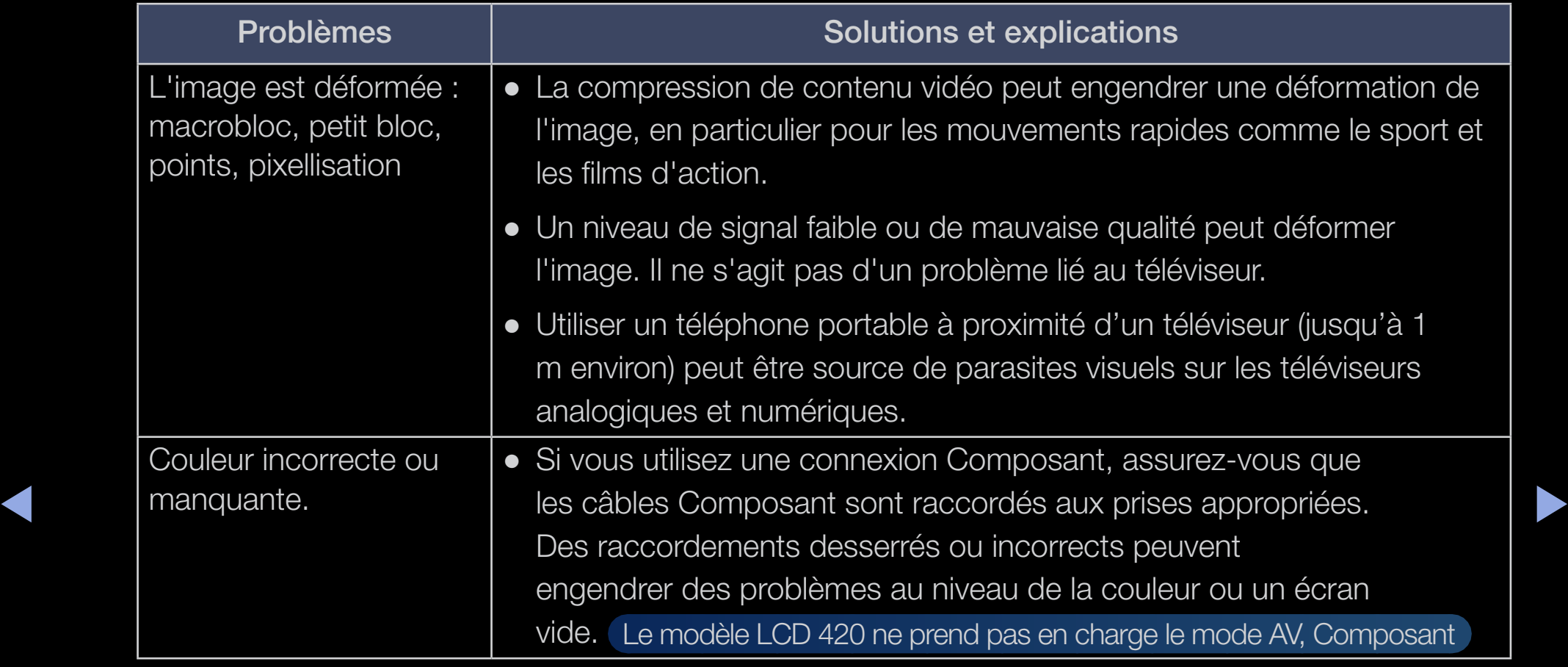

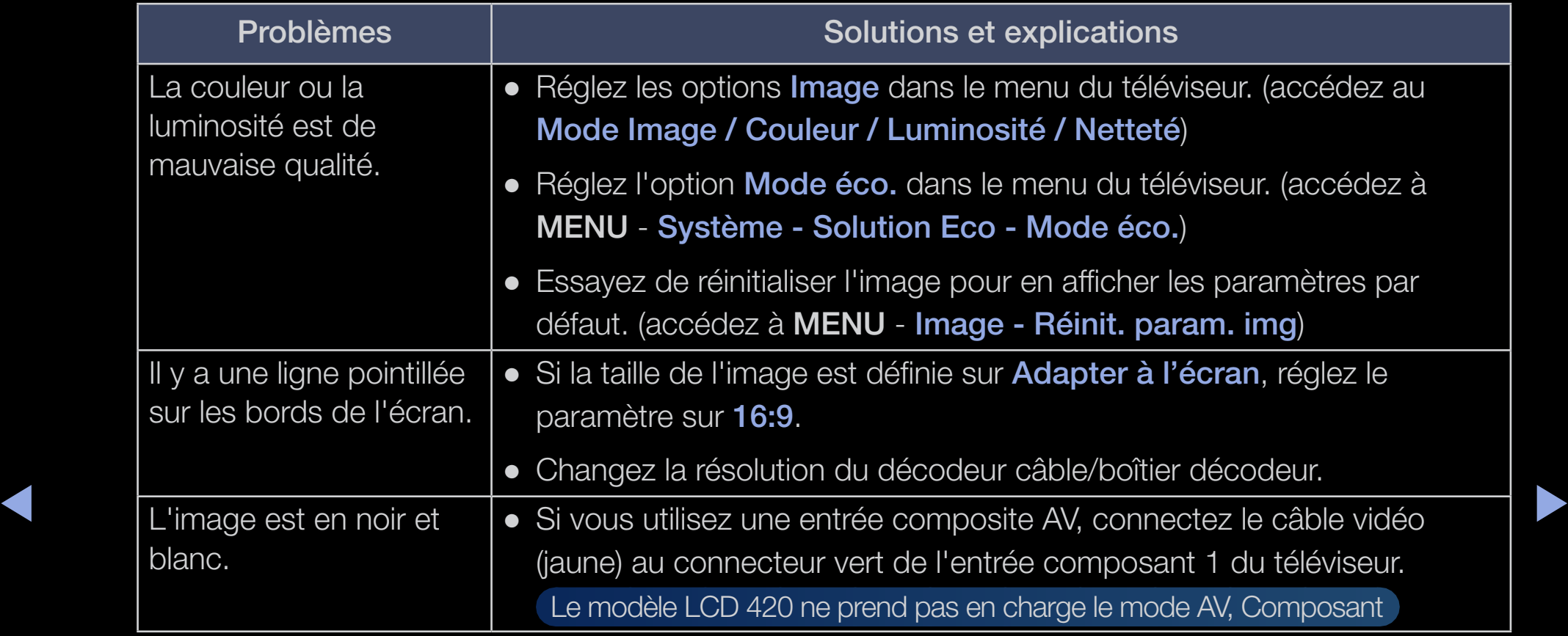

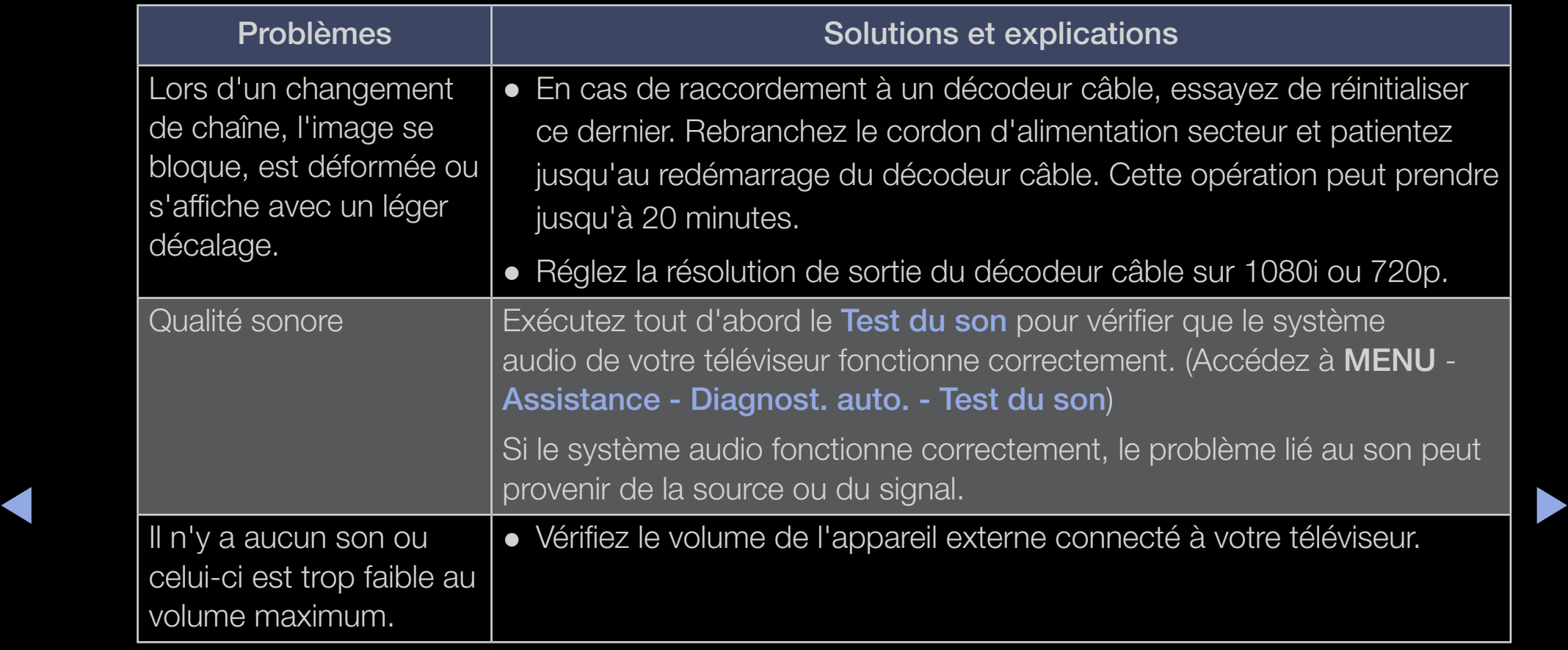

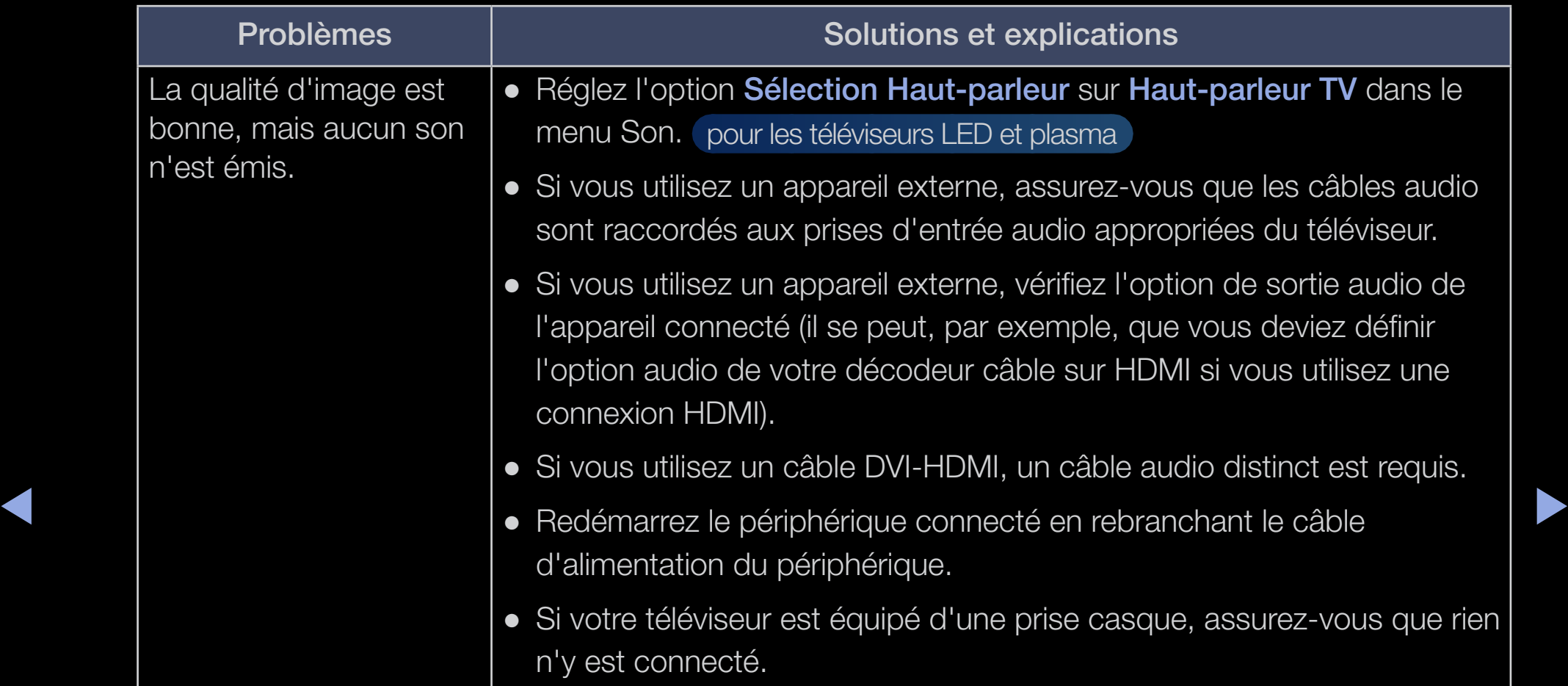

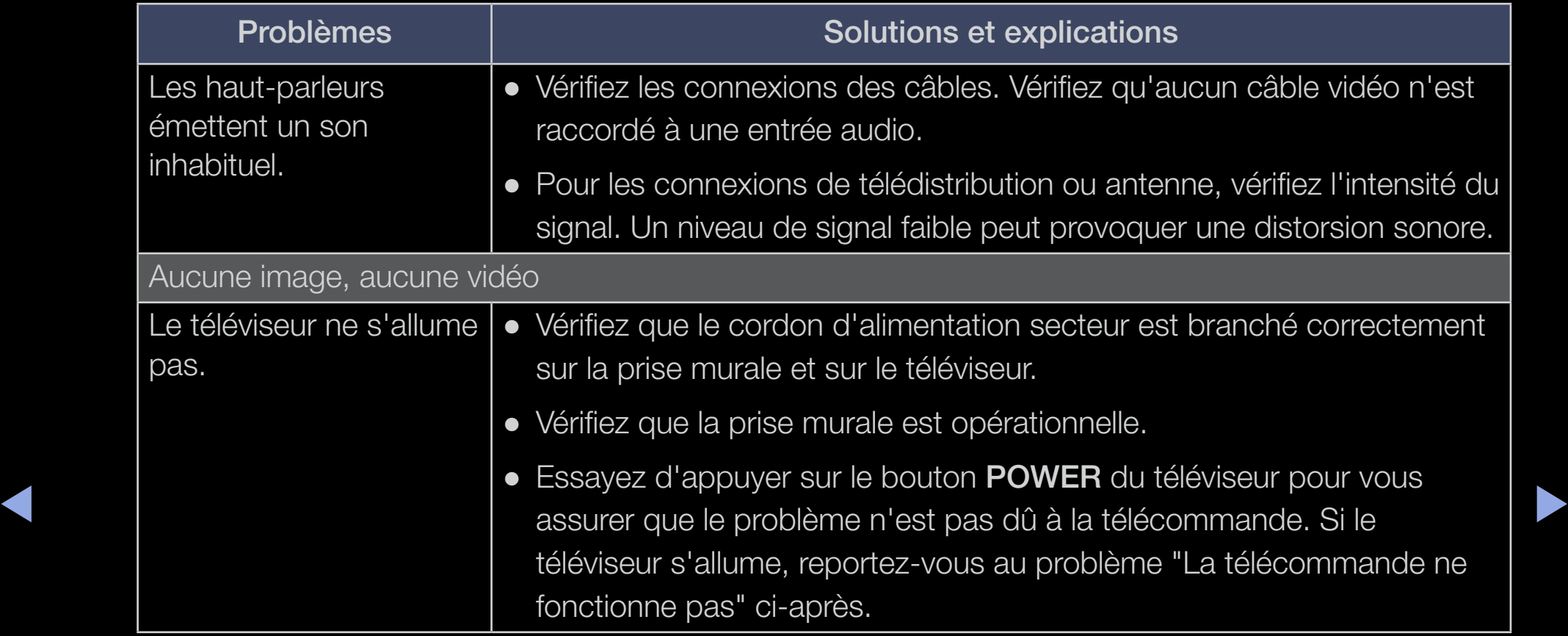

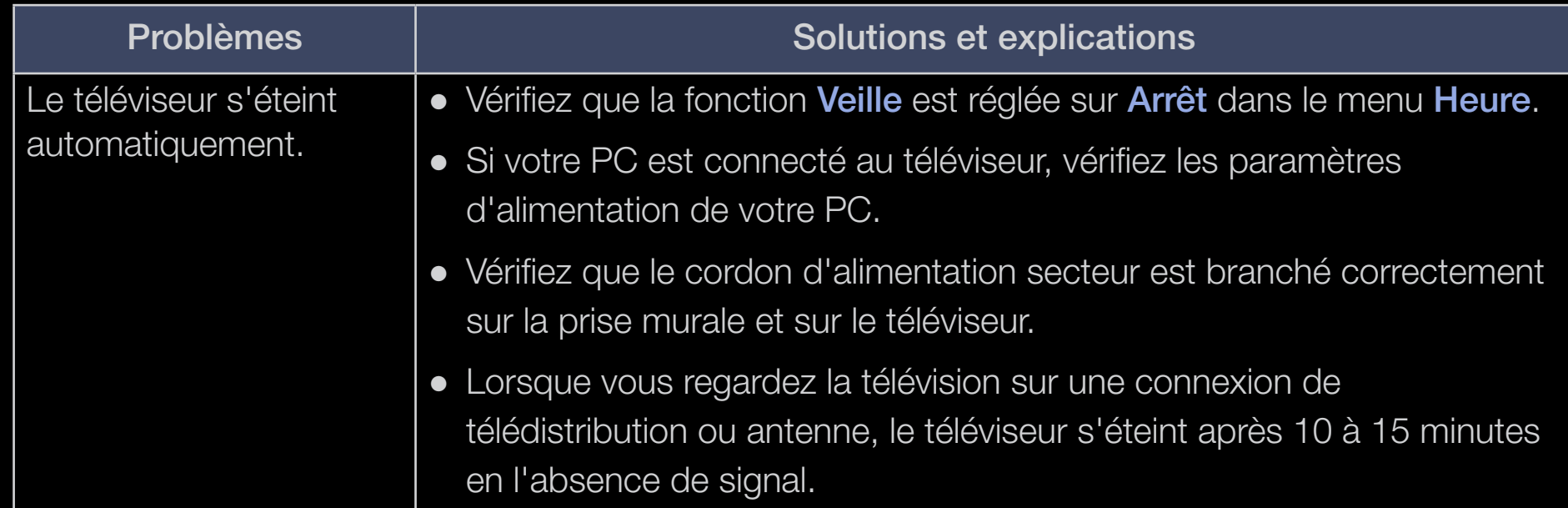

◀ ▶

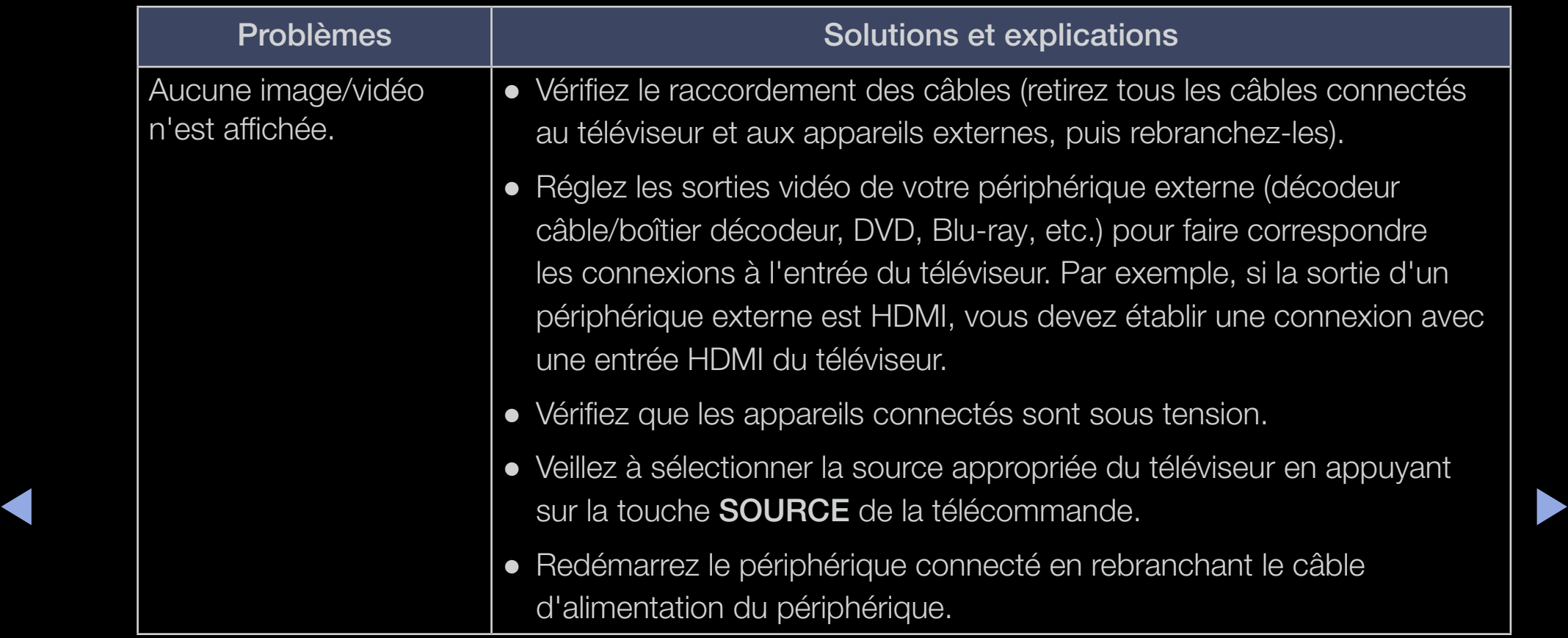

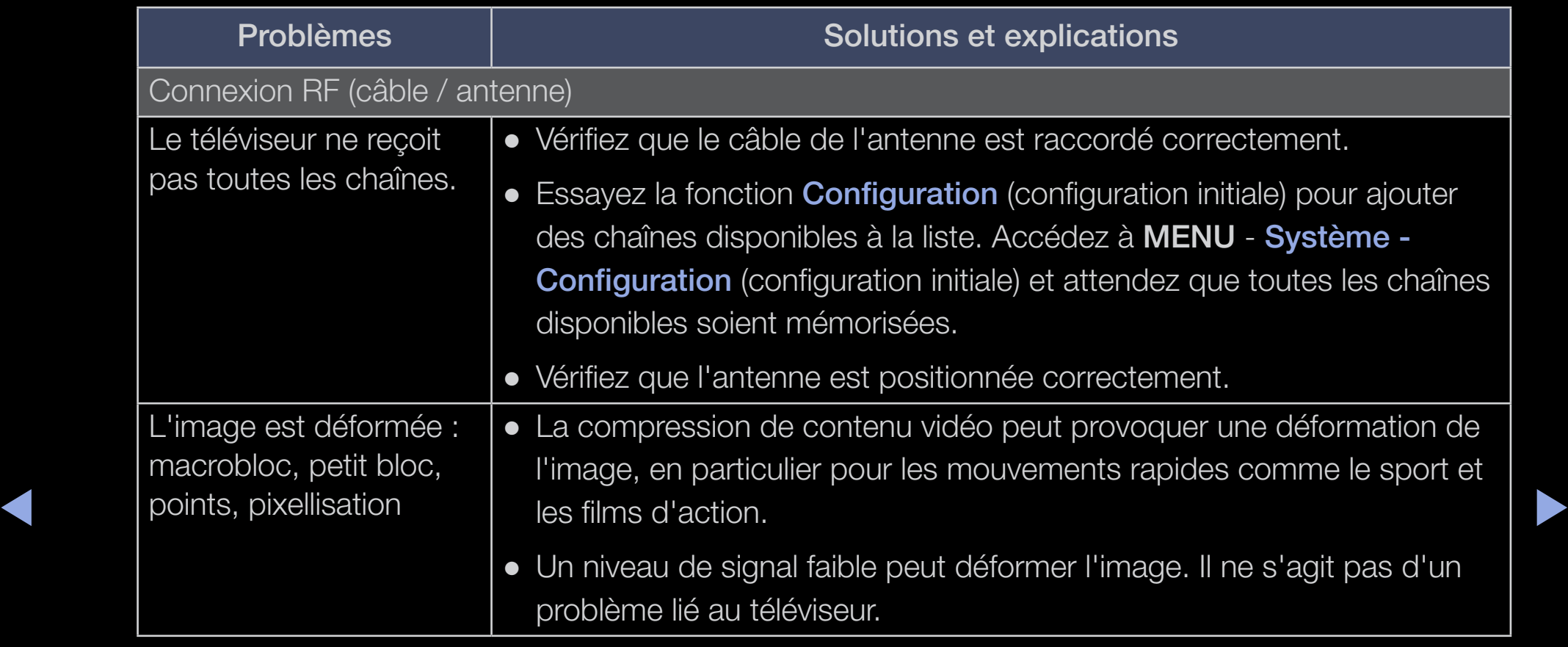

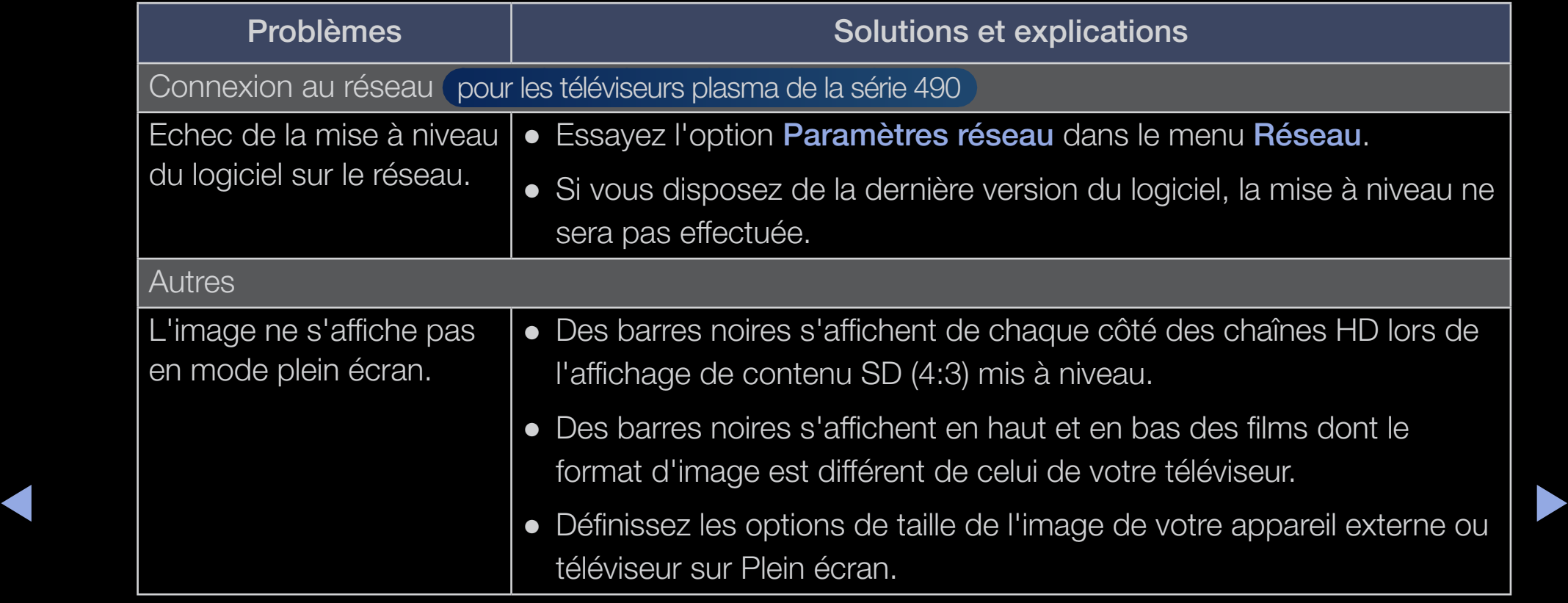

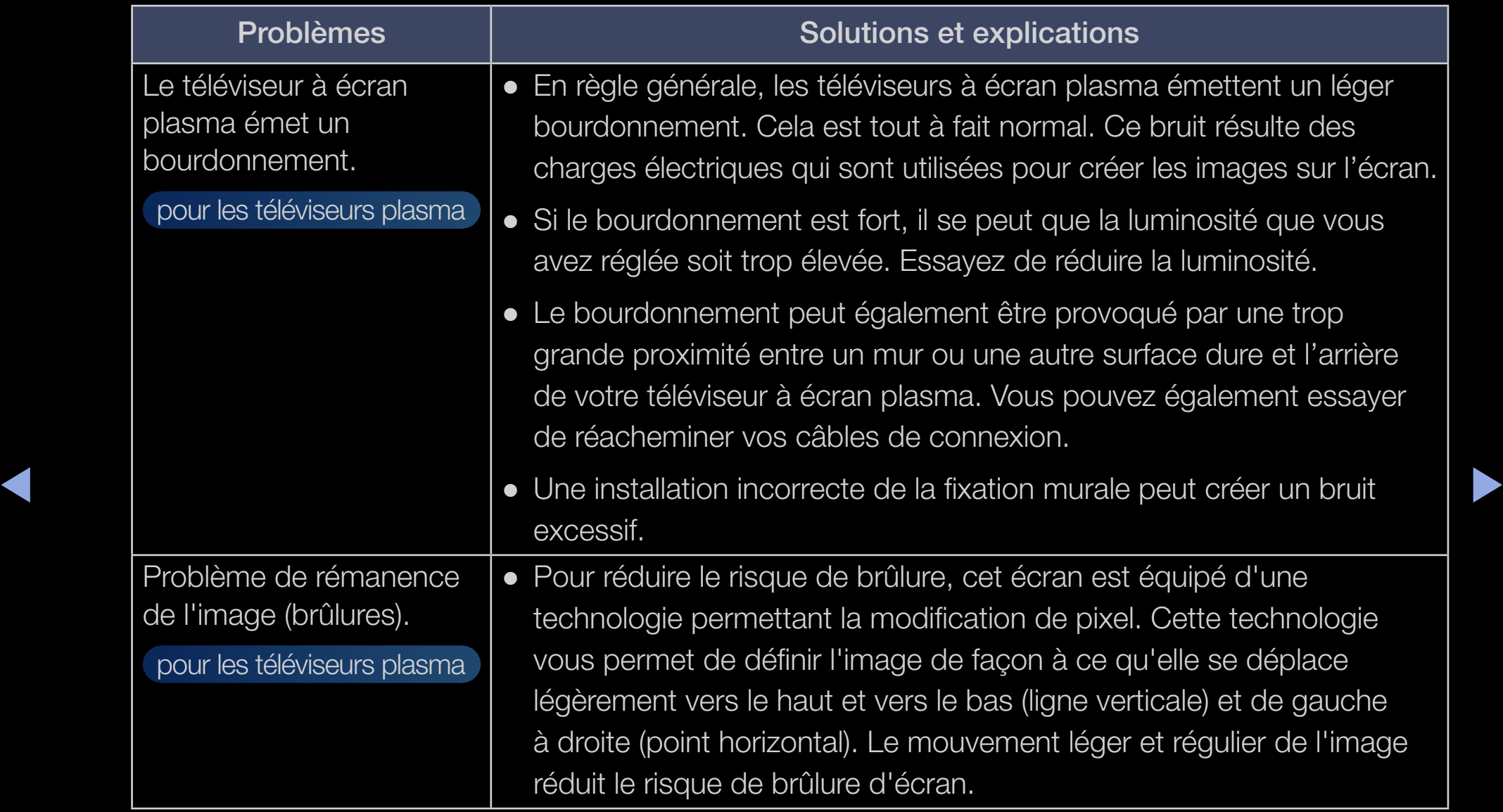

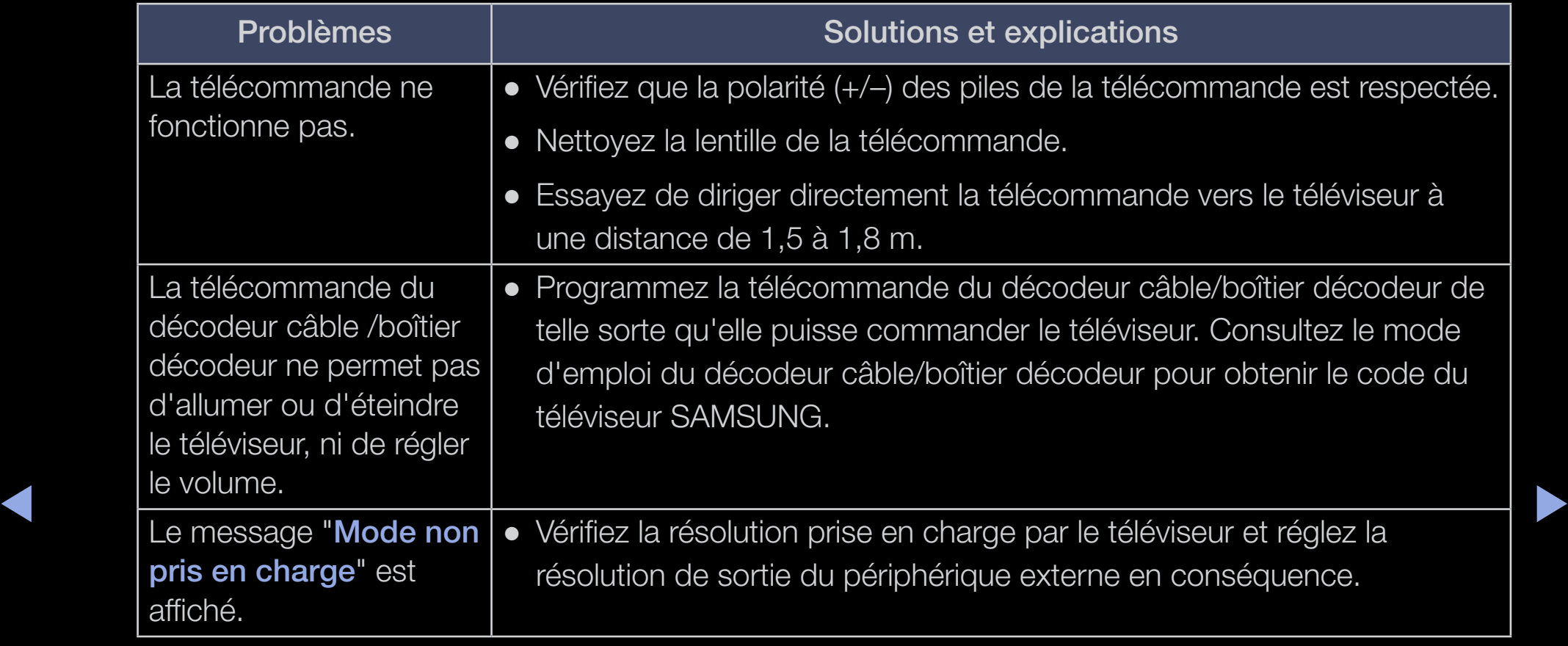

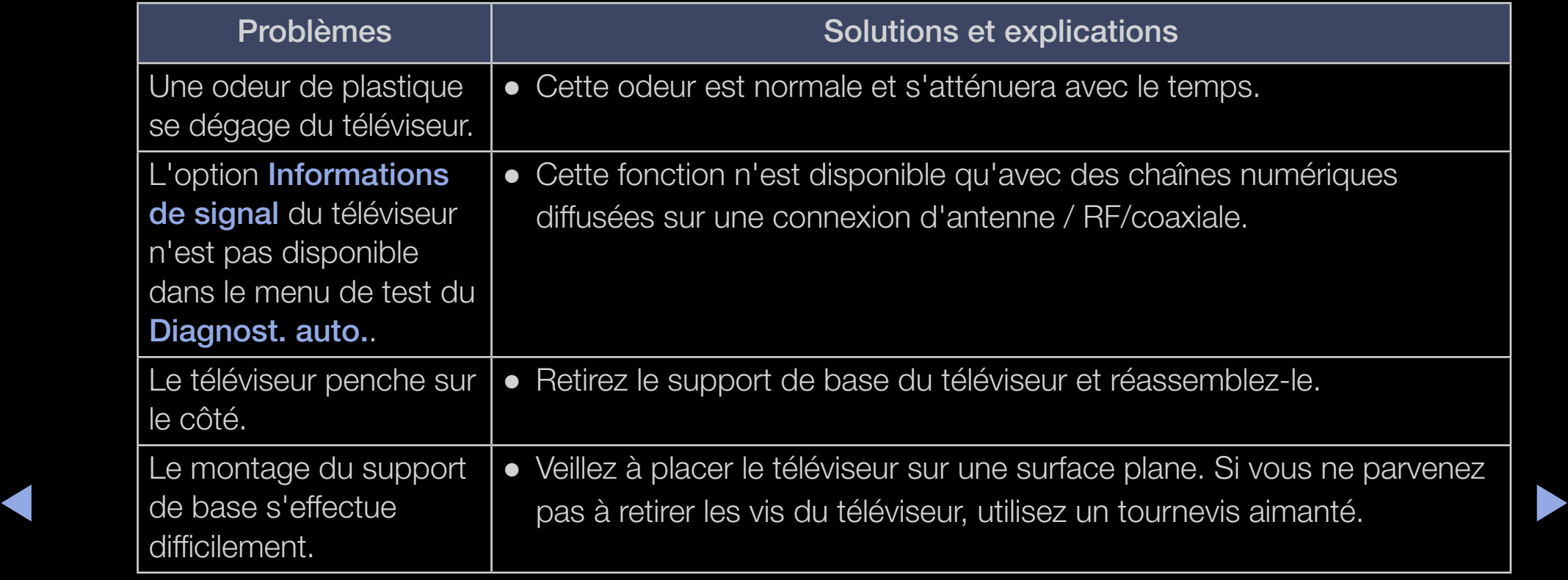

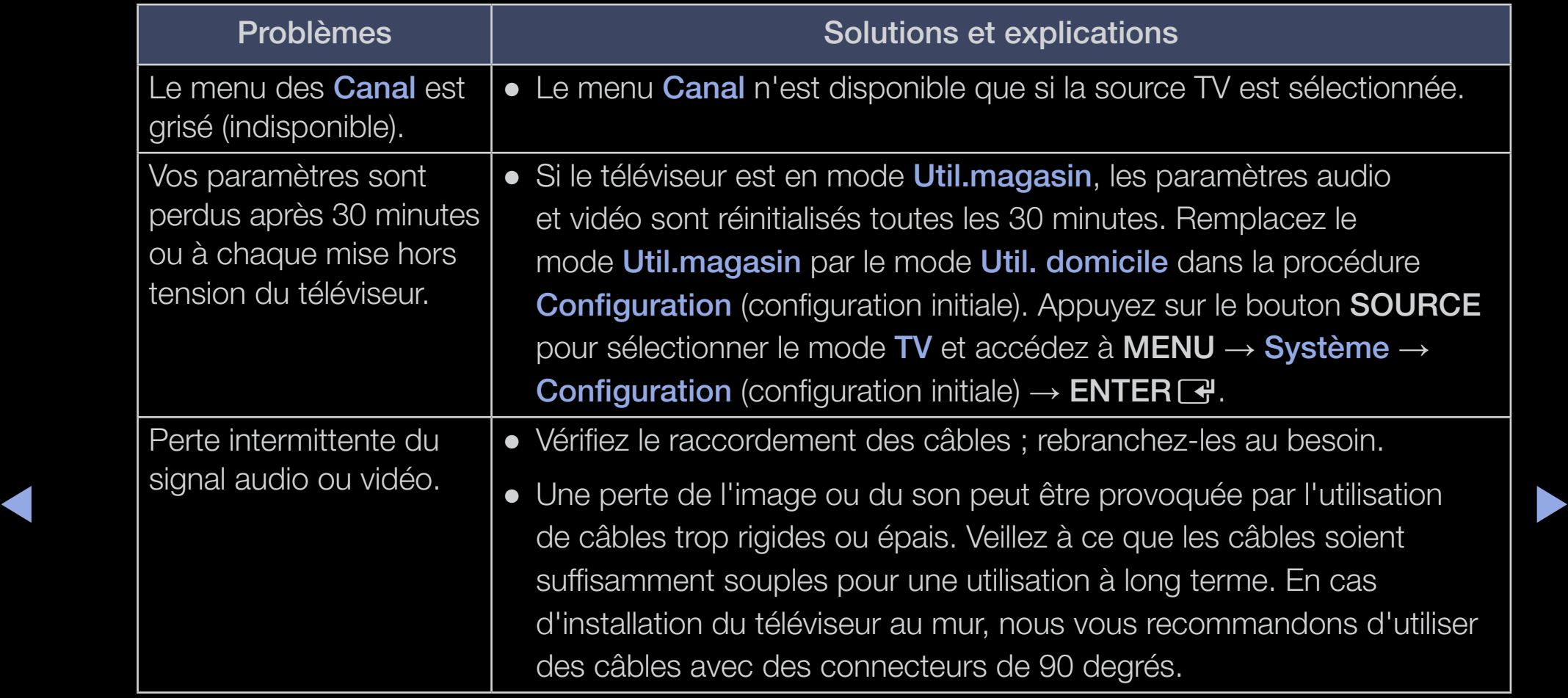

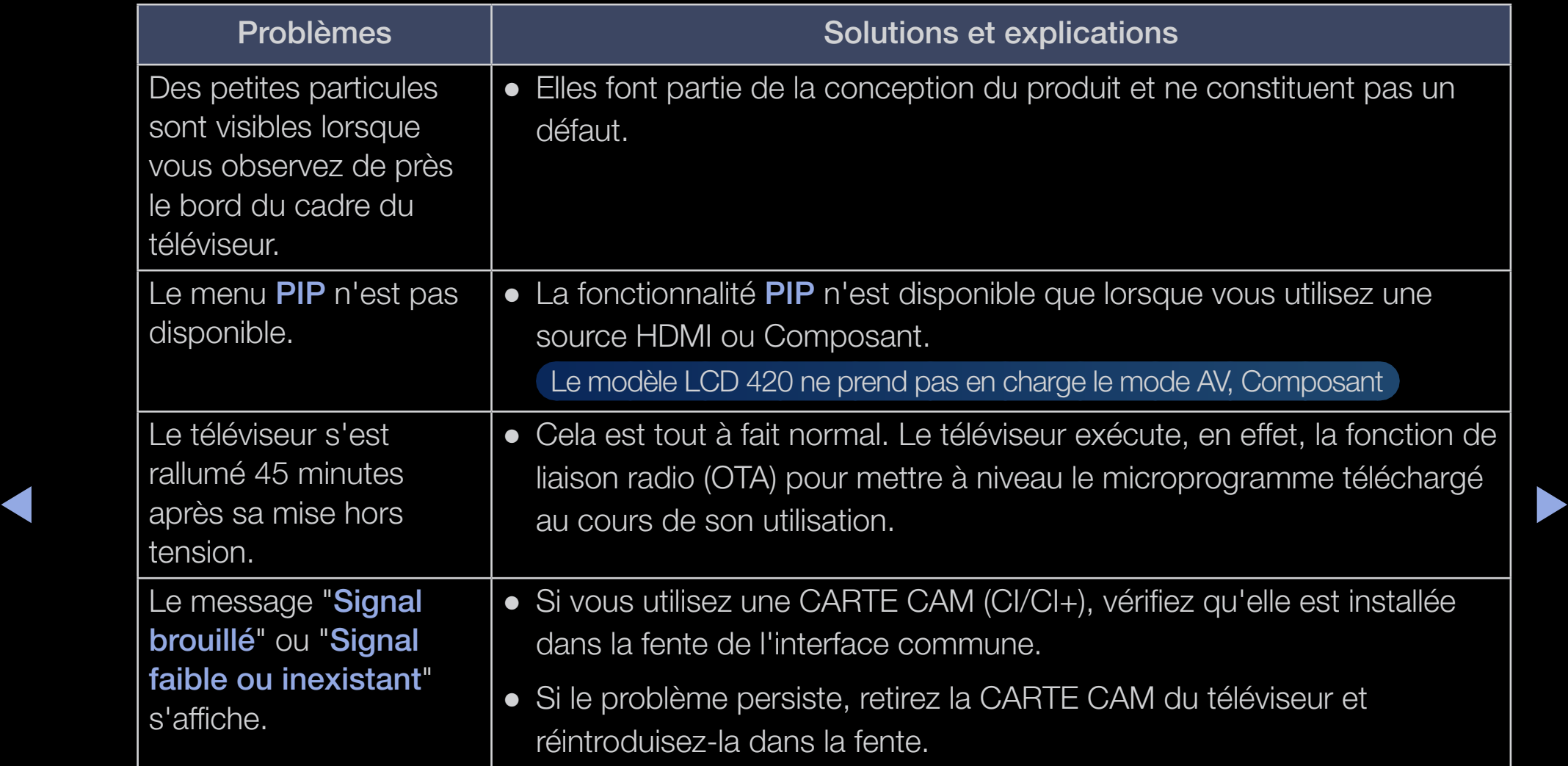

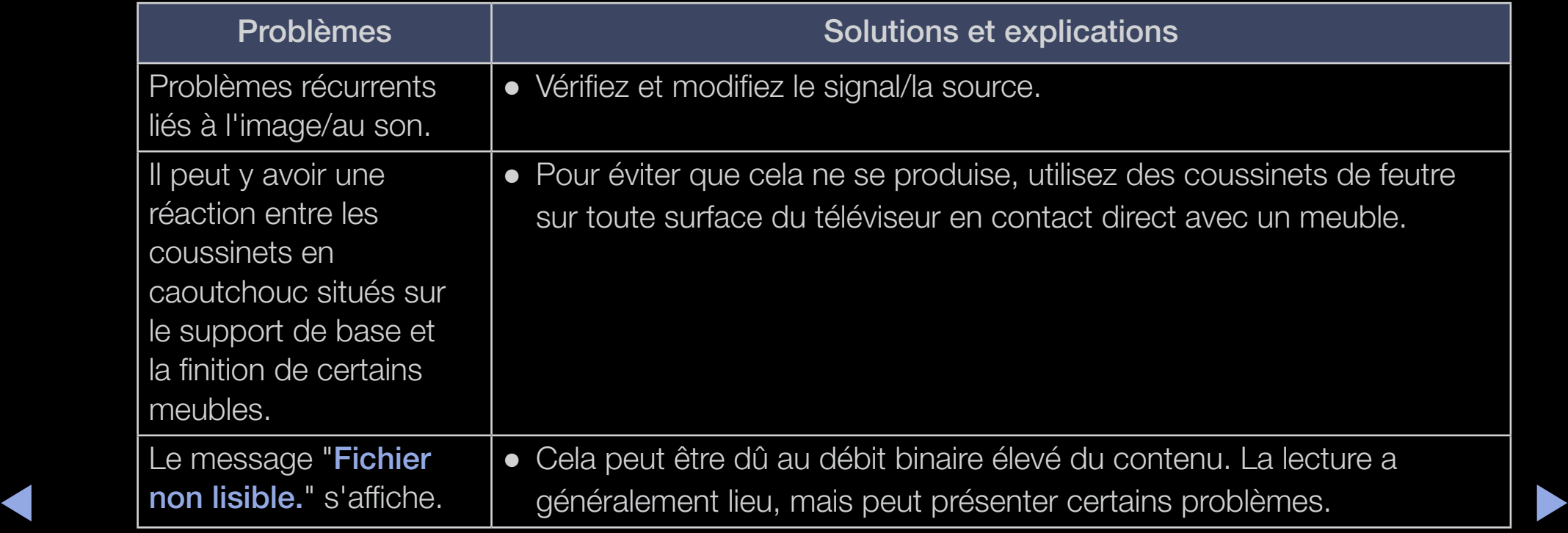

#### **License**

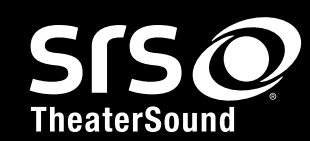

TheaterSound, SRS and  $\odot$  symbol are trademarks of SRS Labs, Inc.

TheaterSound technology is incorporated under license from SRS Labs, Inc.

SRS TheaterSound™ provides the most immersive surround sound experience from the TVs built-in speakers, while maintaining steady volume and delivering rich bass and clear dialog.

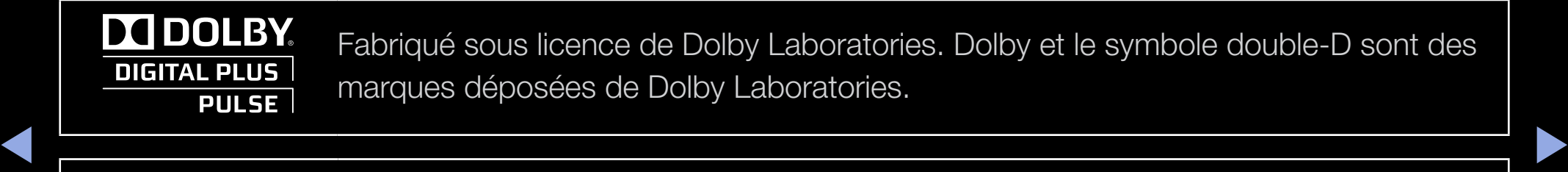

Fabriqué sous licence de Dolby Laboratories. Dolby et le symbole double-D sont des marques déposées de Dolby Laboratories.

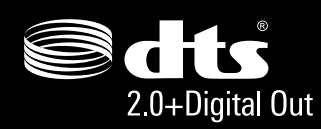

Manufactured under license under U.S. Patent Nos: 5,956,674; 5,974,380; 6,487,535 & other U.S. and worldwide patents issued & pending. DTS, the Symbol, & DTS and the Symbol together are registered trademarks & DTS 2.0+Digital Out is a trademark of DTS, Inc. Product includes software. © DTS, Inc. All Rights Reserved.

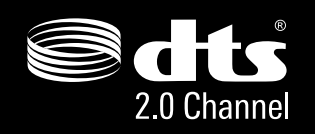

Manufactured under license under U.S. Patent Nos: 5,956,674; 5,974,380; 6,487,535 & other U.S. and worldwide patents issued & pending. DTS, the Symbol & DTS and the Symbol together are registered trademarks & DTS 2.0 Channel is a trademark of DTS, Inc. Product includes software. © DTS, Inc. All Rights Reserved.

Uniquement pour la série LCD 420

#### The terms HDMI and HDMI High-Definition Multimedia Interface, and the HDMI Logo HDM are trademarks or registered trademarks of HDMI Licensing LLC in the United States and other countries.

# HD

◀

■ ■ ■ DivX Certified® to play DivX® video up to HD 1080p, including premium content.

ABOUT DIVX VIDEO: DivX® is a digital video format created by DivX, LLC, a subsidiary of Rovi Corporation. This is an official DivX Certified® device that plays DivX video. Visit divx.com for more information and software tools to convert your files into DivX videos.

ABOUT DIVX VIDEO-ON-DEMAND: This DivX Certified® device must be registered in order to play purchased DivX Video-on-Demand (VOD) movies. To obtain your registration code, locate the DivX VOD section in your device setup menu. Go to vod.divx.com for more information on how to complete your registration. Covered by one or more of the following U.S. patents : 7,295,673; 7,460,668; 7,515,710; 7,519,274

DivX®, DivX Certified® and associated logos are trademarks of Rovi Corporation or its subsidiaries and are used under license.

#### Avis concernant les Licences libres

En cas d'utilisation d'un logiciel libre (Open Source), les licences correspondantes sont disponibles dans le menu du produit. L'avis concernant les Licences libres est uniquement disponible en anglais.